### **EKI-2748FI**

**8G ports Industrial Managed Redundant Gigabit Ethernet Switch, 4 Gigabit Copper and 4 Gigabit SFP** 

**User Manual**

### **Copyright**

The documentation and the software included with this product are copyrighted 2010 by Advantech Co., Ltd. All rights are reserved. Advantech Co., Ltd. reserves the right to make improvements in the products described in this manual at any time without notice. No part of this manual may be reproduced, copied, translated or transmitted in any form or by any means without the prior written permission of Advantech Co., Ltd. Information provided in this manual is intended to be accurate and reliable. However, Advantech Co., Ltd. assumes no responsibility for its use, nor for any infringements of the rights of third parties, which may result from its use.

### **Acknowledgements**

Microsoft Windows and MS-DOS are registered trademarks of Microsoft Corp. All other product names or trademarks are properties of their respective owners.

Part No. Printed in China 2nd Edition October 2010

### **Product Warranty (2 years)**

Advantech warrants to you, the original purchaser, that each of its products will be free from defects in materials and workmanship for two years from the date of purchase.

This warranty does not apply to any products which have been repaired or altered by persons other than repair personnel authorized by Advantech, or which have been subject to misuse, abuse, accident or improper installation. Advantech assumes no liability under the terms of this warranty as a consequence of such events.

Because of Advantech′s high quality-control standards and rigorous testing, most of our customers never need to use our repair service. If an Advantech product is defective, it will be repaired or replaced at no charge during the warranty period. For out-of-warranty repairs, you will be billed according to the cost of replacement materials, service time and freight. Please consult your dealer for more details.

If you think you have a defective product, follow these steps:

- 1. Collect all the information about the problem encountered. (For example, network speed, Advantech products used, other hardware and software used etc.) Note anything abnormal and list any onscreen messages you get when the problem occurs.
- 2. Call your dealer and describe the problem. Please have your manual, product, and any helpful information readily available.
- 3. If your product is diagnosed as defective, obtain an RMA (return merchandize authorization) number from your dealer. This allows us to process your return more quickly.
- 4. Carefully pack the defective product, a fully-completed Repair and Replacement Order Card and a photocopy proof of purchase date (such as your sales receipt) in a shippable container. A product returned without proof of the purchase date is not eligible for warranty service.
- 5. Write the RMA number visibly on the outside of the package and ship it prepaid to your dealer.

### **Declaration of Conformity**

### **CE**

This product has passed the CE test for environmental specifications. Test conditions for passing included the equipment being operated within an industrial enclosure. In order to protect the product from being damaged by ESD (Electrostatic Discharge) and EMI leakage, we strongly recommend the use of CE-compliant industrial enclosure products.

### **FCC Class A**

This equipment has been tested and found to comply with the limits for a Class A digital device, pursuant to Part 15 of the FCC Rules. These limits are designed to provide reasonable protection against harmful interference when the equipment is operated in a commercial environment. This equipment generates, uses and can radiate radio frequency energy and, if not installed and used in accordance with the instruction manual, may cause harmful interference to radio communications. Operation of this equipment in a residential area is likely to cause harmful interference in which case the user will be required to correct the interference at his own expense.

### **Technical Support and Assistance**

- Step 1. Visit the Advantech web site at **[www.advantech.com/support](http://www.advantech.com/support)** where you can find the latest information about the product.
- Step 2. Contact your distributor, sales representative, or Advantech's customer service center for technical support if you need additional assistance. Please have the following information ready before you call:
	- Product name and serial number
	- Description of your peripheral attachments
	- Description of your software (operating system, version, application software etc.)
	- A complete description of the problem
	- The exact wording of any error messages

### **Safety Instructions**

- 1. Read these safety instructions carefully.
- 2. Keep this User's Manual for later reference.
- 3. Disconnect this equipment from any AC outlet before cleaning. Use a damp cloth. Do not use liquid or spray detergents for cleaning.
- 4. For plug-in equipment, the power outlet socket must be located near the equipment and must be easily accessible.
- 5. Keep this equipment away from humidity.
- 6. Put this equipment on a reliable surface during installation. Dropping it or letting it fall may cause damage.
- 7. The openings on the enclosure are for air convection. Protect the equipment from overheating. DO NOT COVER THE OPENINGS.
- 8. Make sure the voltage of the power source is correct before connecting the equipment to the power outlet.
- 9. Position the power cord so that people cannot step on it. Do not place anything over the power cord.
- 10. All cautions and warnings on the equipment should be noted.
- 11. If the equipment is not used for a long time, disconnect it from the power source to avoid damage by transient over voltage.
- 12. Never pour any liquid into an opening. This may cause fire or electrical shock.
- 13. Never open the equipment. For safety reasons, the equipment should be opened only by qualified service personnel.
- 14. If one of the following situations arises, get the equipment checked by service personnel:
	- a. The power cord or plug is damaged.
	- b. Liquid has penetrated into the equipment.
	- c. The equipment has been exposed to moisture.
	- d. The equipment does not work well, or you cannot get it to work according to the user's manual.
	- e. The equipment has been dropped and damaged.
	- f. The equipment has obvious signs of breakage.
- 15. DO NOT LEAVE THIS EQUIPMENT IN AN ENVIRONMENT WHERE THE STORAGE TEMPERATURE MAY GO BELOW -40℃ (-40℉) OR ABOVE 85℃ (185℉). THIS COULD DAMAGE THE EQUIPMENT. THE EQUIPMENT SHOULD BE IN A CONTROLLED ENVIRONMENT.

### **Safety Precaution - Static Electricity**

Follow these simple precautions to protect yourself from harm and the products from damage.

- 1. To avoid electrical shock, always disconnect the power from your equipment chassis before you work on it.
- 2. Disconnect power before making any configuration changes.

### **Contents**

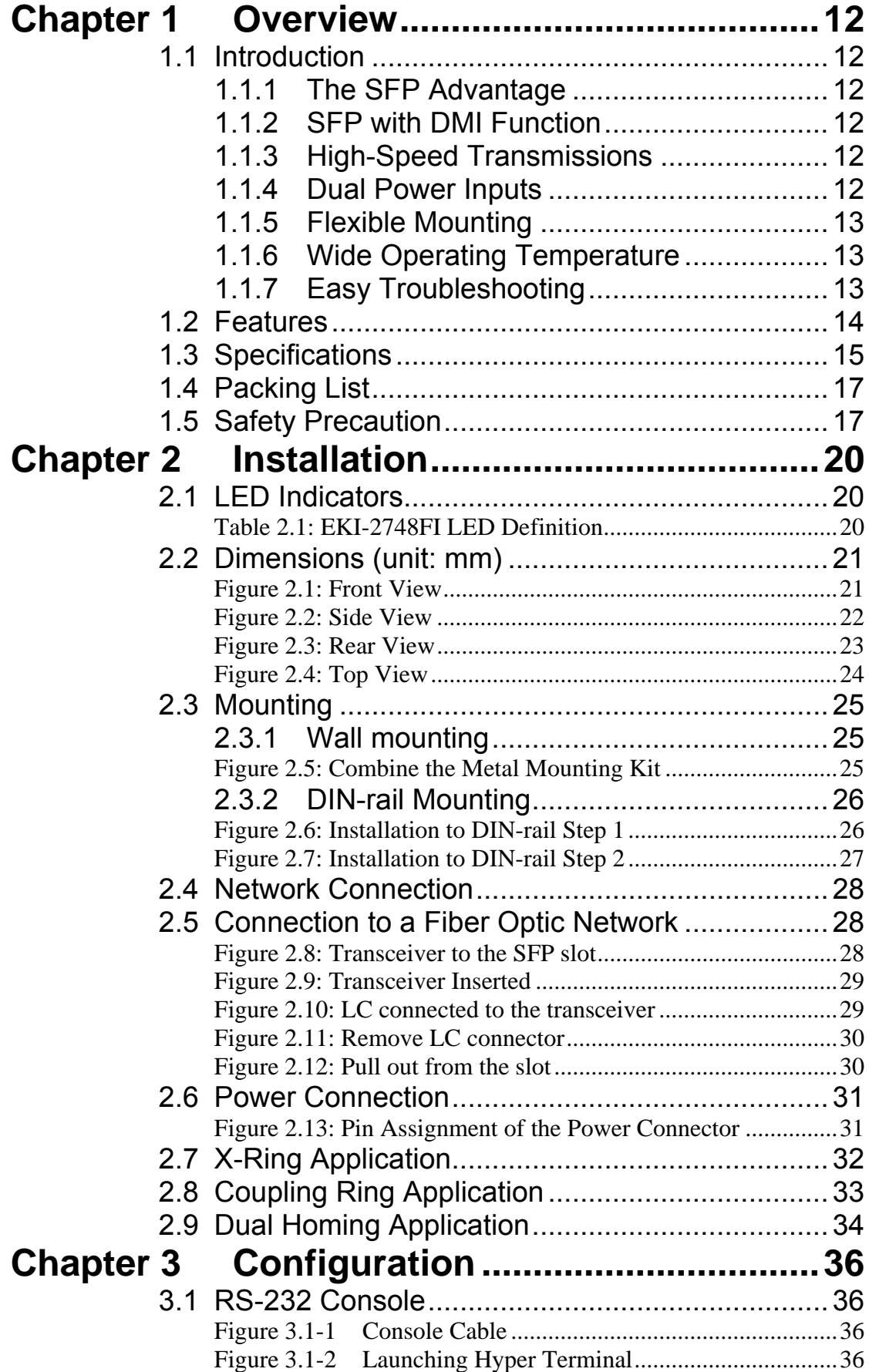

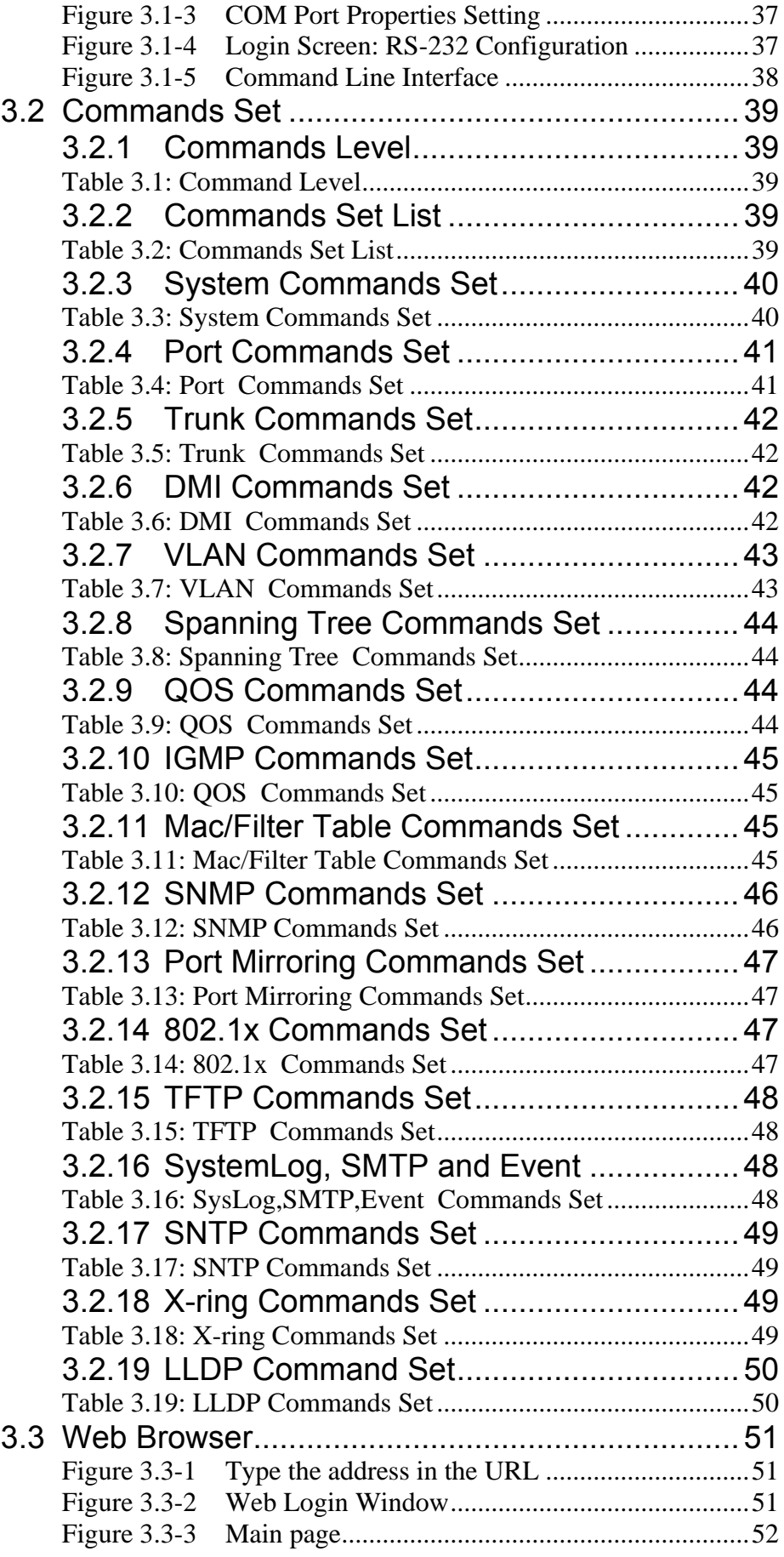

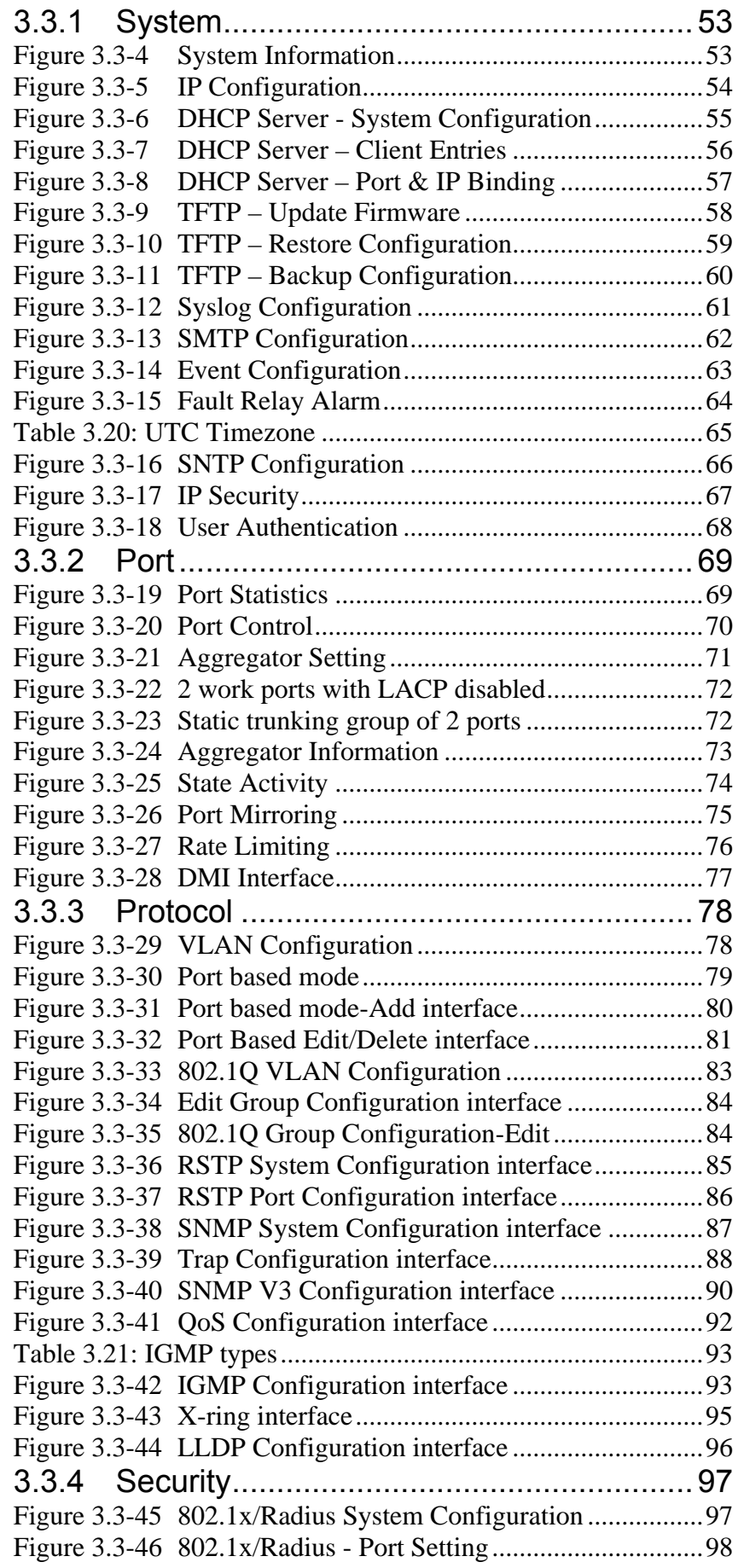

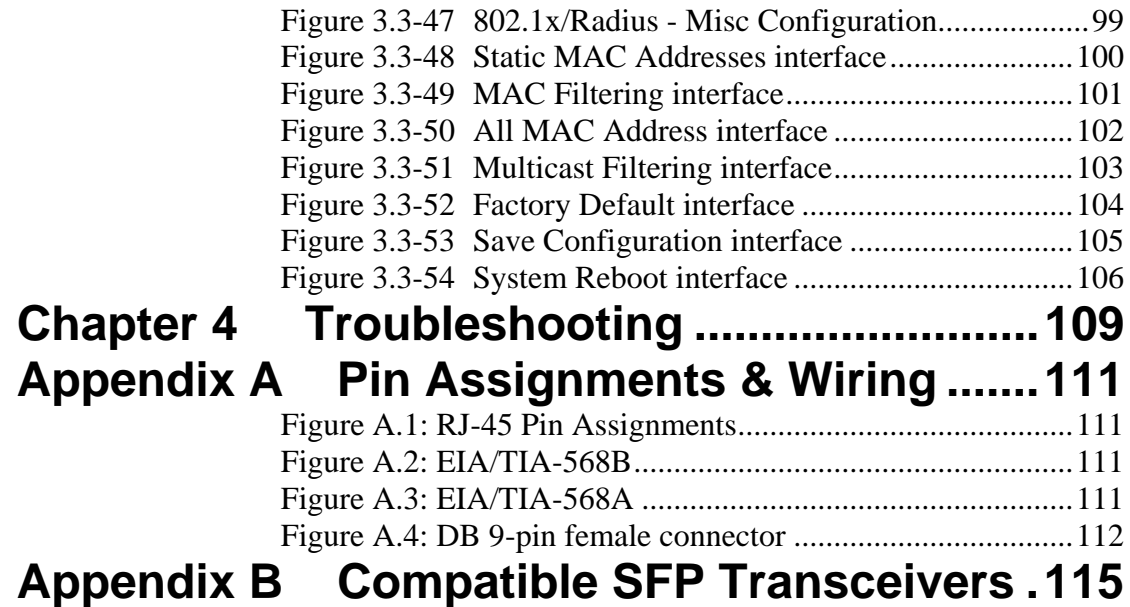

# L

## **Overview**

Sections include:

- Introduction
- Features
- Specifications
- Packing List
- **EXEMBLE<br>
Sections include:**<br> **CHAPTER Sections include:**<br>
 Introduction<br>
 Features<br>
 Specifications<br>
 Packing List<br>
 Safety Precaution

### <span id="page-11-0"></span>**Chapter 1 Overview**

### 1.1 Introduction

To create reliability in your network, the EKI-2748FI comes equipped with a proprietary redundant network protocol—X-Ring that was developed by Advantech, which provides users with an easy way to establish a redundant Ethernet network with ultra high-speed recovery time less than 10 ms.

Aside from 4 x 10/100/1000Base-T(X) Fast Ethernet ports, the EKI-2748FI come equipped with 4 SFP (mini-GBIC) fiber optic ports. Traditional RJ-45 ports can be used for uplinking wide-band paths in short distance (< 100 m), while the SFP slots can be used for the application of wideband uploading and long distance transmissions to fit the field request flexibility. Also, the long MTBF (Mean Time Between Failures) ensures that the EKI-2748FI will continue to operate until a Gigabit network infrastructure has been established, without requiring any extra upgrade costs.

### **1.1.1 The SFP Advantage**

The EKI-2748FI's four SFP fiber slots provide a lot of flexibility when planning and implementing a network. The slots can accept any SFP-type fiber transceivers and these transceivers are designed for transmitting over distances of either 500m (multimode), 10km, 30km, 50km, 70km or 110km (single-mode) – and the slots support SFP transceivers for WDM single-fiber transmissions. This means that you can easily change the transmission mode and distance of the switch by simply pulling out the SFP transceiver and plugging in a different one. The SFP transceivers are hotswappable and plug-and-play! Also, the fact that the switch has four of these slots, means that the network manager can, for example, have one 10km transceiver in one slot and one 110km in the other.

### **1.1.2 SFP with DMI Function**

The SFP supports DMI (Digital Monitoring Interface) function which allows real-time access to device operating parameters, and includes optional digital features such as soft control and monitoring of SFP I/O signals. In addition, you can set up the action of alarms and warnings by ports to manage your device.

### **1.1.3 High-Speed Transmissions**

The EKI-2748FI includes a switch controller that can automatically sense transmission speeds (10/100 Mbps). The RJ-45 interface can also be auto-detected, so MDI or MDI-X is automatically selected and a crossover cable is not required. All Ethernet ports have memory buffers that support the store-and-forward mechanism. This assures that data is properly transmitted.

### **1.1.4 Dual Power Inputs**

To reduce the risk of power failure, the EKI-2748FI provides +12  $\sim$  48 V<sub>DC</sub> dual power inputs. When one of the power inputs fails, P-Fail LED will turn on and send an alarm through a relay output for notifying the user; and the switch will toggle to the secondary power input.

### <span id="page-12-0"></span>**1.1.5 Flexible Mounting**

EKI-2748FI is compact and can be mounted on a DIN-rail or panel, so it is suitable for any space-constrained environment.

### **1.1.6 Wide Operating Temperature**

The operating temperature of the EKI-2748FI is between -40 ~ 75 °C. With such a wide range, you can use the EKI-2748FI in some of the harshest industrial environments that exist.

### **1.1.7 Easy Troubleshooting**

LED indicators make troubleshooting quick and easy. Each 10/100/1000 Base-TX port has 2 LEDs that display the link status, transmission speed and collision status. Also the three power indicators P1, P2 and P-Fail help you diagnose immediately.

### <span id="page-13-0"></span>1.2 Features

- All Gigabit Ethernet ports for 4 Copper and 4 SFP
- SFP sockets for easy and flexible fiber expansion
- Redundancy: Gigabit X-Ring (ultra high-speed recovery time < 10ms), RSTP/STP (802.1w/1D)
- Management: Web, Telnet, Serial Console, Windows Utility, SNMP
- Control: VLAN/GVRP, QoS, IGMP Snooping, LACP, Rate Limit
- Security: IP/MAC and port binding, DHCP Server, IP access list, 802.1x, SNMPv3
- Diagnostic: Port statistic, Port Mirroring, RMON, Trap, SMTP Alert, Syslog
- Dual 12  $\sim$  48 V<sub>DC</sub> power input and 1 Relay Output
- Robust mechanism and special heat spreader design
- Supports operating temperatures from -40 ~ 75℃
- SFP supports DMI function

### <span id="page-14-0"></span>**Communications**

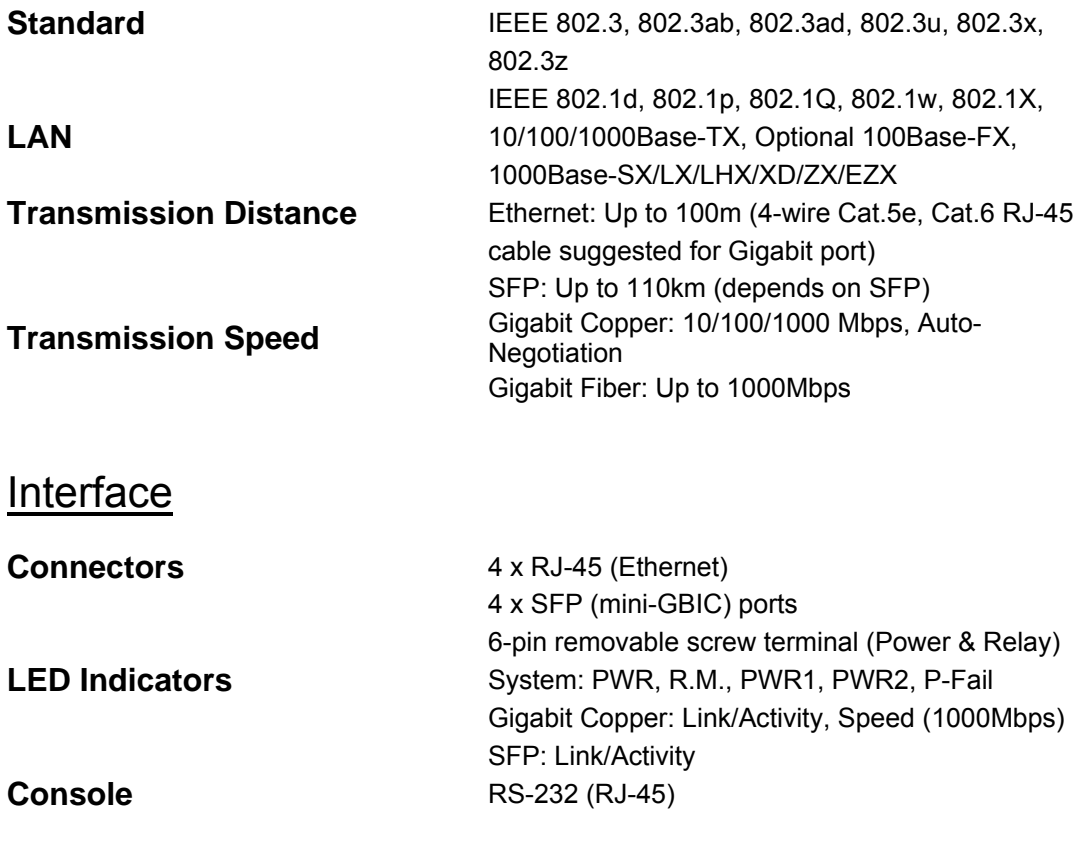

### Network Management

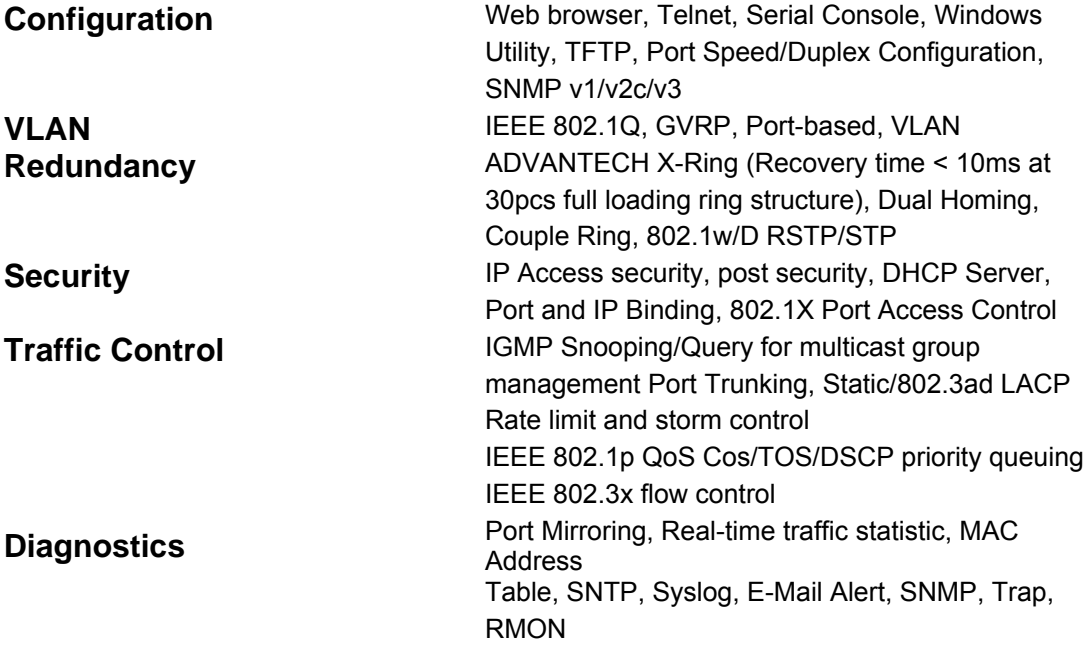

### Power

**Power Consumption** 13W **Power Input** 2 x Unregulated +12 ~ 48 VDC, 24VAC (18~30V) **Fault Output** 1 Relay Output

### Mechanism

**Dimensions (WxHxD)** 59.6 x 152 x 105 mm **Mounting** DIN-rail, wall

**Enclosure IP30, metal shell with solid mounting kits** 

### **Environment**

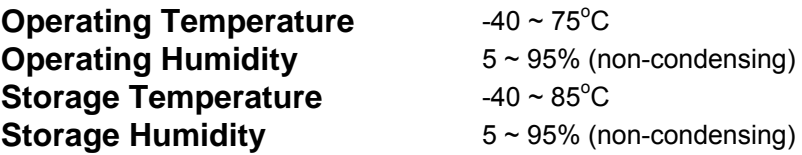

### **Certifications**

Safety UL508 **EMC** FCC Class A

**Hazardous Location** UL/cUL Class I, Division 2, Group A, B, C and D EU: CE EN61000-3-2/3 CE EN61000-6-2/4 CE EN61000-4-2/3/4/5/6/8/11/12 **Freefall** IEC60068-2-32<br> **Shock** IEC60068-2-27 **Shock** IEC60068-2-27 **Vibration** IEC60068-2-6

### <span id="page-16-0"></span>1.4 Packing List

- 1 x EKI-2748FI Industrial Managed Gigabit Ethernet Switch
- 1 x eAutomation Industrial Communication CD-ROM and User manual
- 2 x Wall Mounting Bracket and Screws
- 1 x DIN-rail Mounting Bracket and Screws
- 1 x 8-pin RJ-45 to RS-232 serial cable
- 1 x DC Jack Cable  $\varphi$  2.0/150mm
- 1 x EKI-2748FI Startup Manual

### 1.5 Safety Precaution

*Attention IF DC voltage is supplied by an external circuit, please use a protection device on the power supply input.* 

# **Installation**

Sections include:

- LED Indicators
- Dimensions
- Mounting
- Network Connection External Stallation<br>
Sections include:<br>
Power Connection<br>
CONFIDER Mounting<br>
Power Connection<br>
Power Connection<br>
Connection<br>
Connection<br>
Connection<br>
Connection<br>
Connection<br>
Connection<br>
Connection<br>
Connection<br>
Connection<br>
C
- Connection to a Fiber Optic Network
- 

### <span id="page-19-0"></span>**Chapter 2 Installation**

In this chapter, you will be given an overview of the EKI-2748FI hardware installation procedures.

### 2.1 LED Indicators

There are few LEDs display the power status and network status located on the front panel of EKI-2748FI, each of them has its own specific meaning shown as below.

| Table 2.1: EKI-2748FI LED Definition |                      |                    |                                                                                                  |  |  |  |  |  |
|--------------------------------------|----------------------|--------------------|--------------------------------------------------------------------------------------------------|--|--|--|--|--|
| <b>LED</b>                           | Color                | <b>Description</b> |                                                                                                  |  |  |  |  |  |
| R.M.                                 | Green                | On                 | The industrial switch is the master of the X-ring group                                          |  |  |  |  |  |
|                                      |                      | Off                | The industrial switch is not the master of the X-ring group                                      |  |  |  |  |  |
| PWR <sub>1</sub>                     | Green                | On                 | Power input 1 is active                                                                          |  |  |  |  |  |
|                                      |                      | Off                | Power input 1 is inactive                                                                        |  |  |  |  |  |
| PWR <sub>2</sub>                     | Green                | On                 | Power input 2 is active                                                                          |  |  |  |  |  |
|                                      |                      | Off                | Power input 2 is inactive                                                                        |  |  |  |  |  |
| P-Fail                               | Red                  | On                 | Power input 1 or 2 is inactive or port link down<br>(depends on Fault Relay Alarm configuration) |  |  |  |  |  |
|                                      |                      | Off                | Power input 1 and 2 are both active, or no power input                                           |  |  |  |  |  |
| Link/Active<br>$(P5 \sim P8)$        |                      | On                 | SFP port is linking                                                                              |  |  |  |  |  |
|                                      | Green                | Flashing           | Data is transmitting or receiving                                                                |  |  |  |  |  |
|                                      |                      | Off                | Not connected to network                                                                         |  |  |  |  |  |
| $P1 \sim P4$                         |                      | On                 | Connected to network                                                                             |  |  |  |  |  |
|                                      | Green<br>(Upper LED) | Flashing           | Networking is active                                                                             |  |  |  |  |  |
|                                      |                      | Off                | Not connected to network                                                                         |  |  |  |  |  |
|                                      | Green                | On                 | The port is operating at speed of 1000M                                                          |  |  |  |  |  |
|                                      | (Lower LED)          | Off                | The port is disconnected or not operating at speed of 1000M                                      |  |  |  |  |  |

*Table 2.1: EKI-2748FI LED Definition* 

### <span id="page-20-0"></span>2.2 Dimensions (unit: mm)

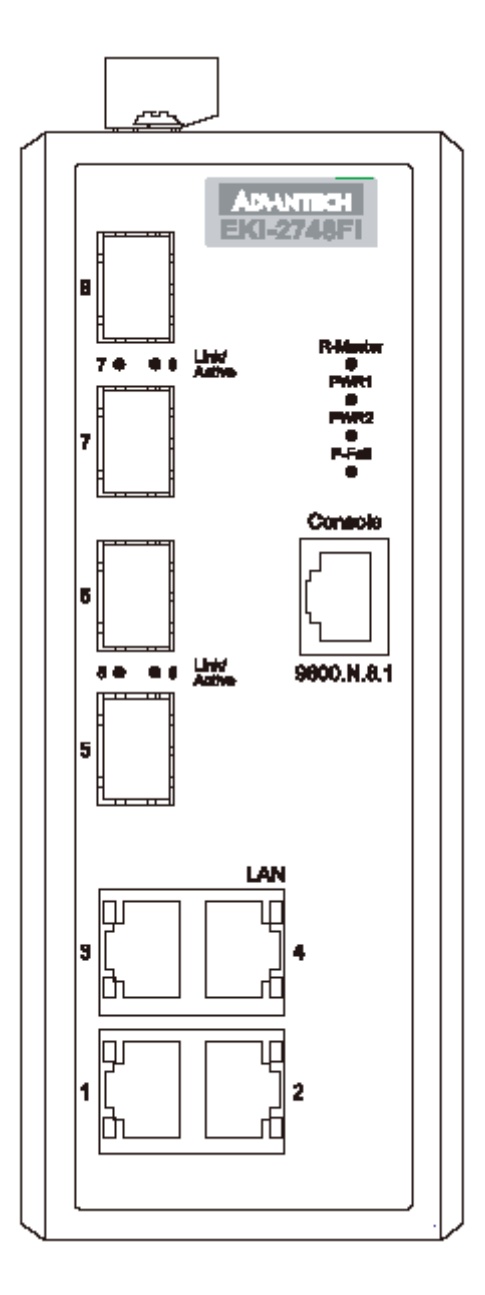

*Figure 2.1: Front View* 

<span id="page-21-0"></span>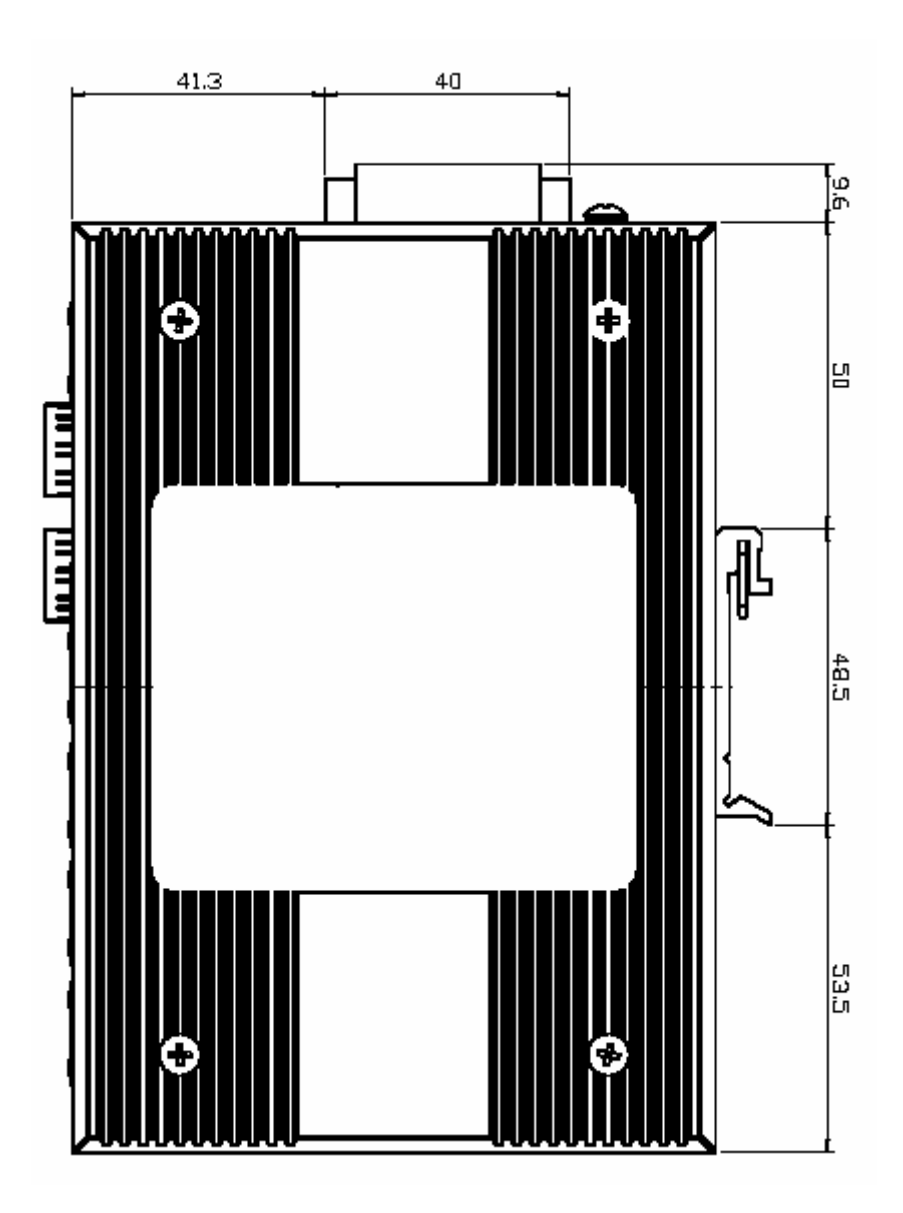

*Figure 2.2: Side View* 

<span id="page-22-0"></span>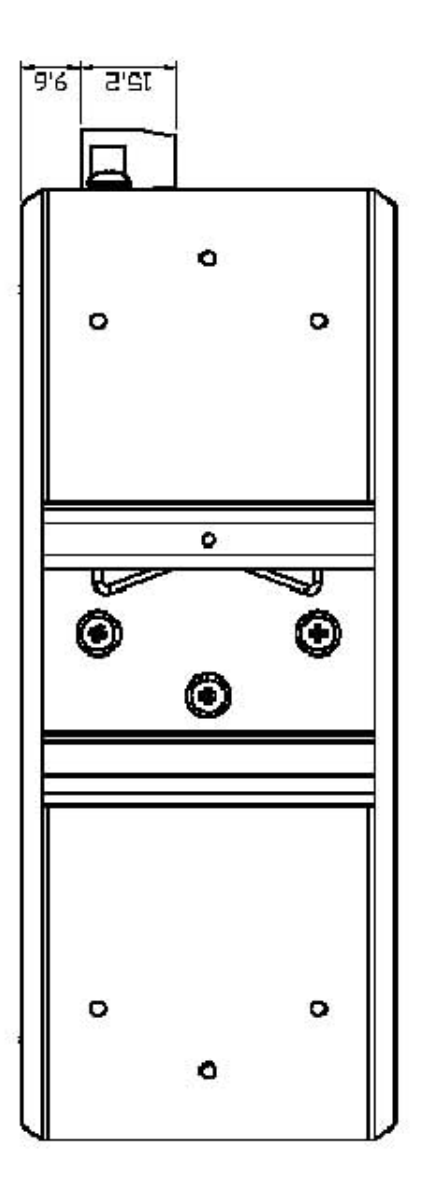

*Figure 2.3: Rear View* 

<span id="page-23-0"></span>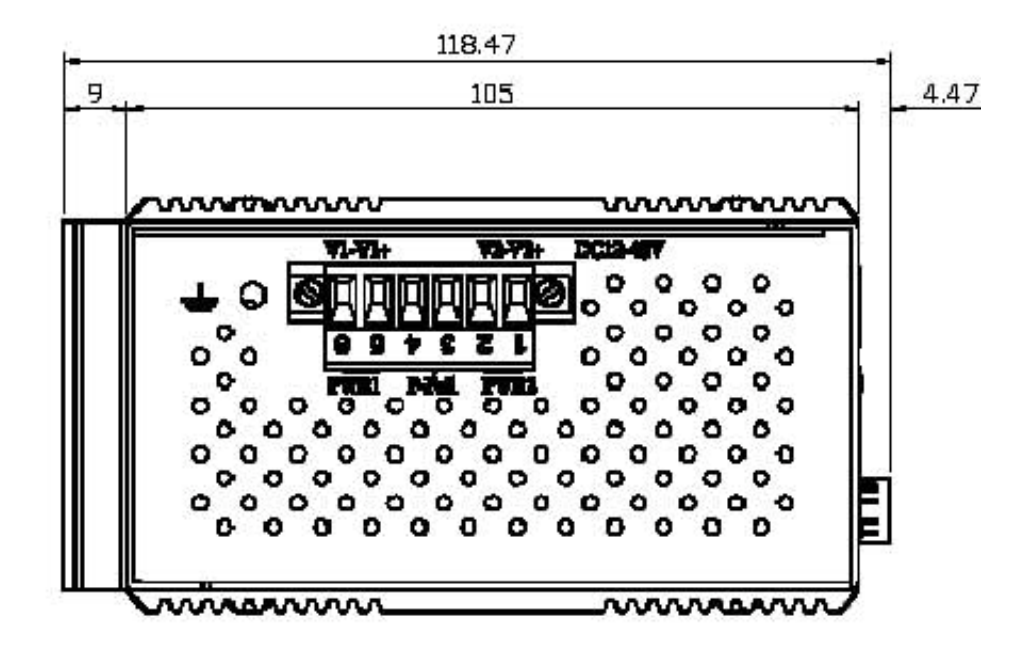

*Figure 2.4: Top View* 

### <span id="page-24-0"></span>2.3 Mounting

The EKI-2748FI supports two mounting methods: DIN-rail & Wall.

### **2.3.1 Wall mounting**

EKI-2748FI can be wall-mounted by using the included mounting kit. Then, hang on the EKI-2748FI to the nails on the wall.

First, use the screws included in the package to combine the EKI-2748FI and metal mounting kit. And then you can install the device firmly via the components, please see Figure 2.5 as below.

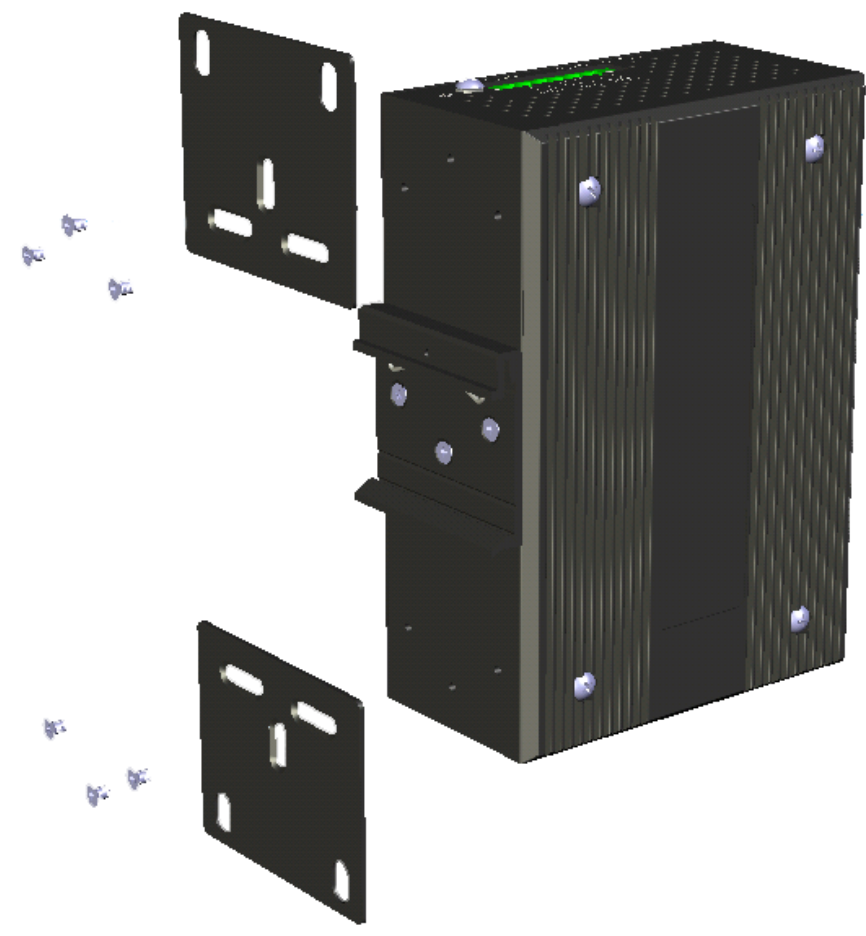

*Figure 2.5: Combine the Metal Mounting Kit* 

### <span id="page-25-0"></span>**2.3.2 DIN-rail Mounting**

You can also mount EKI-2748FI on a standard DIN-rail by steps below.

The DIN-rail kit is screwed on the industrial switch when out of factory. If the DIN-rail kit is not screwed on the industrial switch, please screw the DIN-rail kit on the switch first.

First, hang the EKI-2748FI to the DIN-rail with angle of inclination. See Figure 2.6.

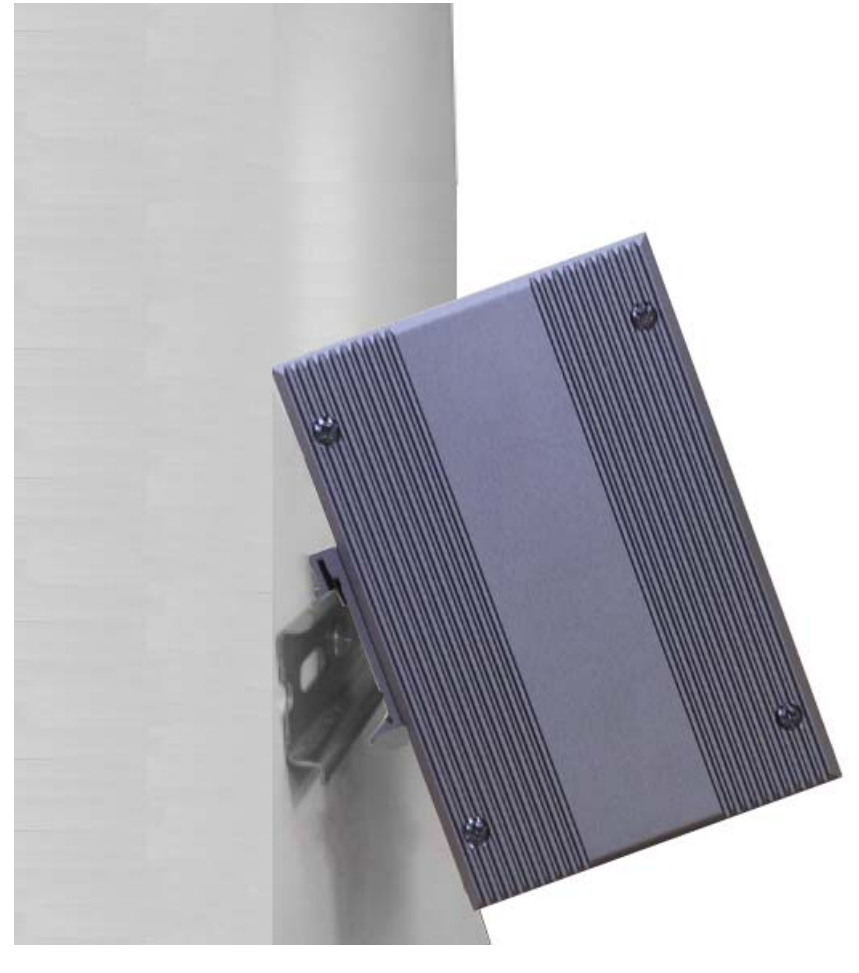

*Figure 2.6: Installation to DIN-rail Step 1* 

<span id="page-26-0"></span>Then, hook the device over the DIN rail and let it drop down straight to slide over the rail smoothly.

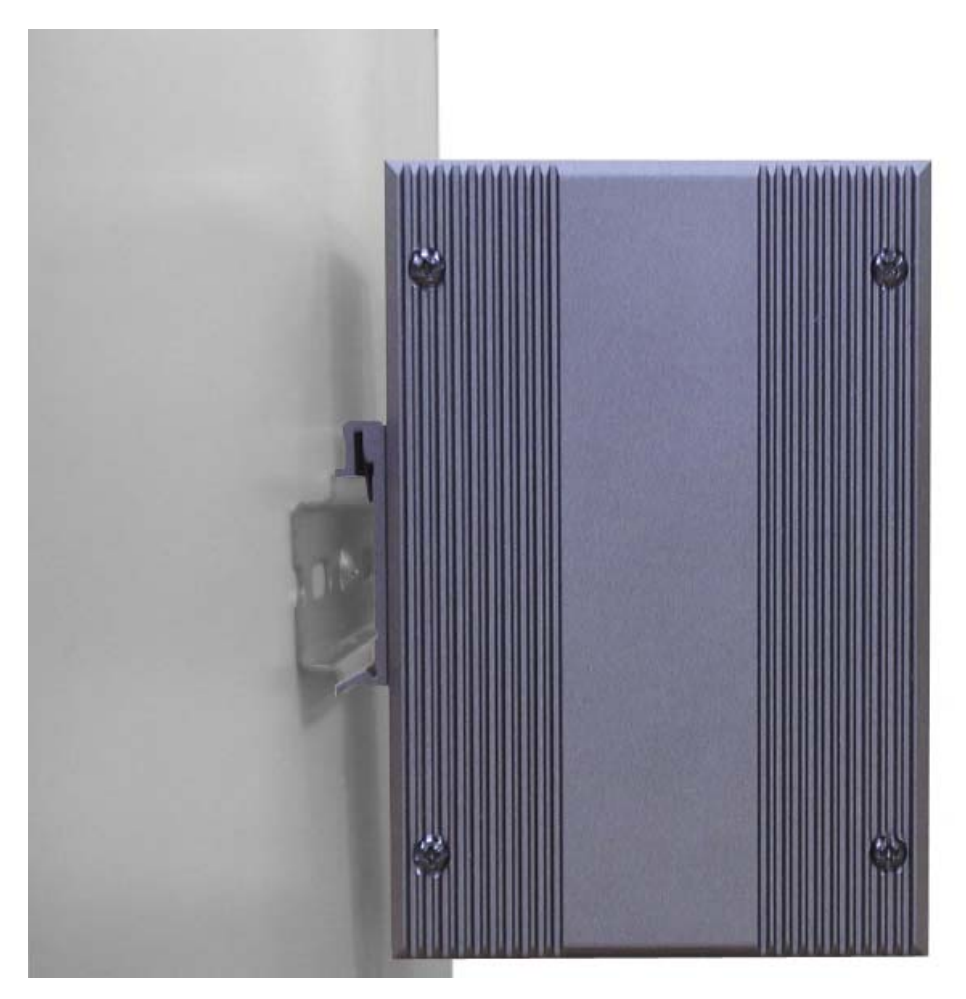

*Figure 2.7: Installation to DIN-rail Step 2* 

### <span id="page-27-0"></span>2.4 Network Connection

The EKI-2748FI has 4 x RJ-45 ports that support connection to 10 Mbps Ethernet, 100 Mbps Fast Ethernet or 1000 Mbps Gigabit Ethernet. EKI-2748FI can be connected to other hubs or switches via a twisted-pair straight-through or crossover cable up to 100m long. The connection can be made from any TX port of the EKI-2748FI (MDI-X) to another hub or switch either MDI-X or uplink MDI port.

The EKI-2748FI supports auto-crossover to make networking more easy and flexible. You can connect any RJ-45 (MDI-X) station port on the switch to any device such as a switch, bridge or router.

### 2.5 Connection to a Fiber Optic Network

EKI-2748FI has 4 SFP slots for connecting to the network segment with single or multimode fiber. You can choose appropriate mini-GBIC transceivers to plug into the slot. Make sure the slot is aligned correctly and then slide the transceiver into the SFP slot until a click is heard. You can use proper multi-mode or single-mode fiber according to the inserted SFP transceiver. With fiber optic, it transmits speed up to 1000 Mbps and you can prevent noise interference from the system and transmission distance up to 110 km, depending on the mini-GBIC transceivers.

The small form-factor pluggable (SFP) is a compact optical transceiver used in optical communications for both telecommunication and data communications applications.

*Note The SFP/Copper Combo port can't be used at the same time. The SFP port has the higher priority than copper port; if you insert the 1000M SFP transceiver into the SFP port which is connected to the remote device, the connection of the accompanying copper port will link down.* 

*If you insert the 100M SFP transceiver into the SFP port even without a fiber connection*  to the remote, the connection of the accompanying copper port will link down *immediately.* 

To connect the transceiver and LC cable, please follow the steps shown below:

First, insert the transceiver into the SFP slot. Note that the location of the triangle indicates the bottom of the slot.

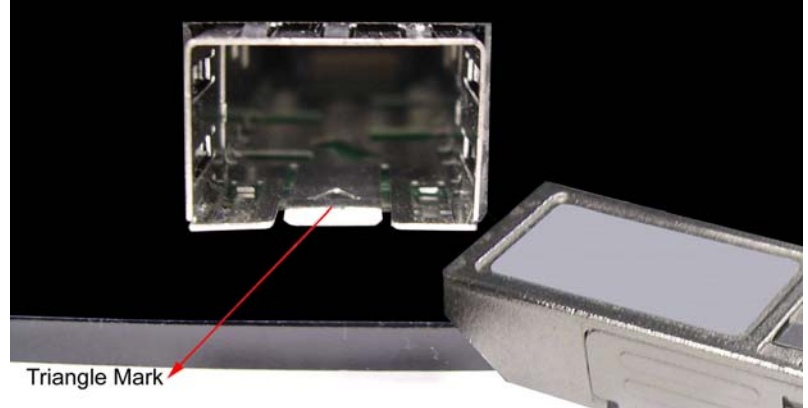

*Figure 2.8: Transceiver to the SFP slot* 

<span id="page-28-0"></span>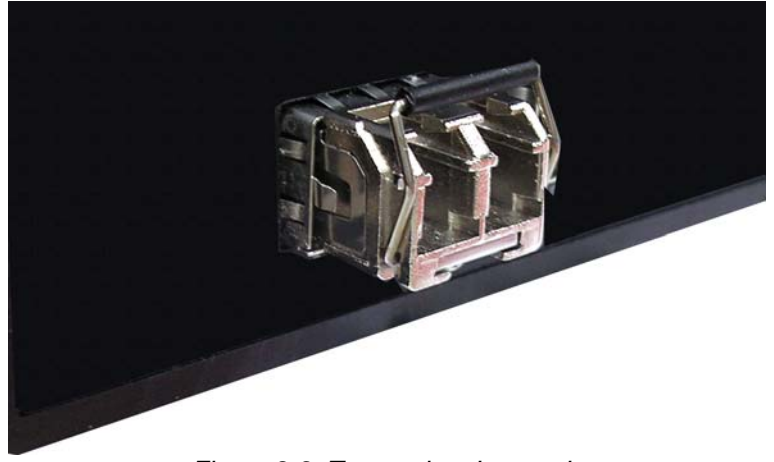

*Figure 2.9: Transceiver Inserted* 

Second, insert the fiber cable of LC connector into the transceiver.

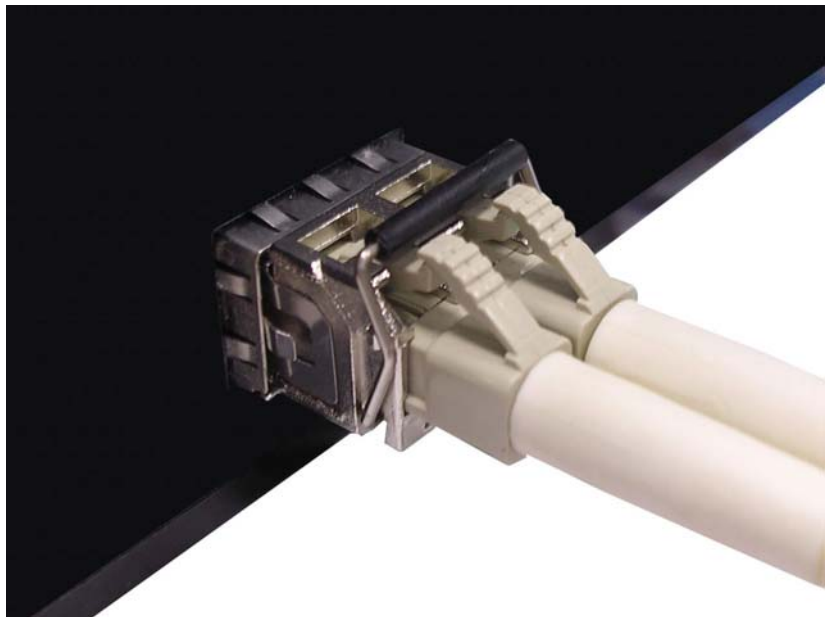

*Figure 2.10: LC connected to the transceiver* 

<span id="page-29-0"></span>To remove the transceiver from the slot, please follow the steps shown below:

First, press the upper side of the LC connector to release from the transceiver and pull it out.

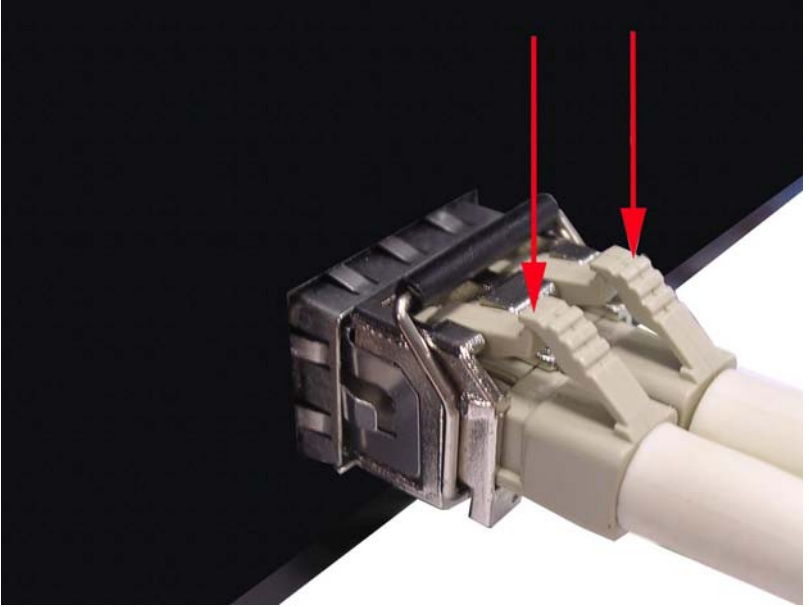

*Figure 2.11: Remove LC connector* 

Second, push down the metal loop and pull the transceiver out by the plastic handle.

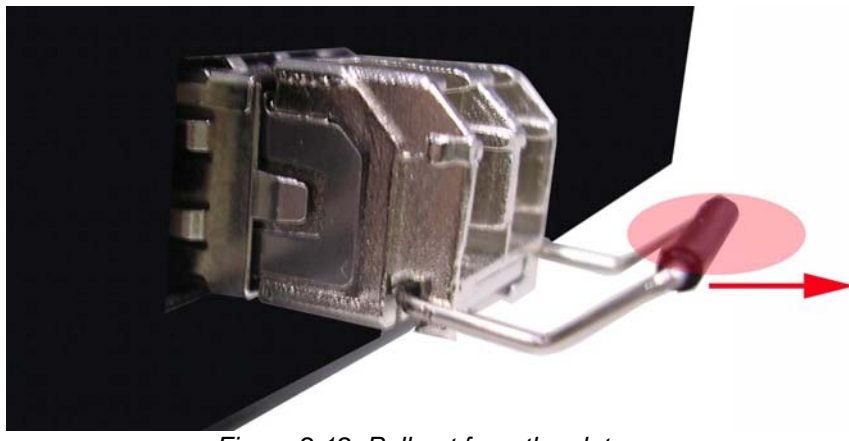

*Figure 2.12: Pull out from the slot* 

### <span id="page-30-0"></span>2.6 Power Connection

The EKI-2748FI supports dual +12  $\sim$  48 V<sub>DC</sub> and 24 V<sub>AC</sub> power inputs and power-fail relay output.

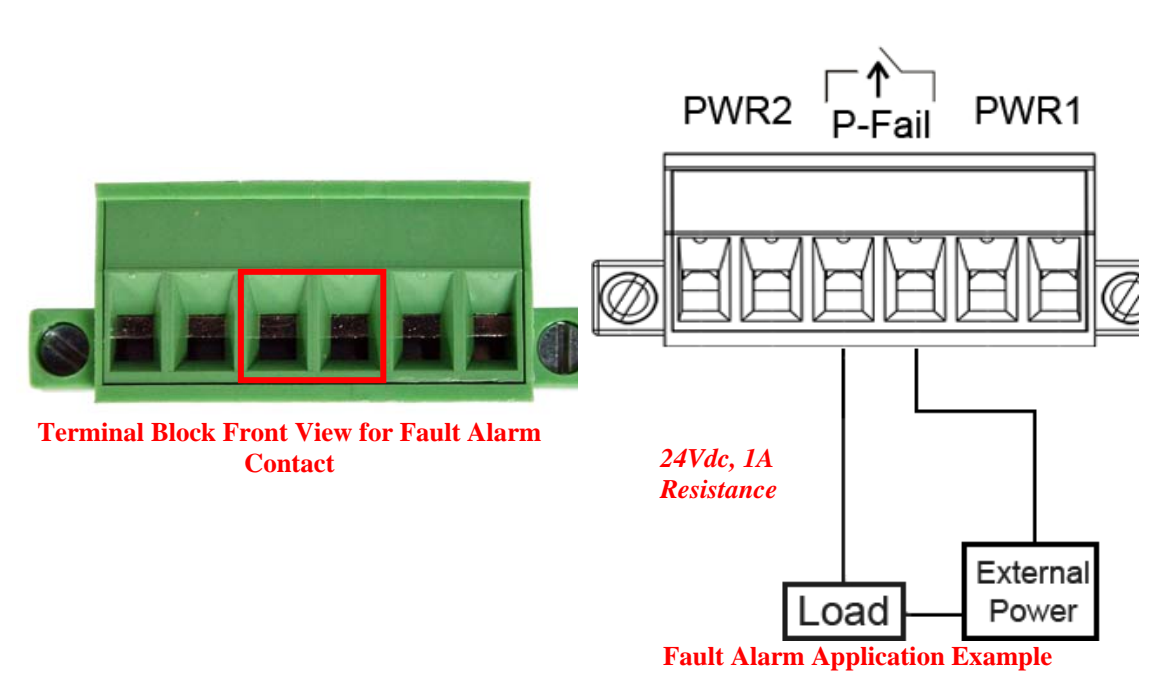

*Figure 2.13: Pin Assignment of the Power Connector* 

You can connect an alarm indicator, buzzer or other signaling equipment through the relay output. The relay opens if power input 1, 2 fails or port link down/break (″Open″ means if you connect relay output with an LED, the light would be off).

### <span id="page-31-0"></span>2.7 X-Ring Application

The industrial switch supports the X-Ring protocol that can help the network system recover from network connection failure within 10ms or less and make the network system more reliable. The X-Ring algorithm is similar to Spanning Tree Protocol (STP) and Rapid STP (RSTP) algorithm but its recovery time is less than STP/RSTP. The figure below is a sample of X-Ring application.

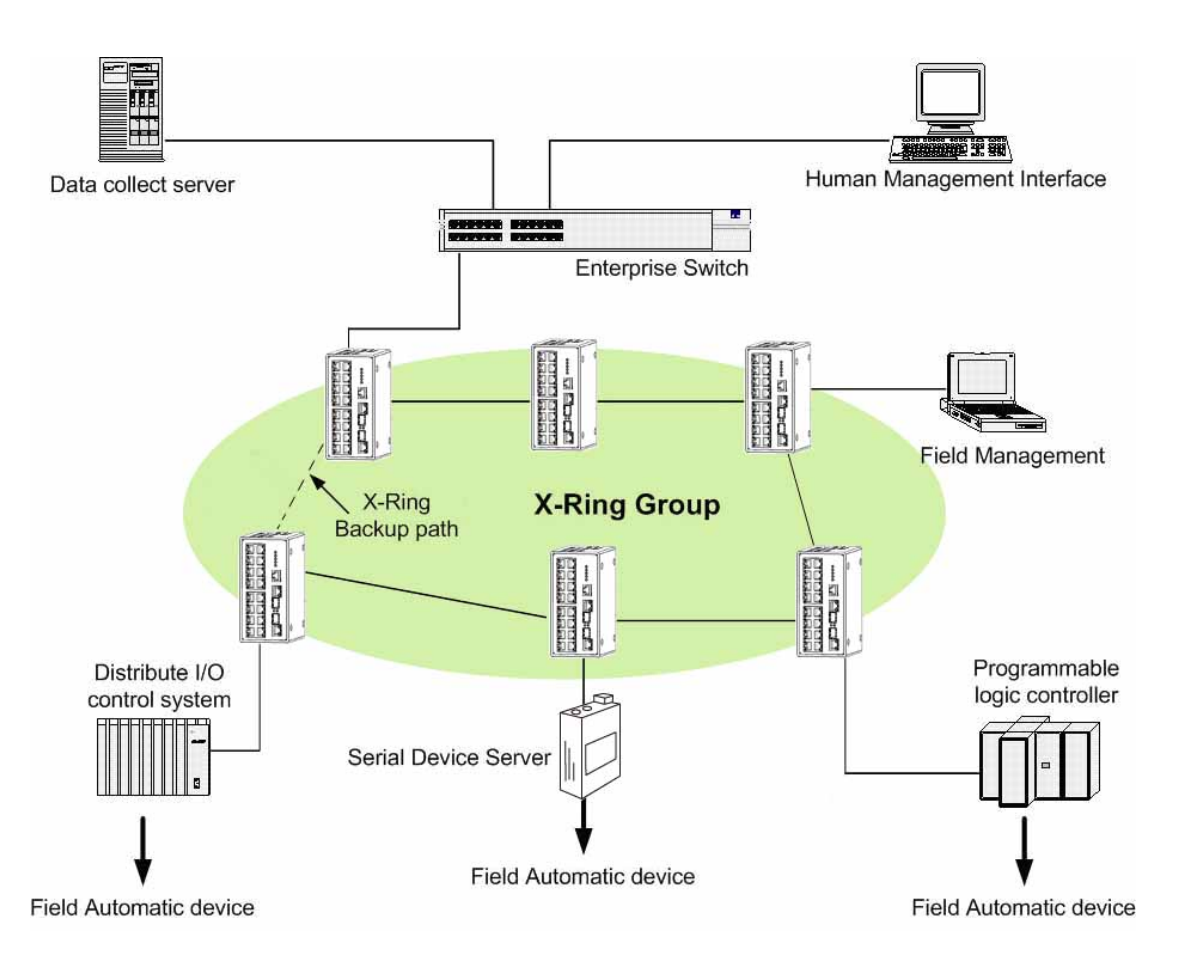

- *Note The Ethernet switches with firmware version before v3.0 use the X-Ring function that has the limitation as follows. However, the one with firmware version after v3.0 (included) use the X-Ring Pro function that gets rid of the limitation.* 
	- *1. The X-Ring is supposed to recover from connection failure within 10ms when the amount of the connected devices of the X-Ring group is less than 50.*

### <span id="page-32-0"></span>2.8 Coupling Ring Application

As the illustration shown below, users can use the X-Ring groups to form a coupling ring for redundant backup. It can ensure the transmissions between X-Ring groups not to fail. The following figure is a sample of coupling ring application.

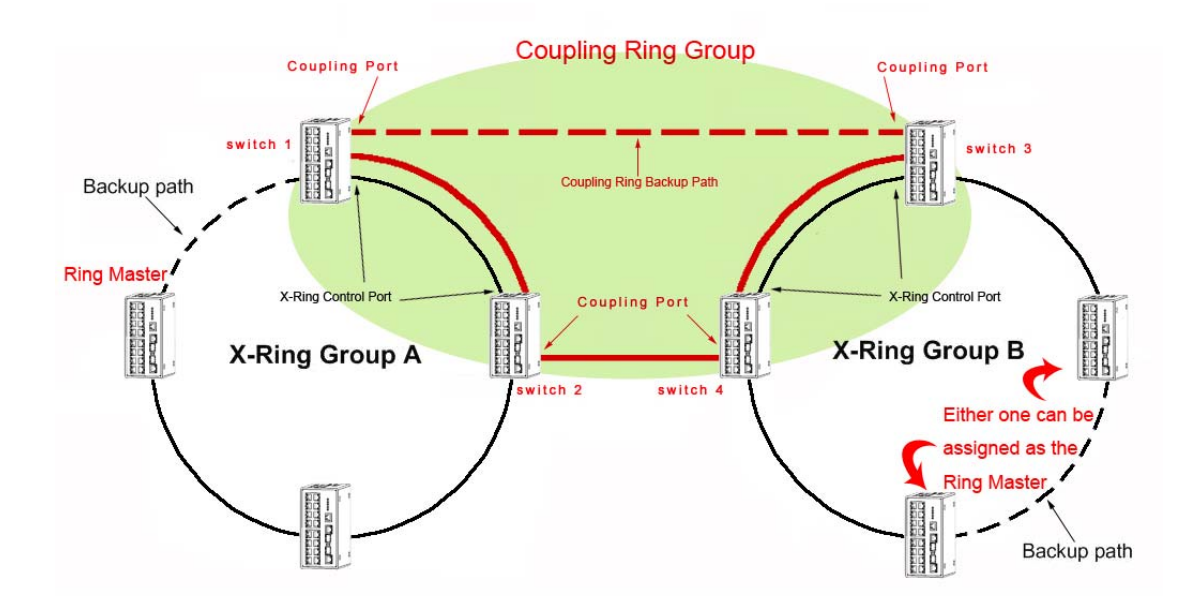

- *Note The Ethernet switches with firmware version before v3.0 use the X-Ring function that has the limitations as follows. However, the ones with firmware version after v3.0 (included) use the X-Ring Pro function that gets rid of the limitations.* 
	- *1. To ensure the coupling ring to work normally, the connection between control ports of each X-ring group, as the figure illustrated above, should always be active.*
	- *2. The switches to be configured as members of the Coupling Ring group cannot be the X-Ring Master device of their X-ring group.*
	- *3. As the figure illustrated above, Coupling Ring only supports two X-ring groups.*

### <span id="page-33-0"></span>2.9 Dual Homing Application

The Dual Homing function is to prevent the connection loss between the particular X-Ring group and the upper level/core switch. Assign one port, and only one, to be the Dual Homing port that is the backup port in each single X-Ring group. The Dual Homing function only works when the X-Ring function is active.

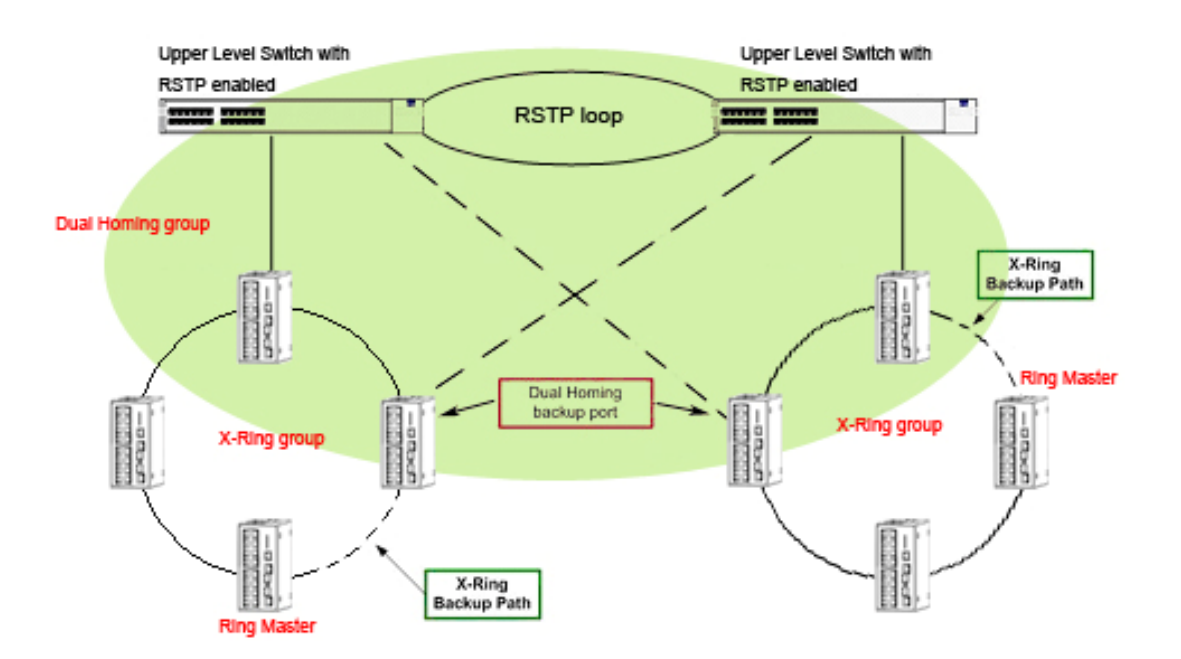

- *Note The Ethernet switches with firmware version before v3.0 use the X-Ring function that has the limitations as follows. However, the ones with firmware version after v3.0 (included) use the X-Ring Pro function that gets rid of the limitations.* 
	- *1. In Dual Homing application architecture, the upper level switches need to enable their Rapid Spanning Tree protocol.*
	- *2. The switches to be configured as members of the Dual Homing group cannot be the X-Ring Master device of their X-ring group.*
	- *3. As the figure illustrated above, Dual Homing only supports two X-ring groups.*

# **Configuration**  External<br> **CHAPTER CONSERVATOR**<br>
Sections include:<br>
• RS-232 Conso<br>
• Web Browser

Sections include:

- RS-232 Console
- Commands Set
- 

### <span id="page-35-0"></span>**Chapter 3 Configuration**

The EKI-2748FI can be configured via RS-232 Console or a web browser.

### 3.1 RS-232 Console

EKI-2748FI's RS-232 console is designed for rapidly configuring which provides the console management – CLI command.

Attach the supplied cable, which one end is RJ-45 and the other end is female DB9, to connect EKI-2748FI and your host PC or terminal. The connected PC or terminal must support the terminal emulation program.

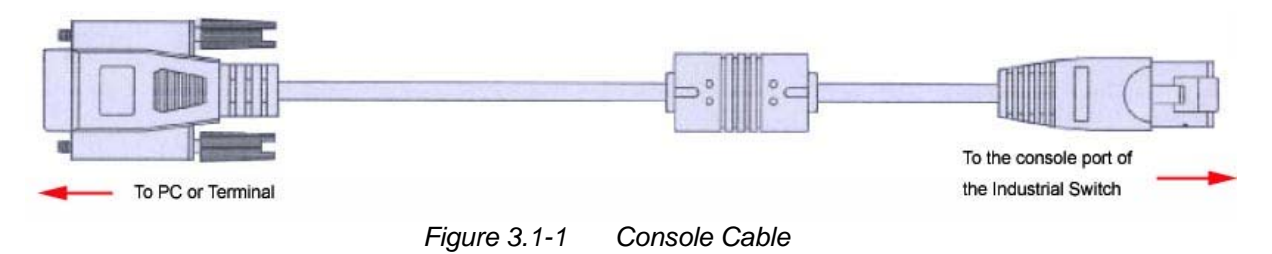

From the Windows desktop, click **Start/Programs/Accessories/Communications/HyperTerminal** to open the Hyper Terminal program.

| Places                    | Utility                                        |                             |                                        |    |                            |                  |      |                                   |                                 |   |
|---------------------------|------------------------------------------------|-----------------------------|----------------------------------------|----|----------------------------|------------------|------|-----------------------------------|---------------------------------|---|
| 3                         | TIV                                            | G                           | Accessories                            | ▸  | l.                         | Accessibility    | ¥    |                                   |                                 |   |
| Recycle Bin               | COM Terminal                                   | G                           | <b>Advantech Automation</b>            | ы  | ı.                         | Communications   |      | 小吃                                | <b>HyperTerminal</b>            |   |
| Tool                      | G                                              | corega Wireless LAN PCCL-11 |                                        | l. | Entertainment              |                  | F(N) | <b>Internet Connection Wizard</b> |                                 |   |
|                           |                                                | Ġ                           | Extron                                 |    | Um                         | Games            |      |                                   | NetMeeting                      |   |
|                           |                                                | Ġ                           | HCT                                    |    | <b>Live</b>                | System Tools     |      | 一回                                | Network and Dial-up Connections |   |
| Internet                  |                                                | Ġ                           | PC Magazine Benchmarks                 |    |                            | Address Book     |      | 6                                 | Phone Dialer                    |   |
| Explorer                  |                                                | Ġ                           | PenMount DMC9000 and DMC9100 Utilities |    | <b>All Trive</b>           | Calculator       |      | <b>Ural</b>                       | HyperTerminal                   |   |
|                           |                                                | G                           | SiSoftware Utilties                    |    | $\blacktriangleright$ 1000 | Command Prompt   |      |                                   |                                 |   |
| E                         |                                                | Ġ                           | Startup                                |    | 14                         | Imaging          |      |                                   |                                 |   |
| ALL.wmv                   | Configuration                                  | G                           | Windows Media                          |    |                            | Notepad          |      |                                   |                                 |   |
|                           | Utility                                        | Ġ                           | WinTune                                |    |                            | Paint            |      |                                   |                                 |   |
| حالجه                     |                                                | è                           | WLAN                                   |    | 日の                         | Synchronize      |      |                                   |                                 |   |
|                           | п                                              | G                           | Ziff Davis Media Benchmarks            |    | Q                          | Windows Explorer |      |                                   |                                 |   |
| fig2.1.bmp                | COMPort<br>Mapping Utility                     | O.                          | DiskSpeed32                            |    | y                          | WordPad          |      |                                   |                                 |   |
|                           |                                                | E                           | Internet Explorer                      |    |                            |                  |      |                                   |                                 |   |
| <b>Salar</b>              | $\mathbf{Q}$                                   | ú                           | Outlook Express                        |    |                            |                  |      |                                   |                                 |   |
| Windows Update<br>ю,      |                                                | G                           | Cisco Aironet                          | ۲  |                            |                  |      |                                   |                                 |   |
| ा                         | Set Program Access and Defaults                | Ġ                           | Advantech eAutomation                  | r  |                            |                  |      |                                   |                                 |   |
| ſ.<br>Programs            |                                                | Ġ                           | WinRAR                                 | ▸  |                            |                  |      |                                   |                                 |   |
| త<br>Documents            |                                                |                             |                                        |    |                            |                  |      |                                   |                                 |   |
| 愍<br>Settings             |                                                |                             |                                        |    |                            |                  |      |                                   |                                 |   |
| $\infty$<br>Search        |                                                |                             |                                        |    |                            |                  |      |                                   |                                 |   |
| ◉<br>Help                 |                                                |                             |                                        |    |                            |                  |      |                                   |                                 |   |
| л<br>Run                  |                                                |                             |                                        |    |                            |                  |      |                                   |                                 |   |
|                           |                                                |                             |                                        |    |                            |                  |      |                                   |                                 |   |
| Shut Down<br>$\mathbf{B}$ |                                                |                             |                                        |    |                            |                  |      |                                   |                                 |   |
| Start                     | Fic2.1.bmp - Paint<br>圆<br>$\blacksquare$<br>8 |                             |                                        |    |                            |                  |      |                                   |                                 | G |

*Figure 3.1-2 Launching Hyper Terminal*
Select the appropriate COM port, and set the parameter as the figure shown below (**9600** for **Baud Rate**, **8** for **Data Bits**, **None** for **Parity**, **1** for **Stop Bits**, and **None** for **Flow Control**).

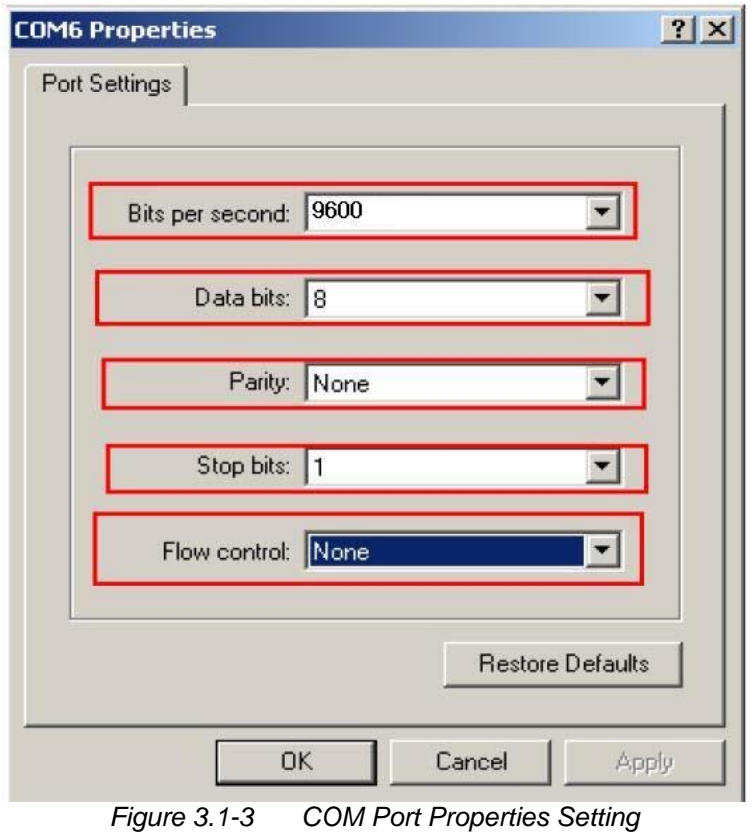

Press **Enter** to bring the login screen (If you can not find the login screen, press **Enter** one more time). The default user name and password are both "**admin**". Key-in the user name and password to enter the command line interface.

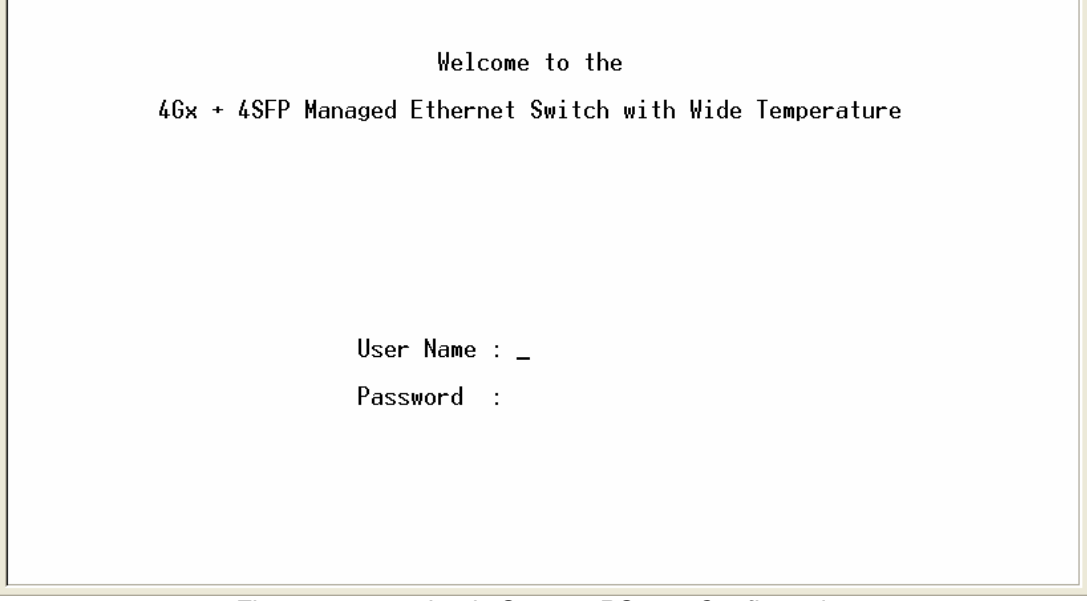

*Figure 3.1-4 Login Screen: RS-232 Configuration* 

After you have logged in to the system, you will see a command prompt. To enter CLI management interface, type in "**enable**" command.

switch>enable<br>switch#\_

*Figure 3.1-5 Command Line Interface* 

# 3.2 Commands Set

The following table lists the CLI commands and description.

### **3.2.1 Commands Level**

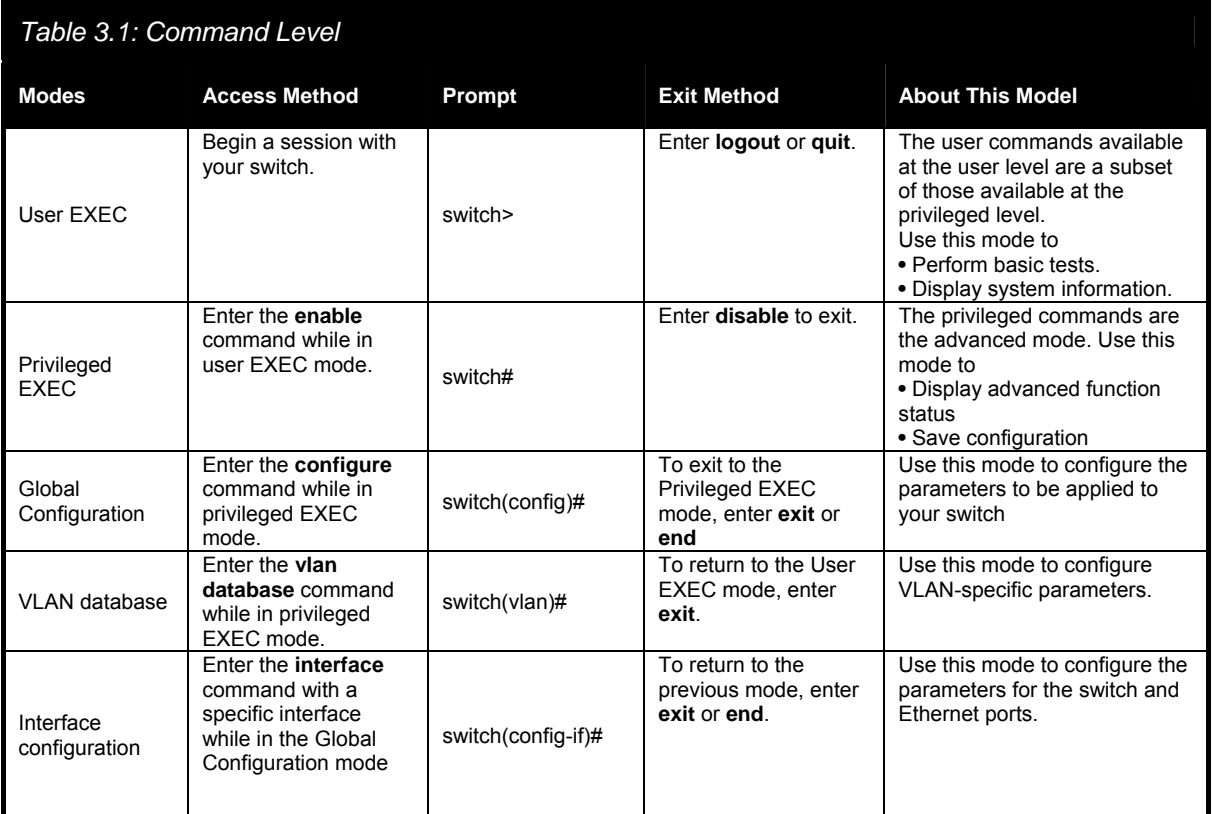

### **3.2.2 Commands Set List**

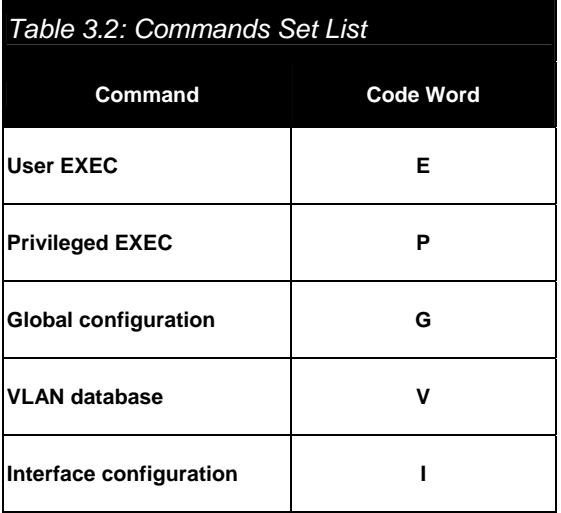

# **3.2.3 System Commands Set**

### *Table 3.3: System Commands Set*

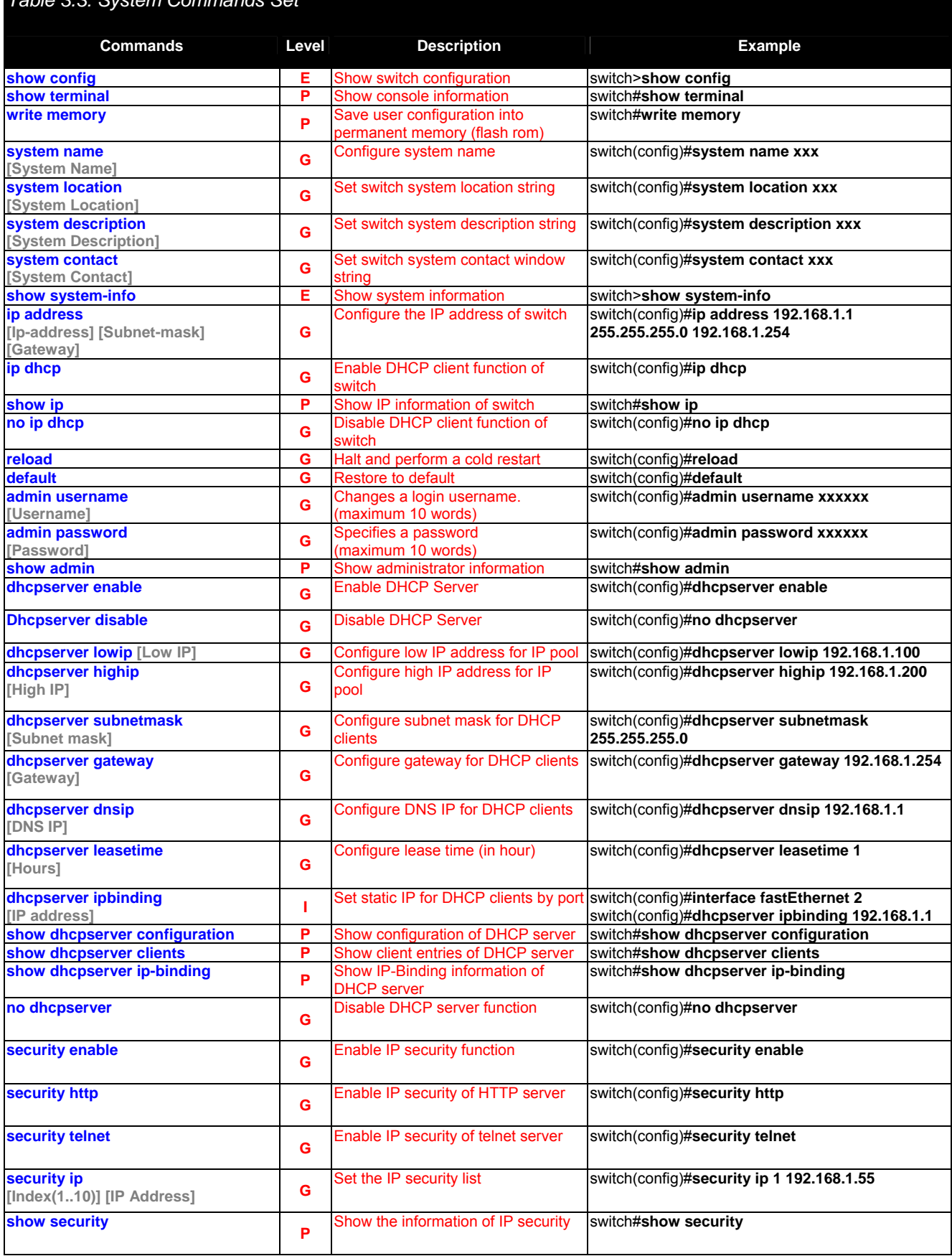

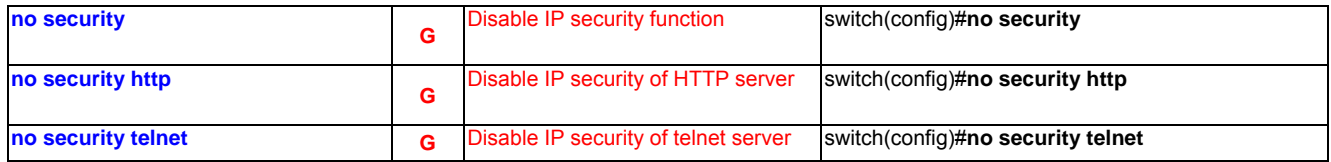

## **3.2.4 Port Commands Set**

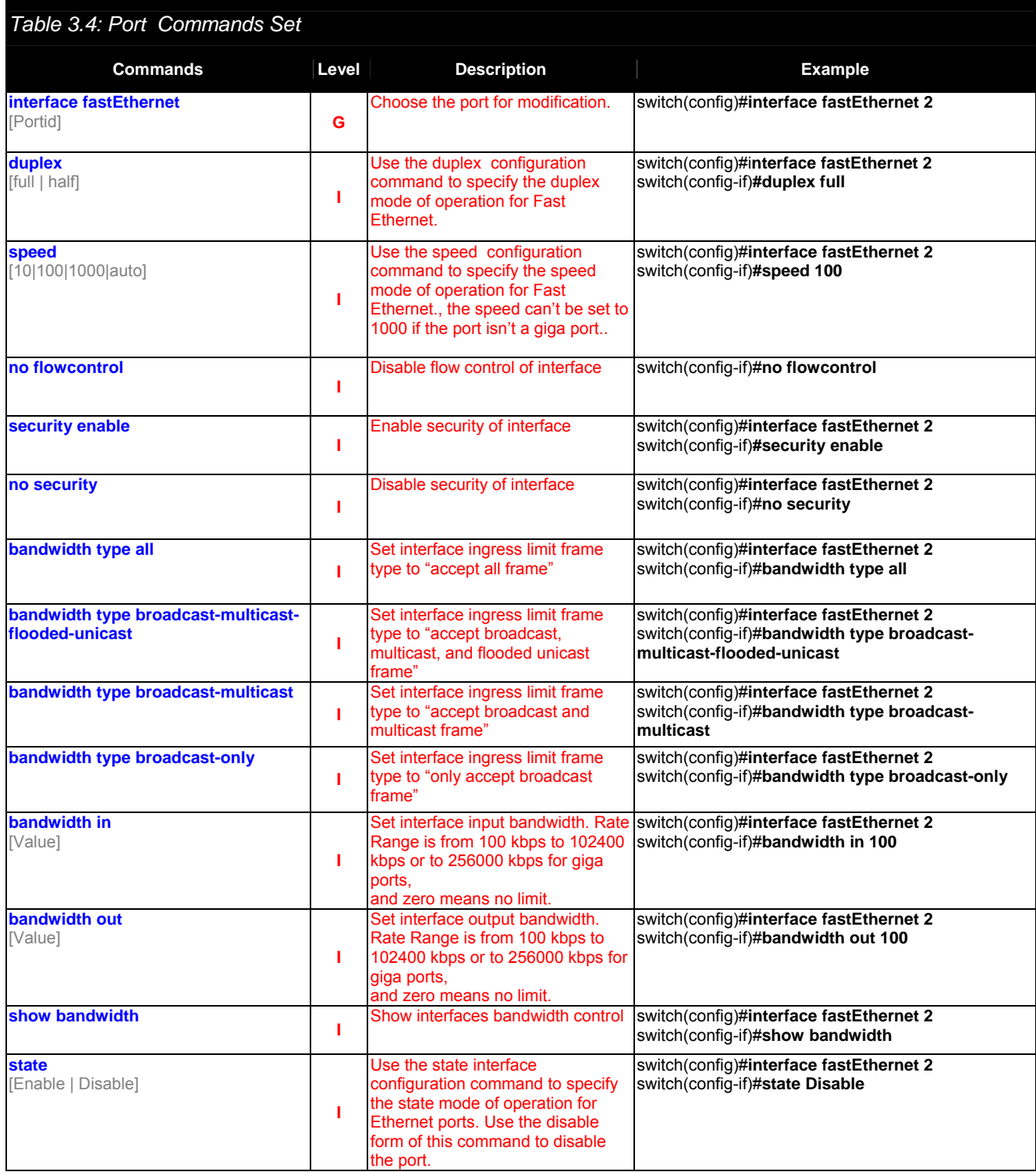

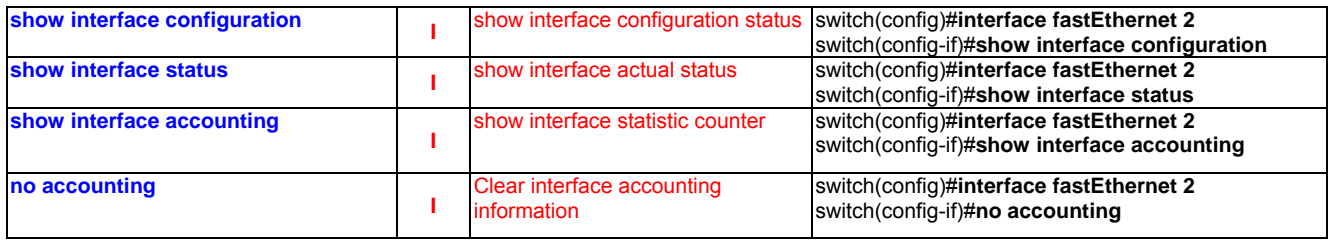

### **3.2.5 Trunk Commands Set**

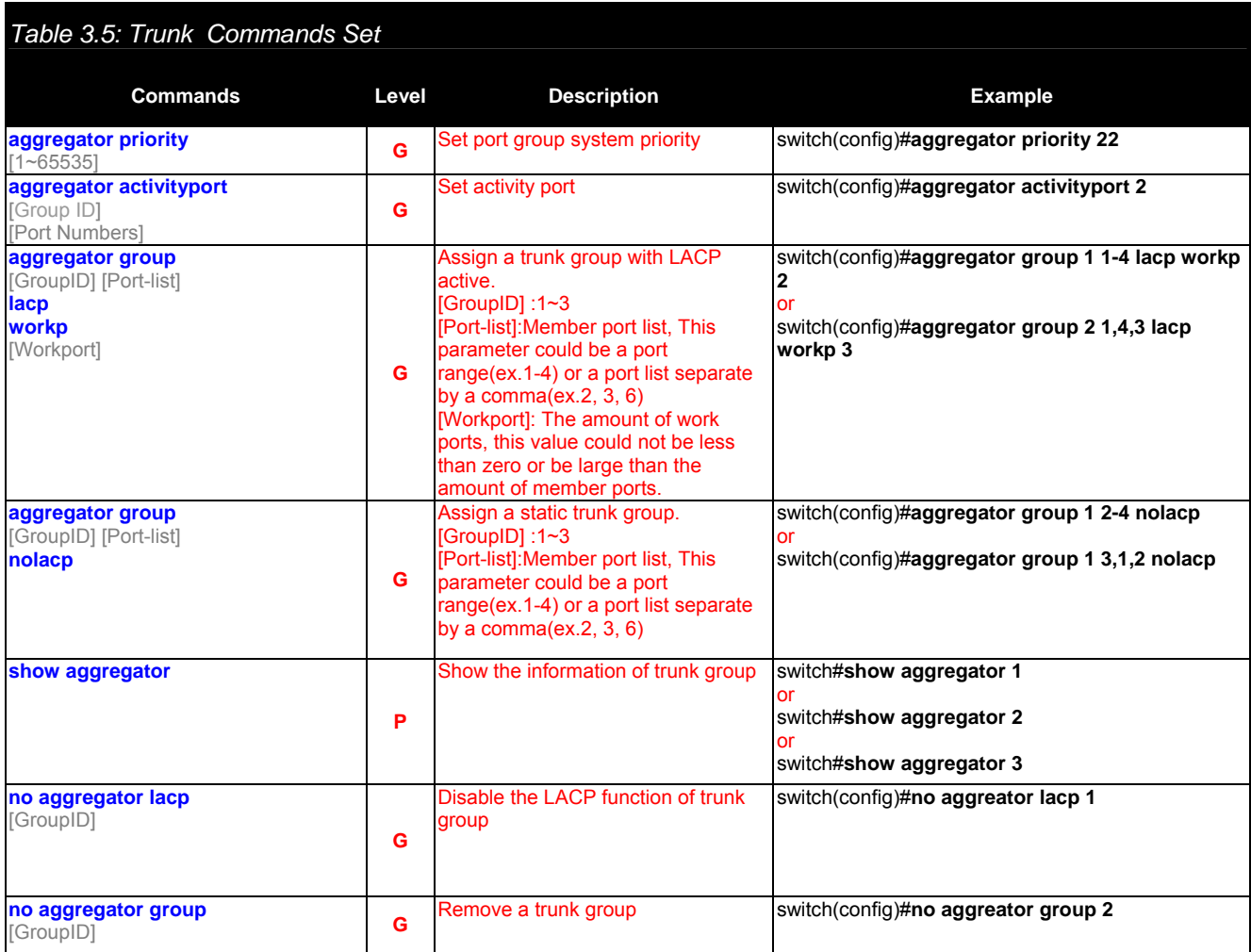

### **3.2.6 DMI Commands Set**

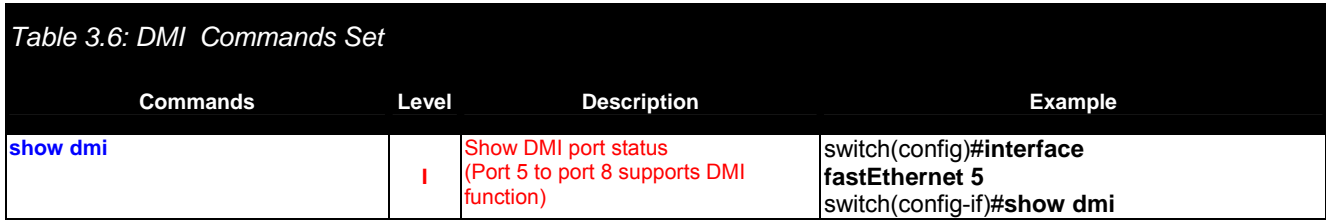

### **3.2.7 VLAN Commands Set**

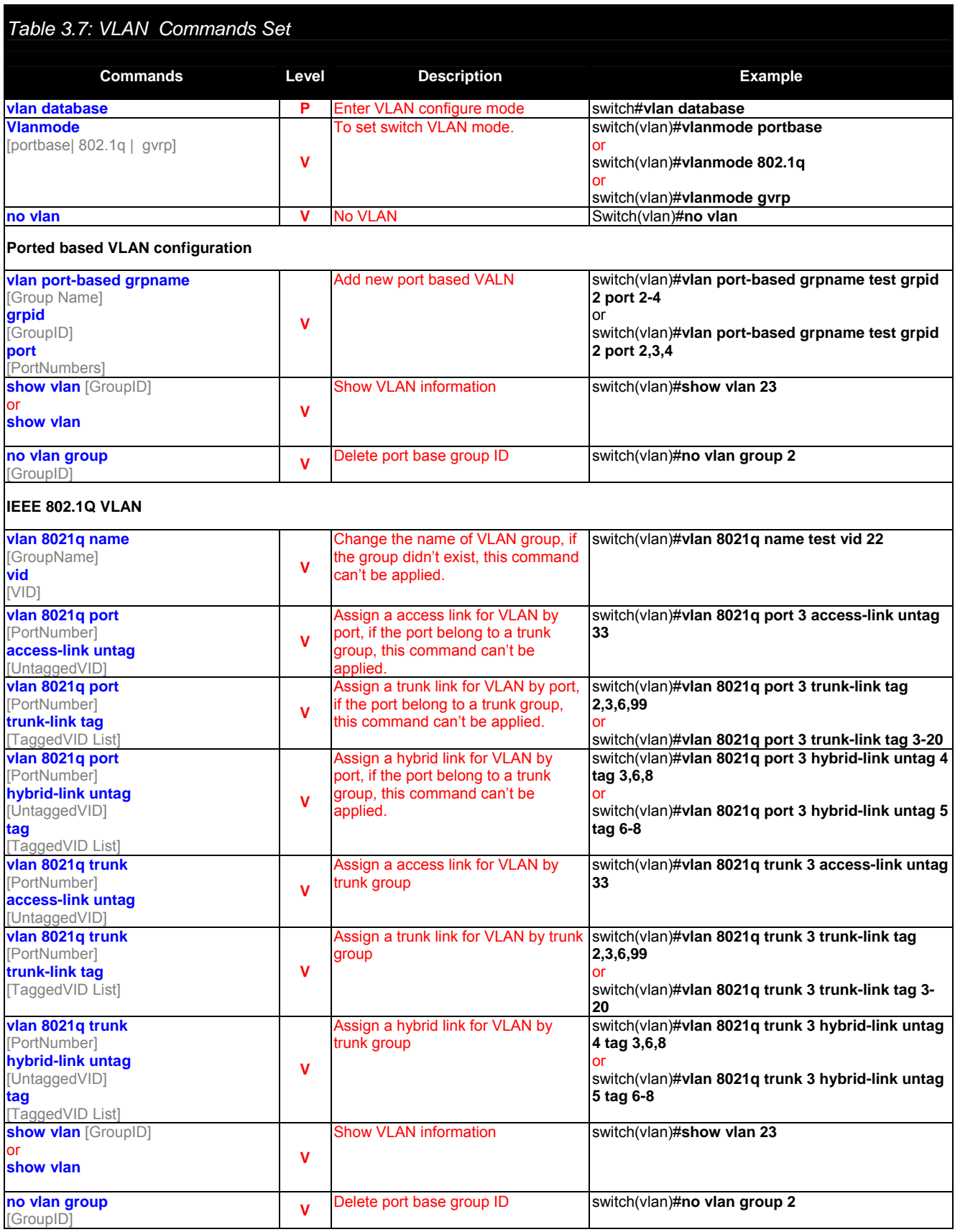

# **3.2.8 Spanning Tree Commands Set**

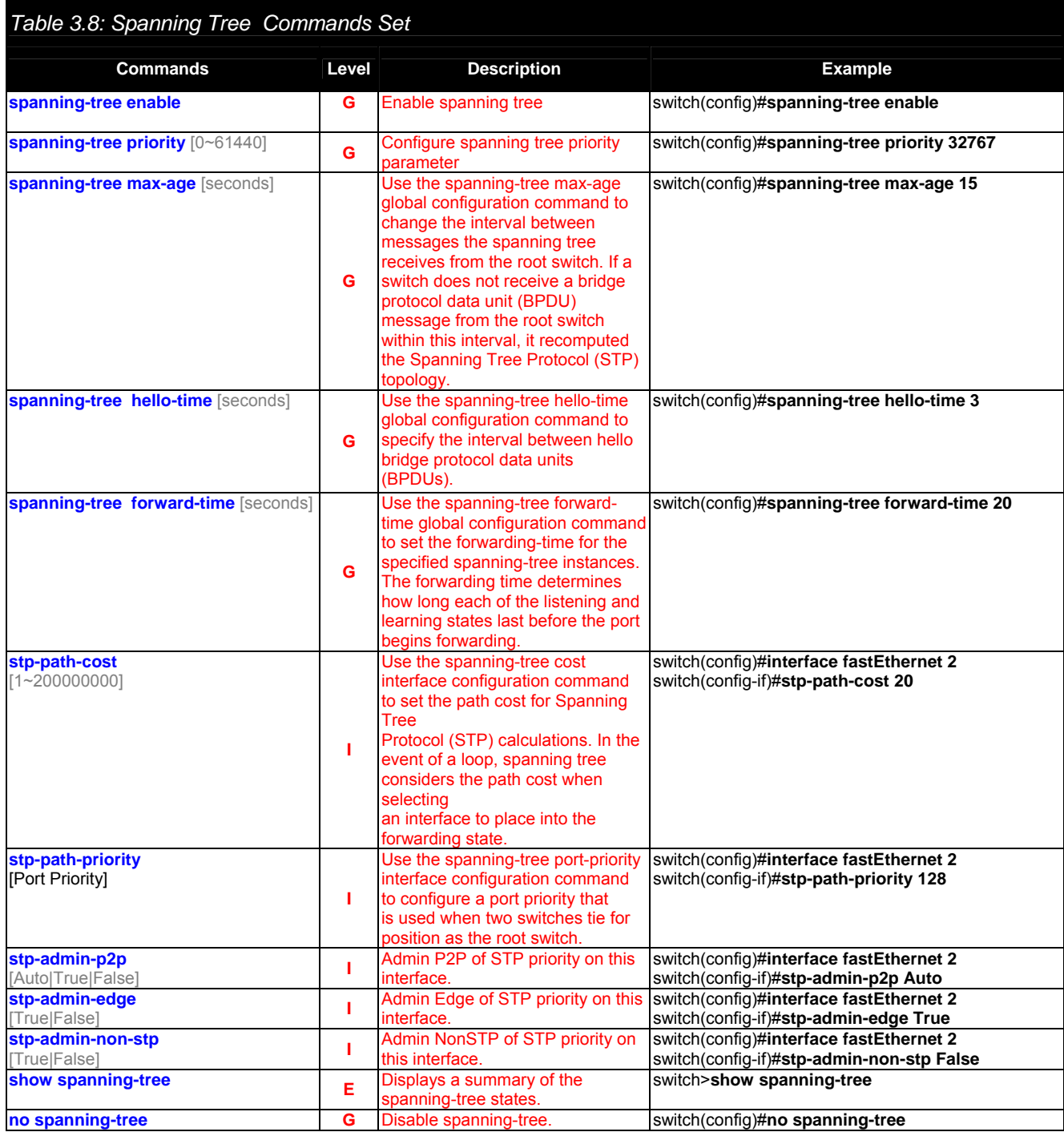

### **3.2.9 QOS Commands Set**

*Table 3.9: QOS Commands Set* 

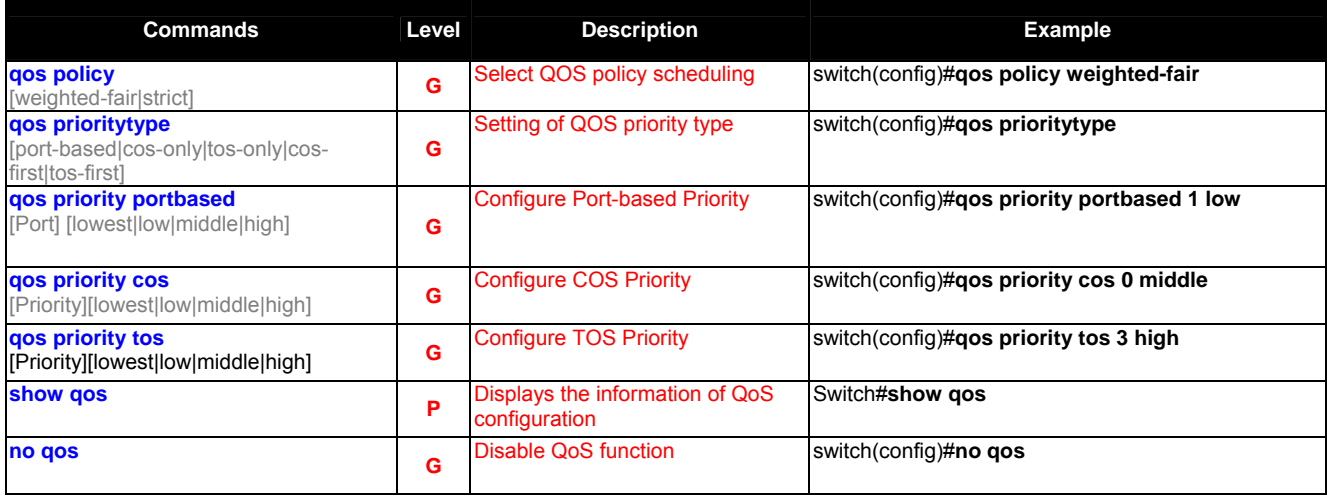

### **3.2.10 IGMP Commands Set**

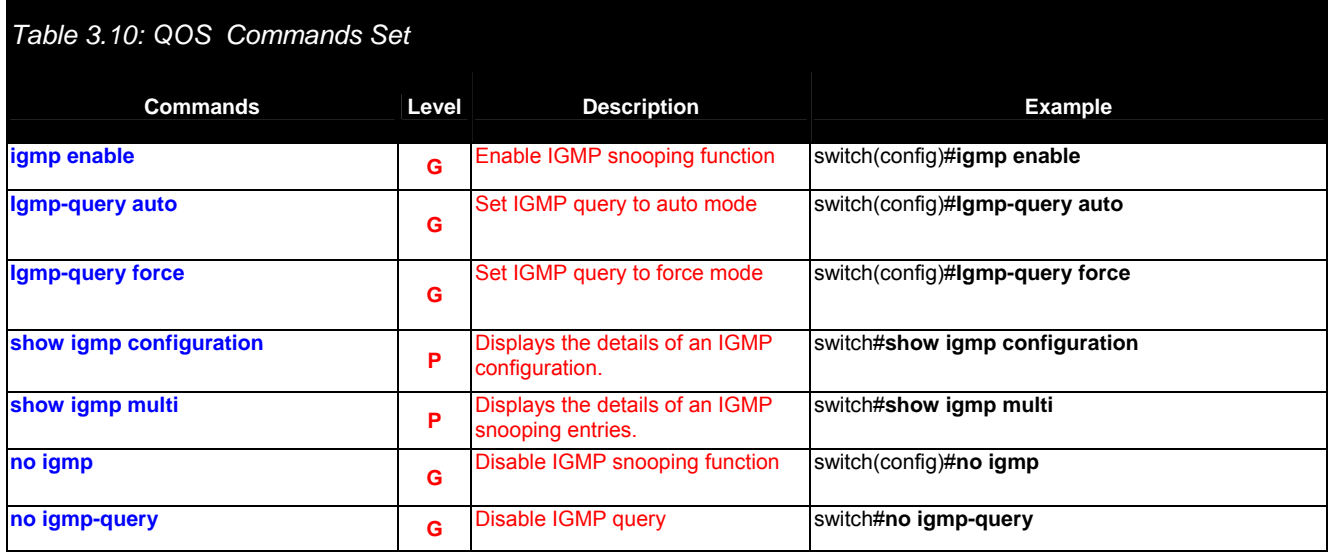

### **3.2.11 Mac/Filter Table Commands Set**

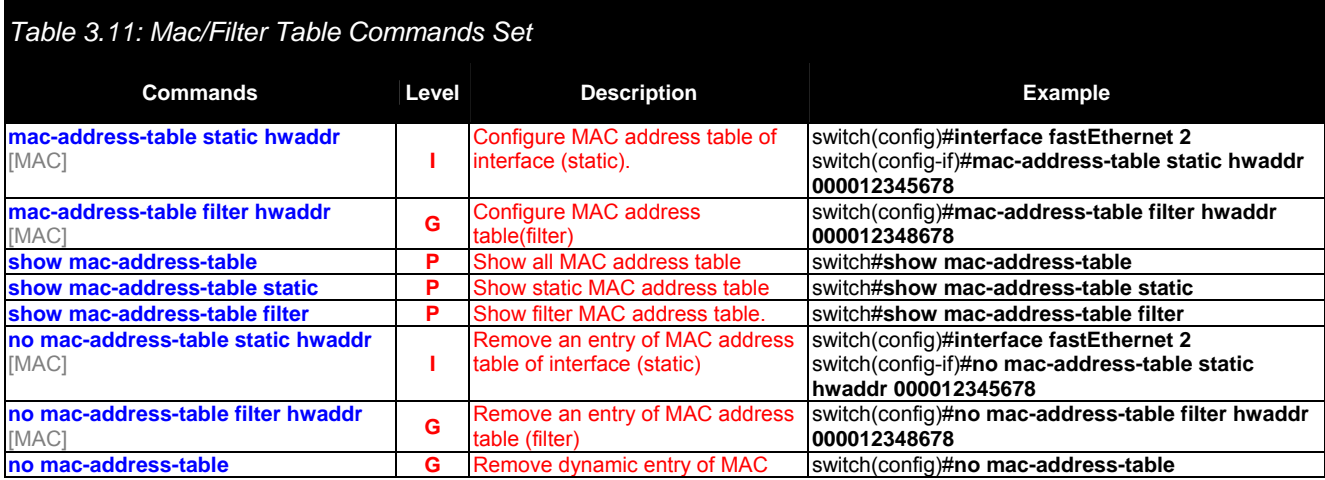

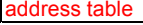

### **3.2.12 SNMP Commands Set**

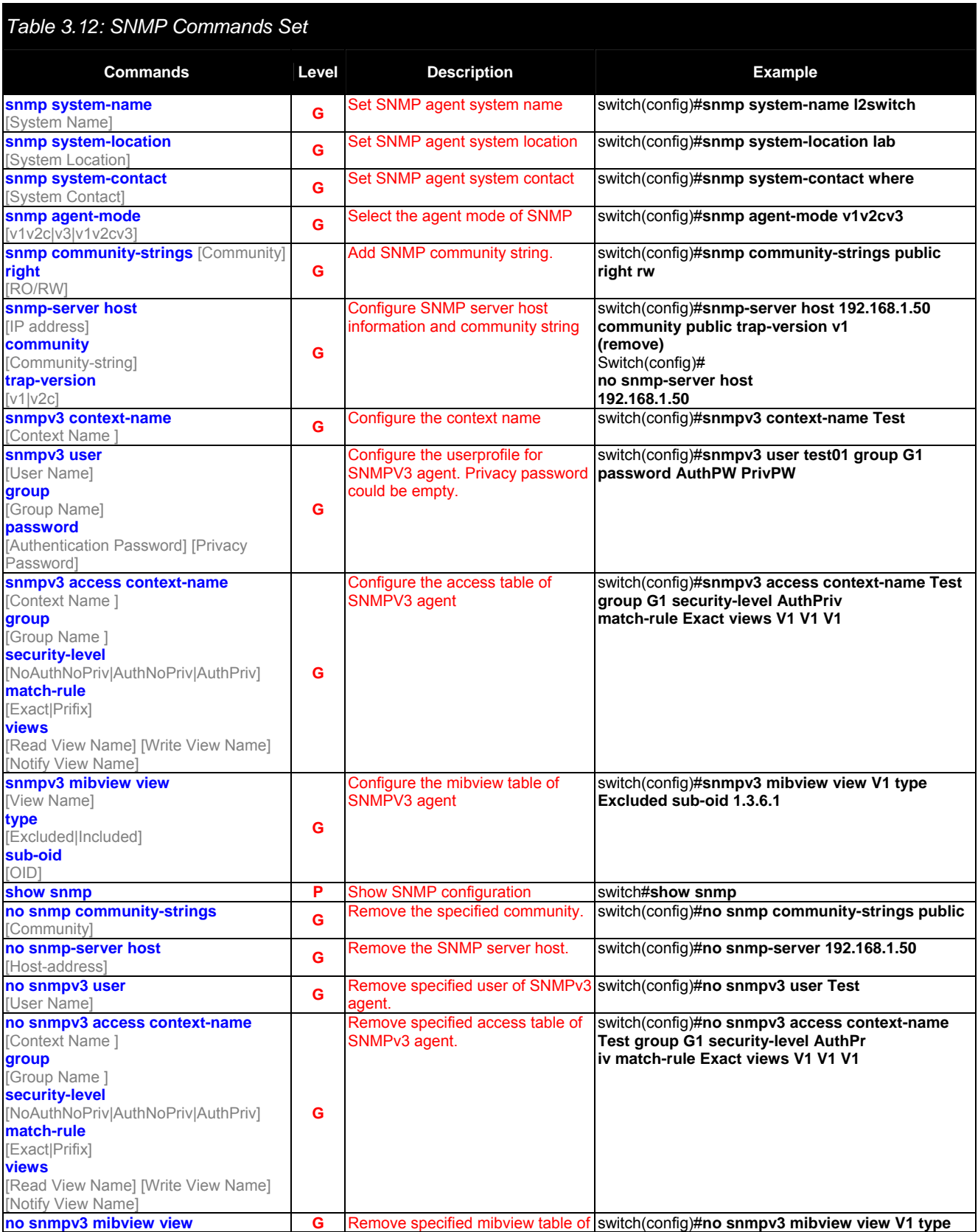

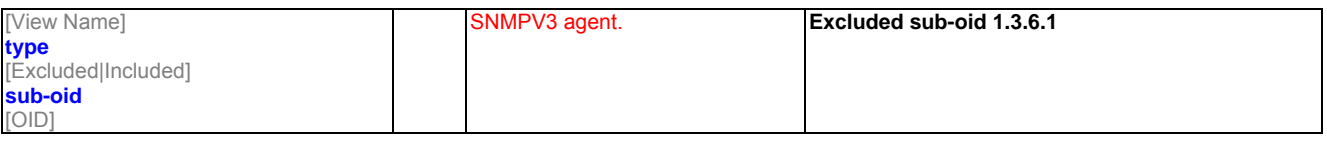

# **3.2.13 Port Mirroring Commands Set**

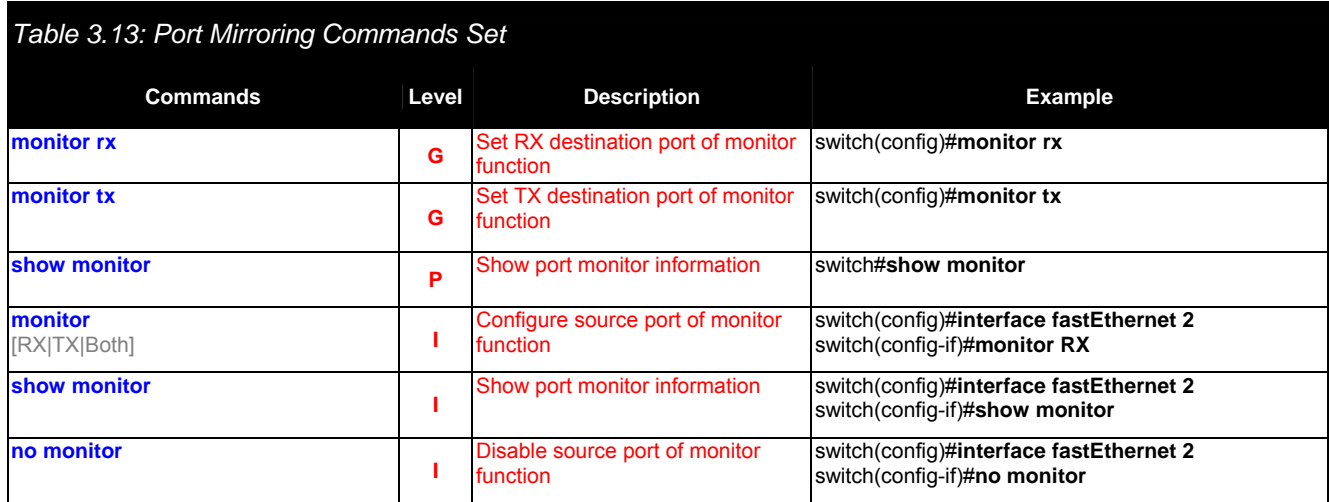

### **3.2.14 802.1x Commands Set**

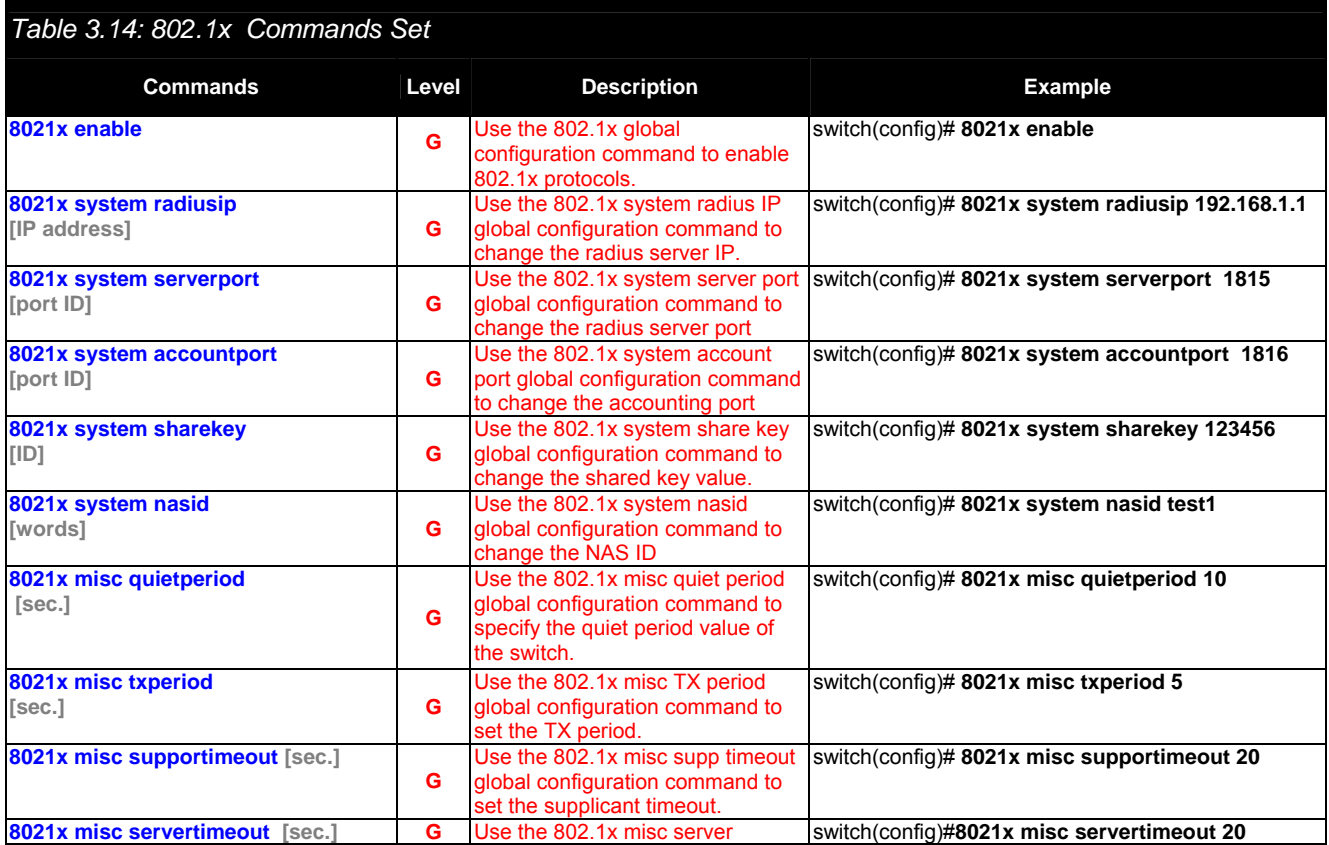

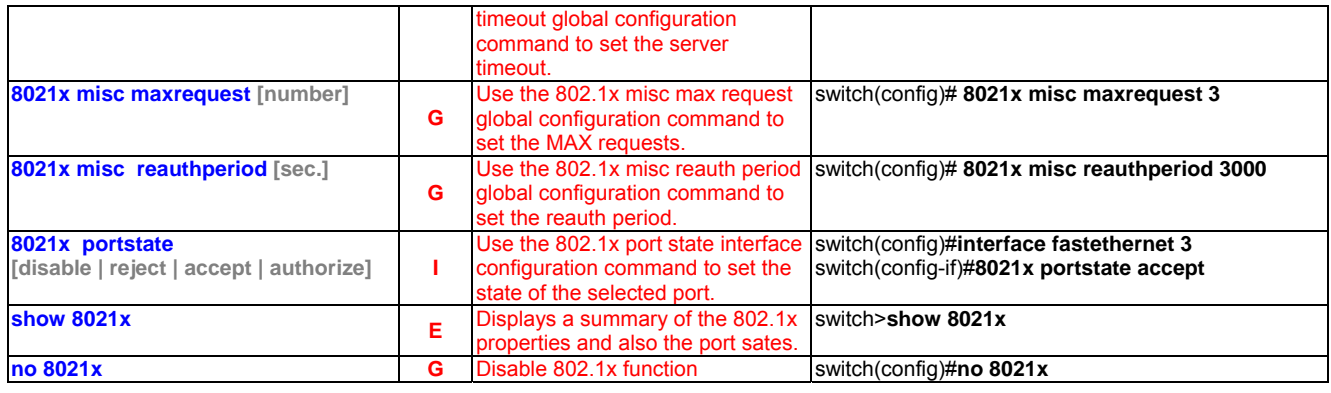

### **3.2.15 TFTP Commands Set**

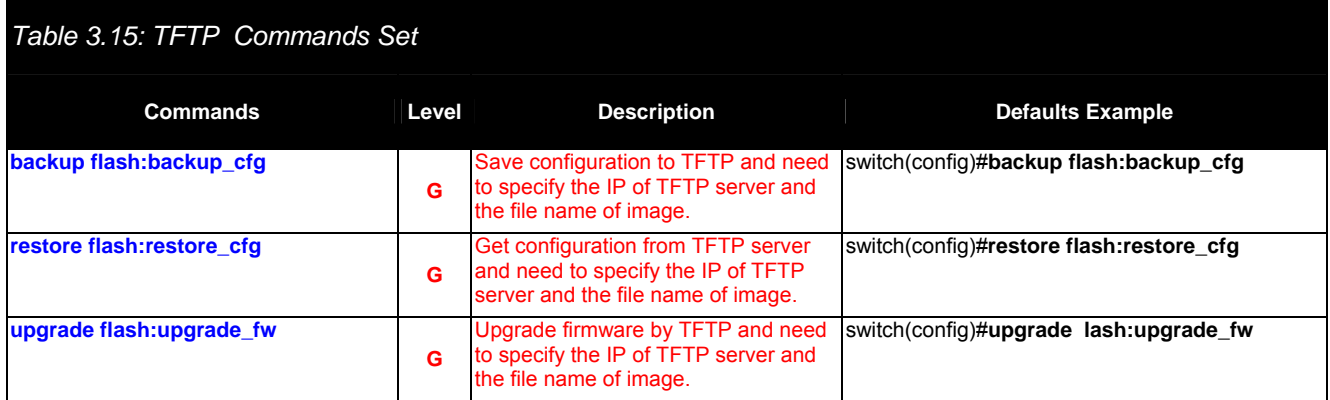

# **3.2.16 SystemLog, SMTP and Event**

# *Table 3.16: SysLog,SMTP,Event Commands Set*

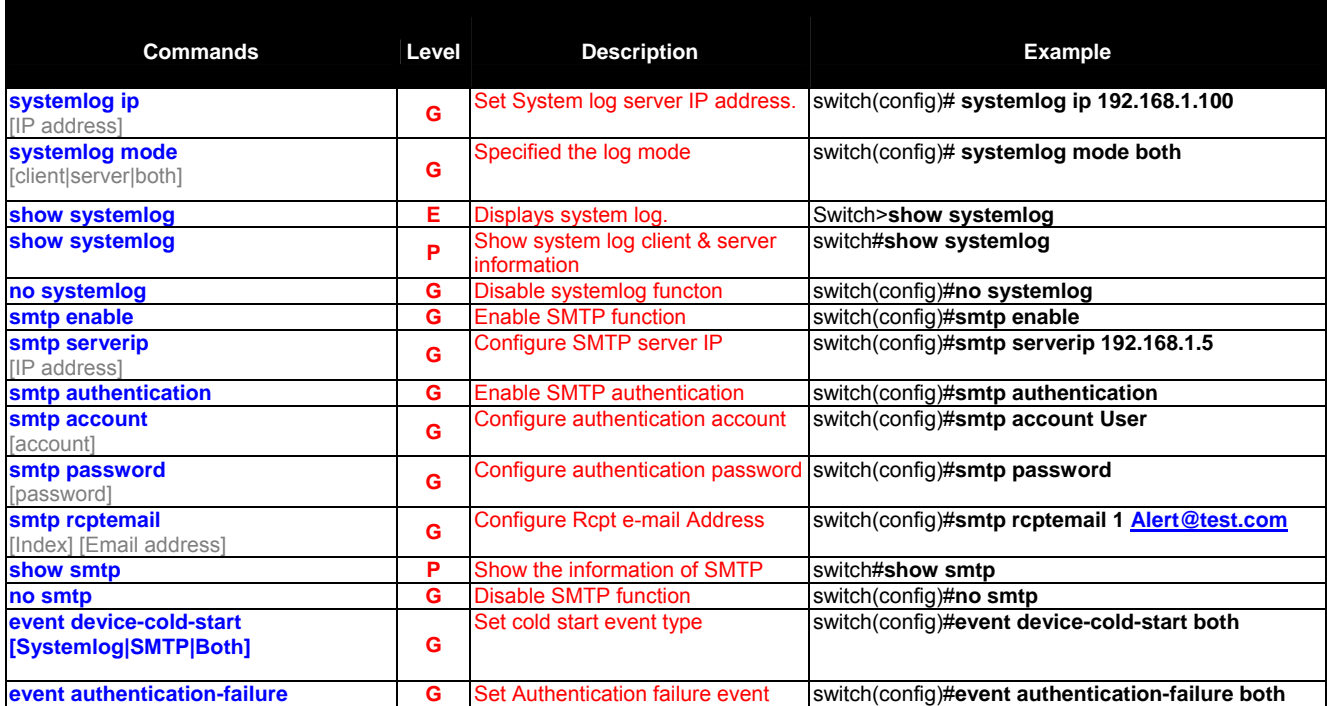

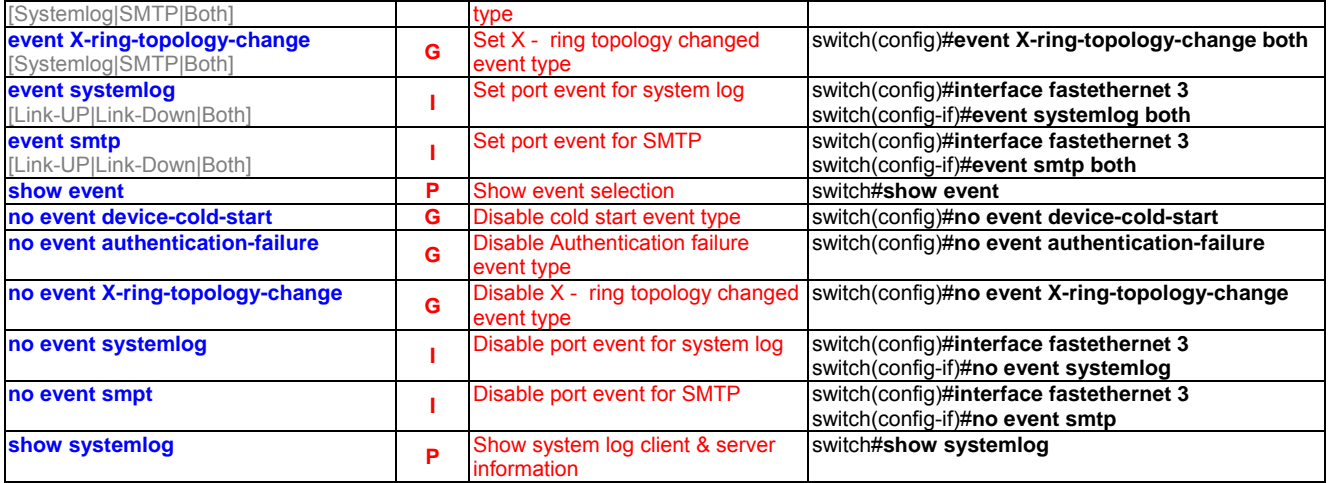

# **3.2.17 SNTP Commands Set**

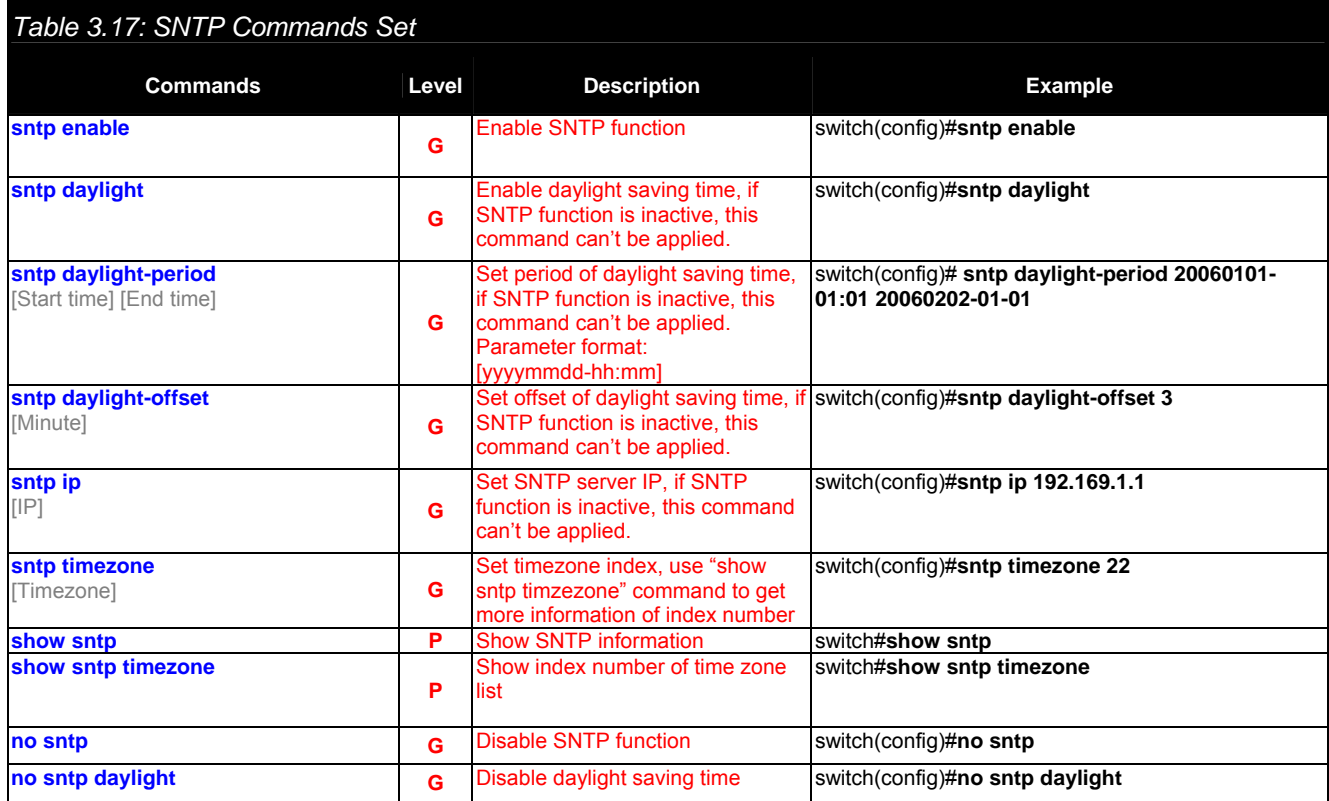

# **3.2.18 X-ring Commands Set**

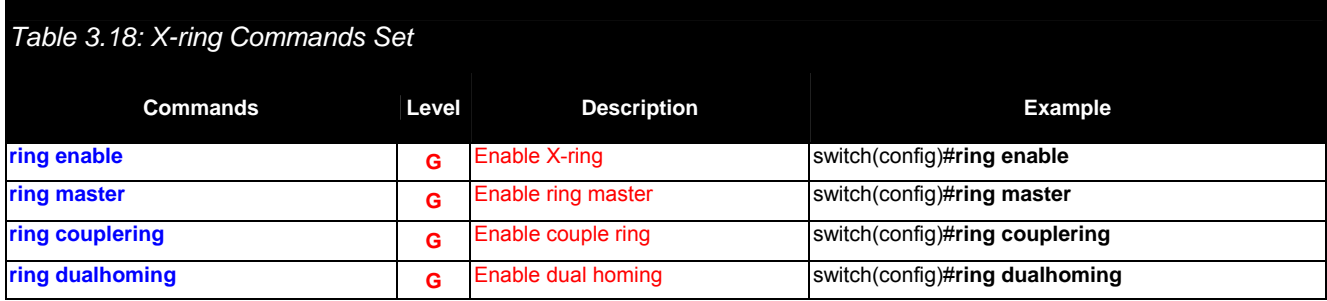

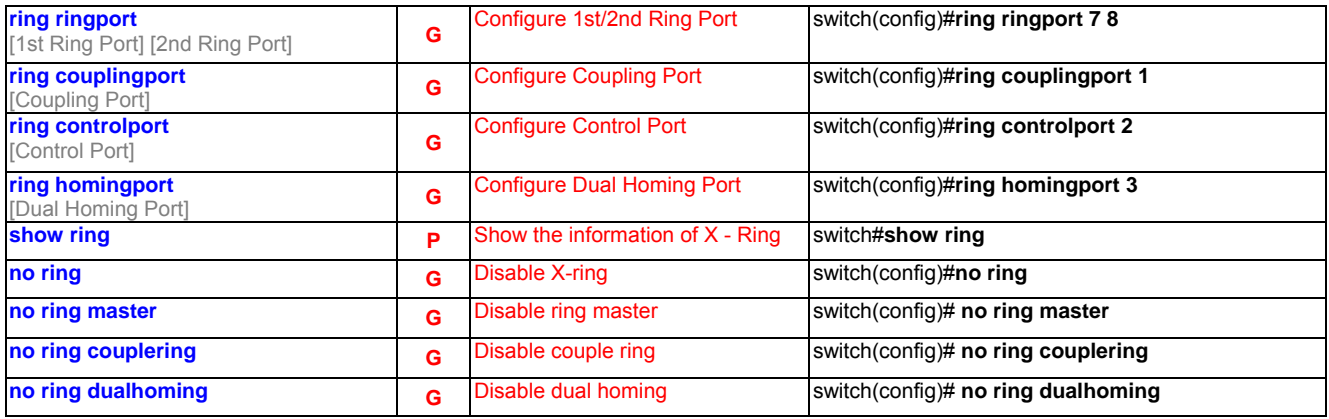

### **3.2.19 LLDP Command Set**

### *Table 3.19: LLDP Commands Set*

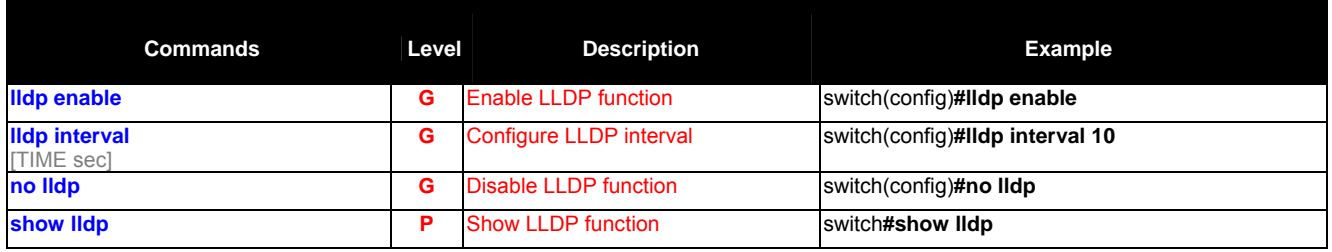

### 3.3 Web Browser

EKI-2748FI provides a convenient configuring way via web browser. You can follow the steps below to access EKI-2748FI.

EKI-2748FI's default IP is 192.168.1.1. Make sure your host PC and EKI-2748FI are on the same logical sub-network.

*Warning Your host PC should be in the same VLAN setting with EKI-2748FI, or the management will not be configured.* 

Connect EKI-2748FI to the Ethernet then your host PC could be configured via Ethernet. Or you can directly connect EKI-2748FI to your host PC with a straight-through or cross over Ethernet cable.

Before to use web management, install the industrial switch on the network and make sure that any one of PCs on the network can connect with the industrial switch through the web browser. The industrial switch default value of IP, subnet mask, username and password are as below:

- IP Address: 192.168.1.1
- Subnet Mask: 255.255.255.0
- Default Gateway: 192.168.1.254
- User Name: admin
- Password: admin

Open Internet Explorer and type EKI-2748FI's IP in the Address field then press Enter to open the web login page.

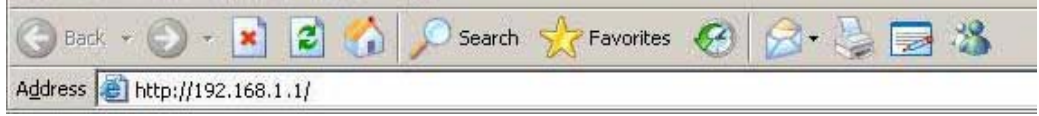

*Figure 3.3-1 Type the address in the URL* 

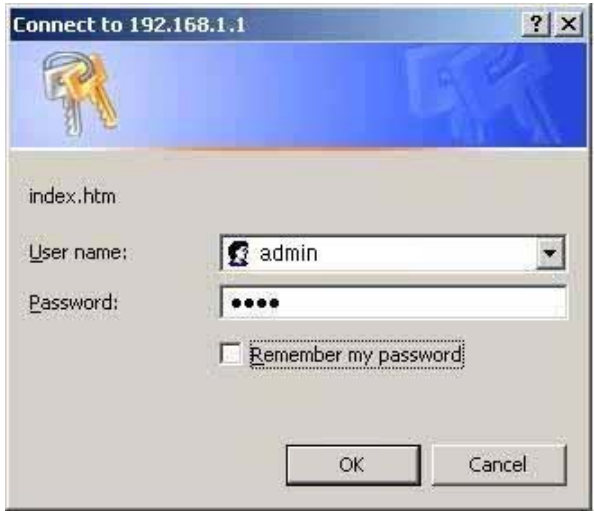

*Figure 3.3-2 Web Login Window* 

The default user name and password are both **admin**. Fill in the user name and password and then press **OK** to enter the configuration. You can change the password in the User Authentication section.

In the main page, you can find the tree menu structure of the Ethernet switch in the left side. Click the "+" symbol to unroll the hiding hyperlink, and click any one of the hyperlinks to open its function page.

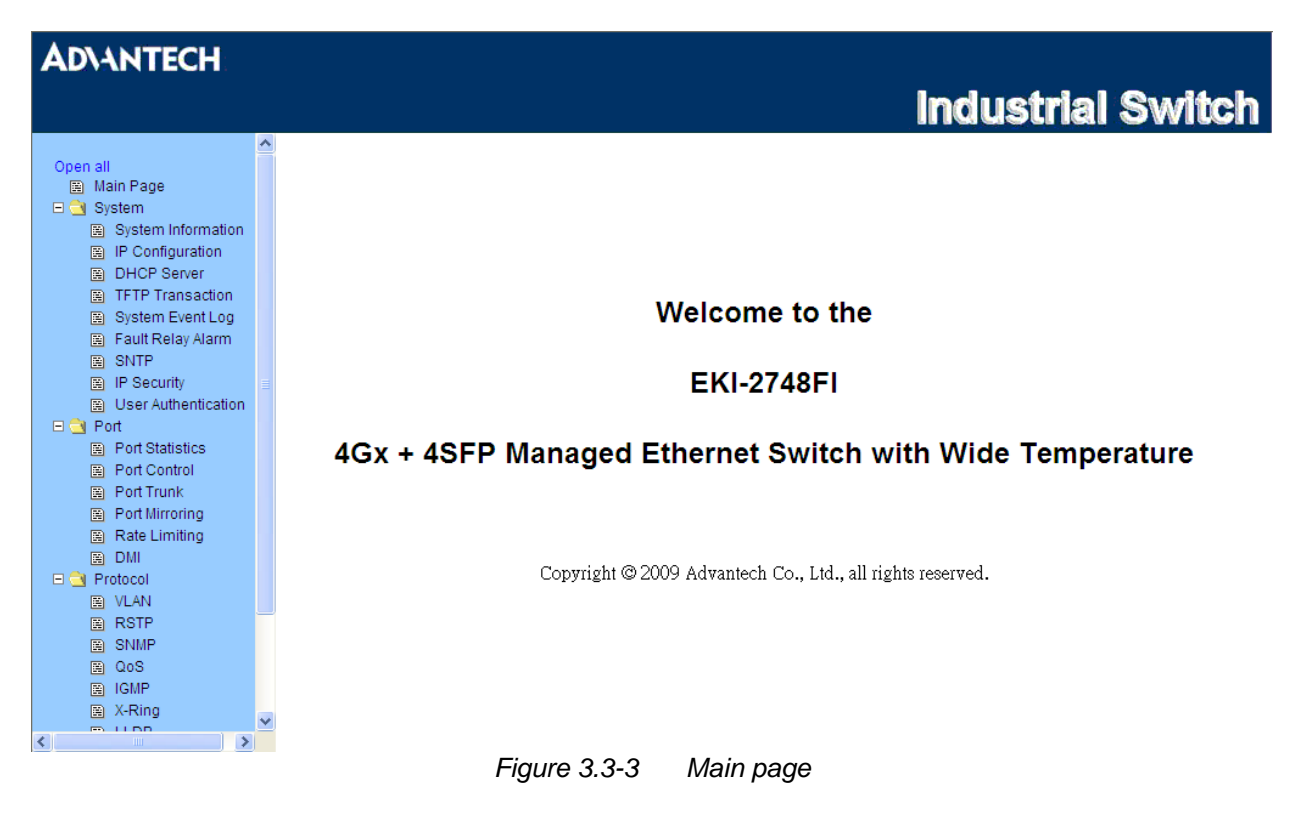

### **3.3.1 System**

#### **System Information**

Assign the system name, location and view the system information

- **System Name**: Assign the name of the switch. The maximum length is 64 bytes.
- **System Description**: Displays the description of switch. Read only cannot be modified.
- **System Location**: Assign the switch physical location. The maximum length is 64 bytes.
- **System Contact**: Enter the name of contact person or organization.
- **Firmware Version**: Displays the switch's firmware version.
- **Kernel Version**: Displays the kernel software version.
- **MAC Address**: Displays the unique hardware address assigned by manufacturer (default).

*Warning Don't set "0" for the first segment of the subnet mask and default gateway (000.xxx.xxx.xxx). Refresh the web screen if the web could not be displayed while you change the setting.* 

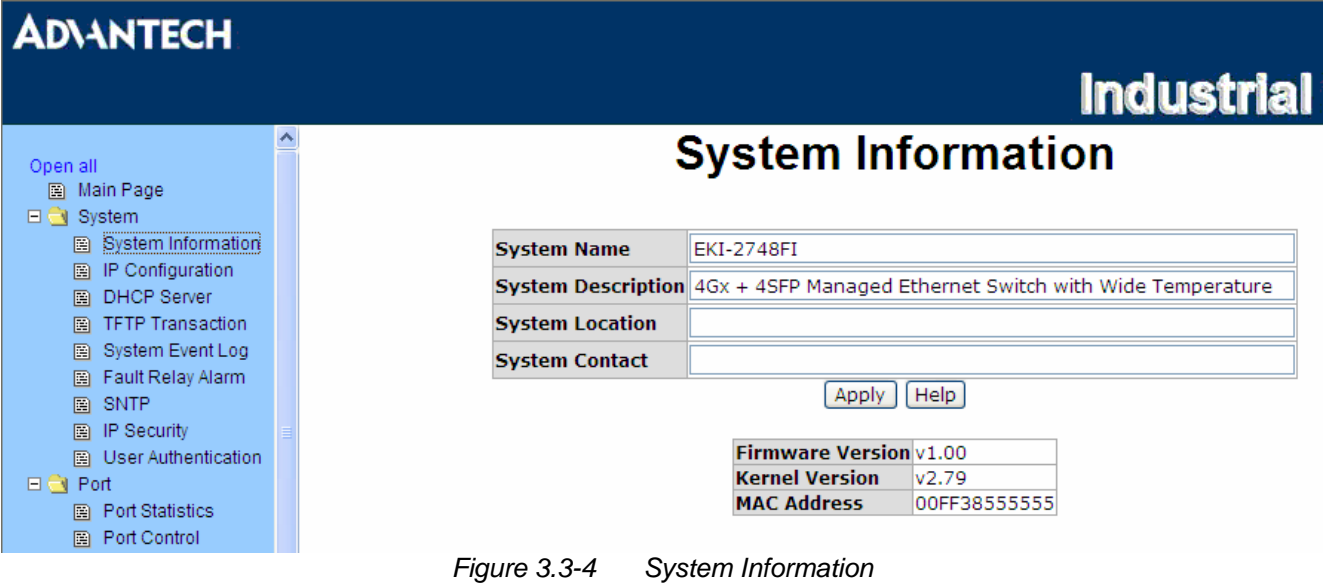

#### **IP Configuration**

Due to the foreseeable address exhausition of IPv4, the IP configuration of the Ethernet switch is designed to provide an interface for users to configure the switch running both IPv4 and IPv6 architecture.

#### **IPv4**

The IPv4 tab allows users to configure the switch to receive an IP address from DHCP server or manually fill in **IP Address**, **Subnet Mask**, **Gateway**, IP addresses of the primary and the secondary DNS servers.

- **DHCP Client**: Enable or disable the DHCP client function. When DHCP client function is enabled, the industrial switch will be assigned an IP address from the network DHCP server. The default IP address will be replaced by the assigned IP address on DHCP server. After users click **Apply**, a popup dialog shows up. It is to inform the user that when the DHCP client is enabled, the current IP will lose and user should find the new IP on the DHCP server.
- **IP Address**: Assign the IP address that the network is using. If DHCP client function is enabled, and then the user doesn't need to assign the IP address. And, the network DHCP server will assign the IP address displaying in this column for the industrial switch. The default IP is 192.168.1.1.
- **Subnet Mask**: Assign the subnet mask to the IP address. If DHCP client function is enabled, and then the user does not need to assign the subnet mask.
- **Gateway**: Assign the network gateway for the industrial switch. The default gateway is 192.168.1.254.
- **DNS1**: The abbreviation of Domain Name Server—an Internet service that translate domain name into IP addresses. Domain name are alphabetic which are easy to be remembered. Because the Internet is based on IP address; every time you use a domain name, therefore, a DNS service must translate the name into the corresponding IP address. For example, the domain name **www.net.com** might translate to 192.168.1.1
- **DNS2**: The backup for DNS1. When DNS1 cannot function, DNS2 will then replace DNS1 immediately.

**Industrial Switch** 

• And then, click Apply

# **ADVANTECH**

•

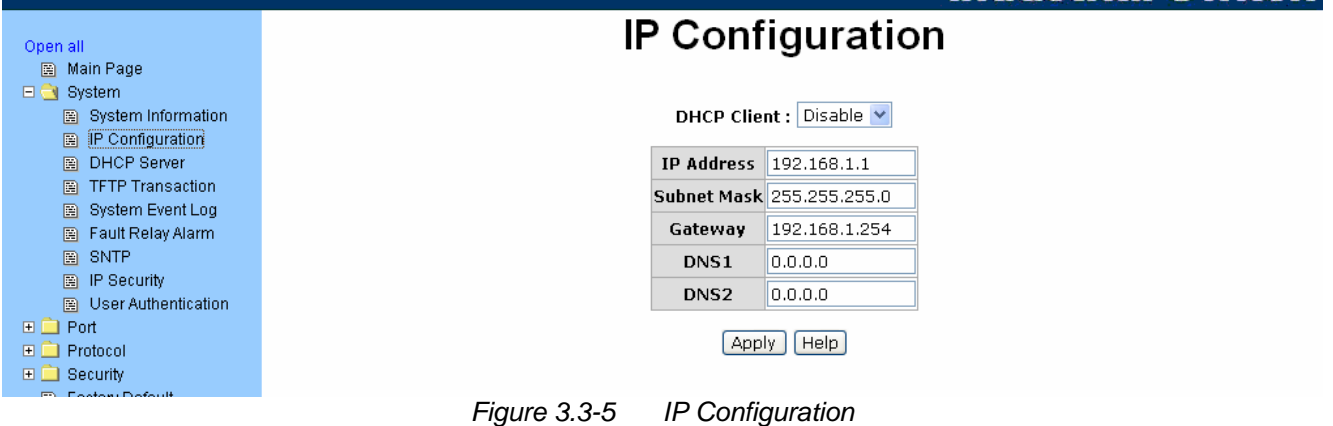

#### **DHCP Server – System configuration**

DHCP is the abbreviation of Dynamic Host Configuration Protocol that is a protocol for assigning dynamic IP addresses to devices on a network. With dynamic addressing, a device can have a different IP address every time it connects to the network. In some systems, the device's IP address can even change while it is still connected. DHCP also supports a mix of static and dynamic IP addresses. Dynamic addressing simplifies network administration because the software keeps track of IP addresses rather than requiring an administrator to manage the task. This means that a new computer can be added to a network without the hassle of manually assigning it a unique IP address.

The system provides the DHCP server function. The system provides the DHCP server function. Having enabled the DHCP server function, the switch system can be a DHCP server.

- **DHCP Server:** Enable or Disable the DHCP Server function. Enable—the switch will be the DHCP server on your local network.
- **Low IP Address:** Type in an IP address. Low IP address is the beginning of the dynamic IP range. For example, dynamic IP is in the range between  $192.168.1.100 \sim 192.168.1.200$ . In contrast, 192.168.1.100 is the Low IP address.
- **High IP Address:** Type in an IP address. High IP address is the end of the dynamic IP range. For example, dynamic IP is in the range between  $192.168.1.100 \sim 192.168.1.200$ . In contrast, 192.168.1.200 is the High IP address.
- **Subnet Mask:** Type in the subnet mask of the IP configuration.
- **Gateway:** Type in the IP address of the gateway in your network.
- **DNS:** Type in the Domain Name Server IP Address in your network.
- **Lease Time (sec):** It is the time period that system will reset the dynamic IP assignment to ensure the dynamic IP will not been occupied for a long time or the server doesn't know that the dynamic IP is idle.
- And then, click Apply

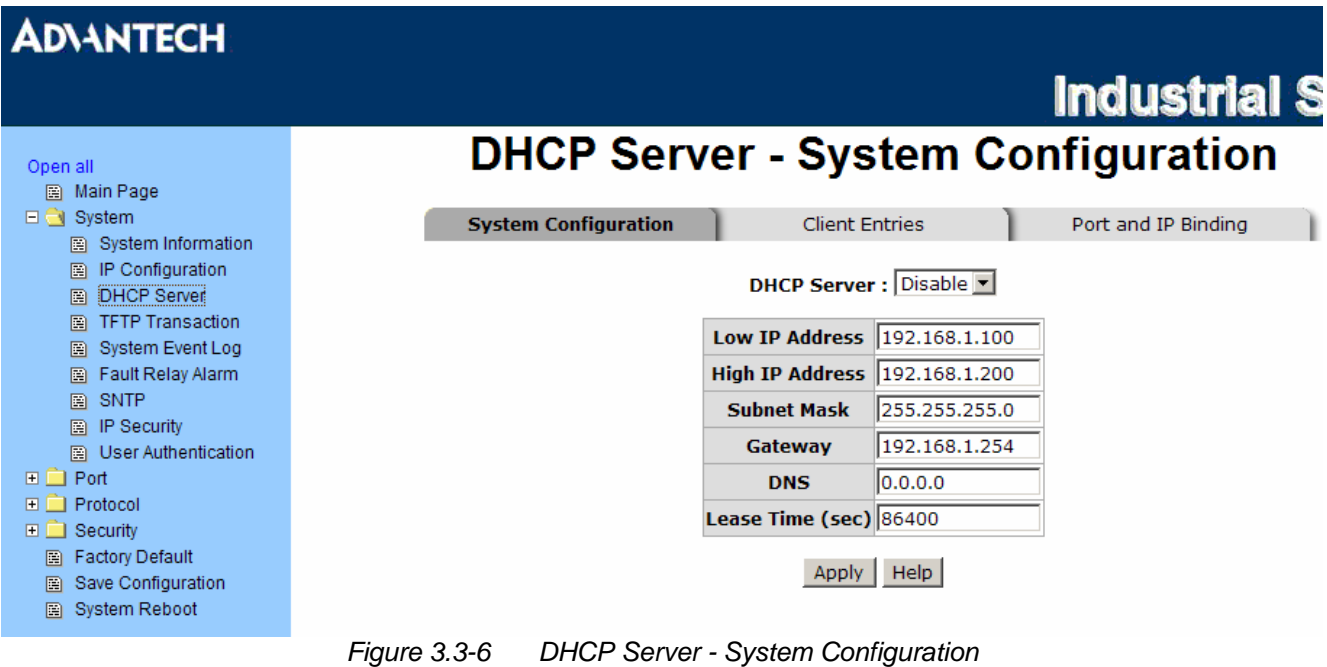

#### **DHCP Server – Client Entries**

When the DHCP server function is active, the system will collect the DHCP client information and displays it here.

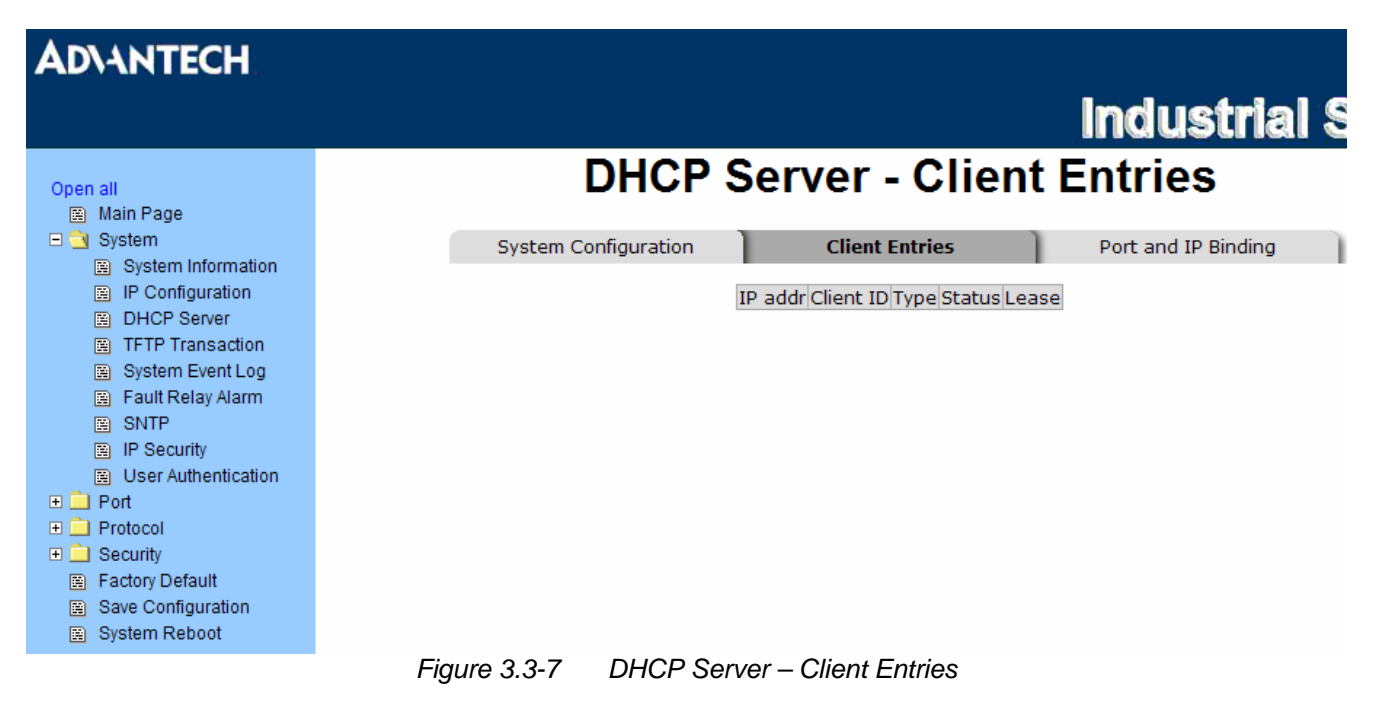

#### **DHCP Server - Port and IP Bindings**

Assign the dynamic IP address to the port. When the device is connecting to the port and asks for IP assigning, the system will assign the IP address that has been assigned before to the connected device.

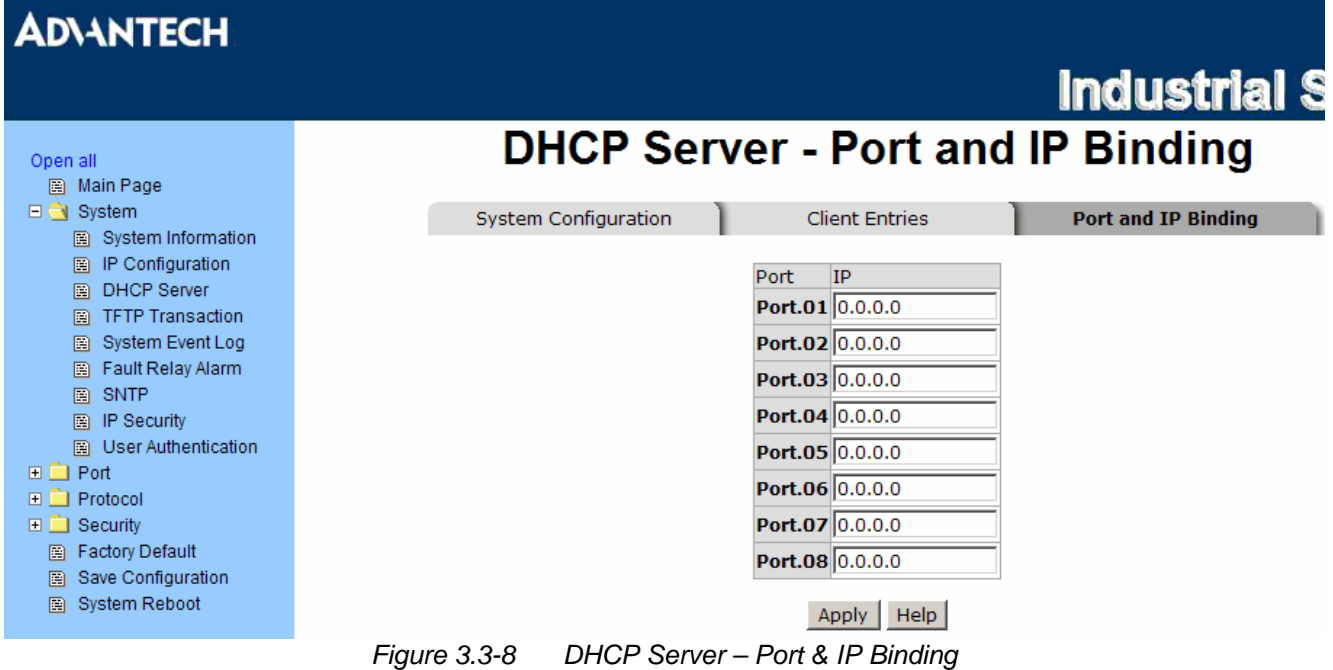

#### **TFTP - Update Firmware**

Trivial File Transfer Protocol (TFTP) is a very simple file transfer protocol, with the functionality of a very basic form of FTP. It provides the functions to allow the user to update the switch firmware. Before updating, make sure you have your TFTP server ready and the firmware image is on the TFTP server.

- **TFTP Server IP Address:** Fill in your TFTP server IP.
- **Firmware File Name:** Type in the name of the firmware image.
- And then, click Apply

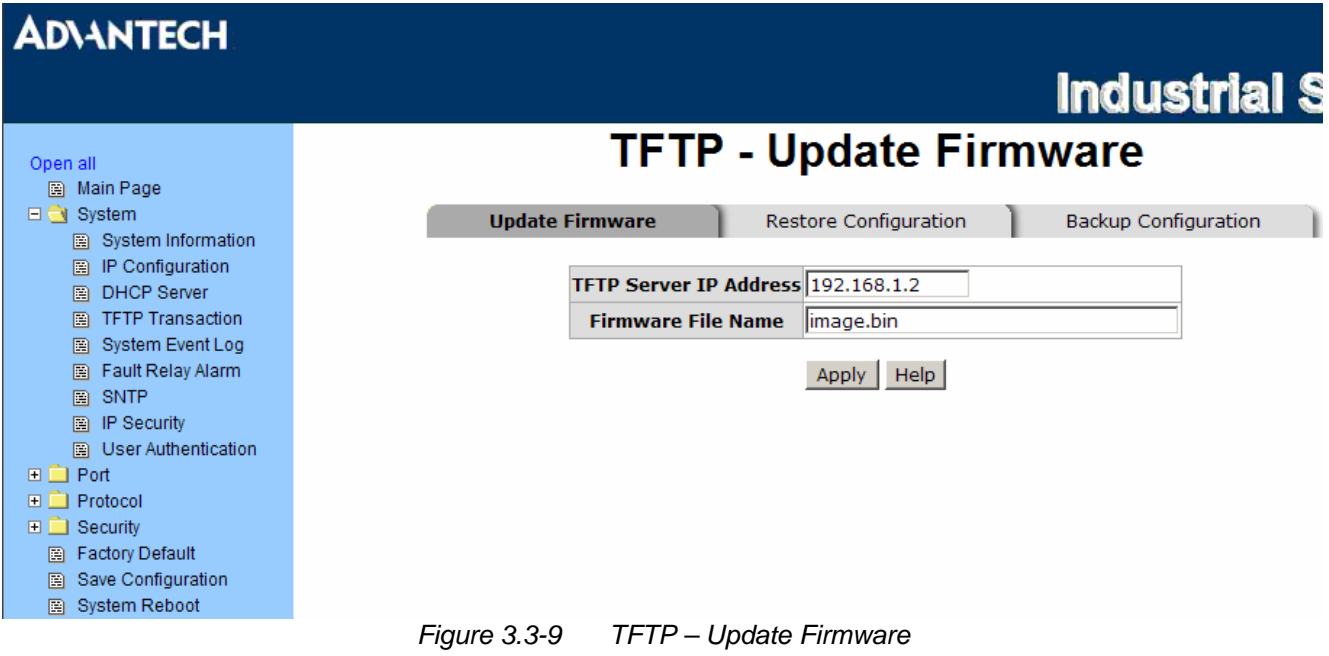

#### **TFTP – Restore Configuration**

You can restore the configuration from TFTP server. Before doing that, you must put the image file on TFTP server first and the switch will download back the flash image.

- **TFTP Server IP Address:** Fill in the TFTP server IP.
- **Restore File Name:** Fill in the correct restore file name.
- Click Apply

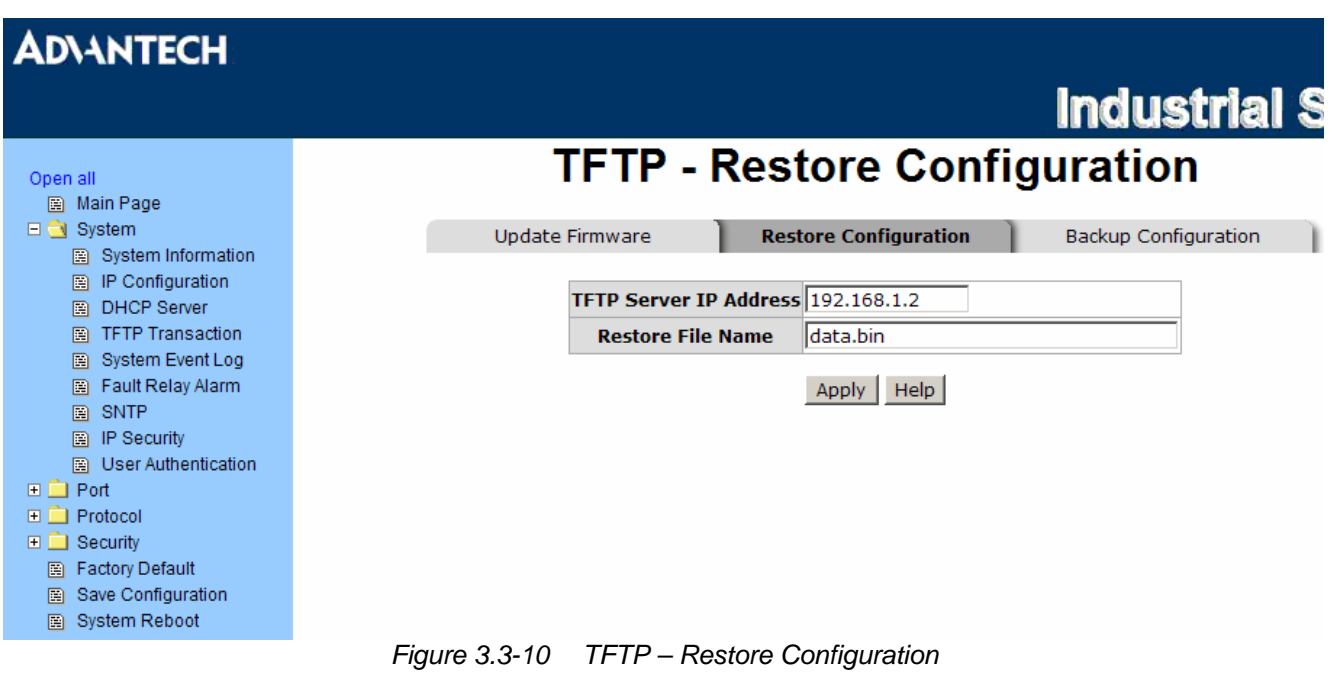

#### **TFTP - Backup Configuration**

You can save current Flash ROM value from the switch to TFTP server for restoring later.

- **TFTP Server IP Address:** Fill in IP address of the TFTP server.
- **Backup File Name:** Fill in the file name
- Click Apply

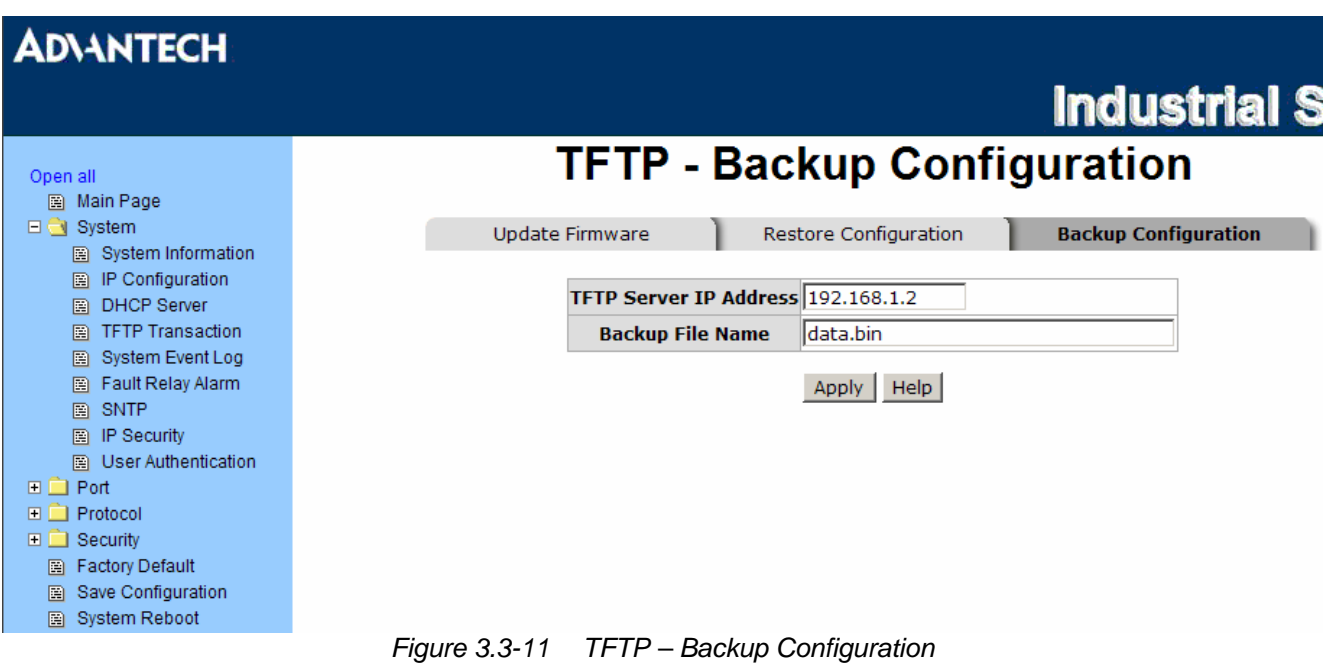

#### **System Event Log – Syslog Configuration**

Configure the system event mode to collect system log.

- **Syslog Client Mode:** Select the system log mode—**Client Only**, **Server Only**, or **Both**.
- **System Log Server IP Address:** Assign the system log server IP.
- When Syslog Client Mode is set as **Client Only**, the system event log will only be reserved in the switch's RAM until next reboot. When Syslog Client Mode is set as **Server Only**, the system log will only be sent to the syslog server and you have to type the IP address in the Sysylog Server IP Address column. If the Syslog Client Mode is set as **Both**, the system log will be reserved in the switch's RAM and sent to server.
- Click Reload to refresh the events  $log.$
- Click  $Clear$  to clear all current events log.
- After configuring, click Apply

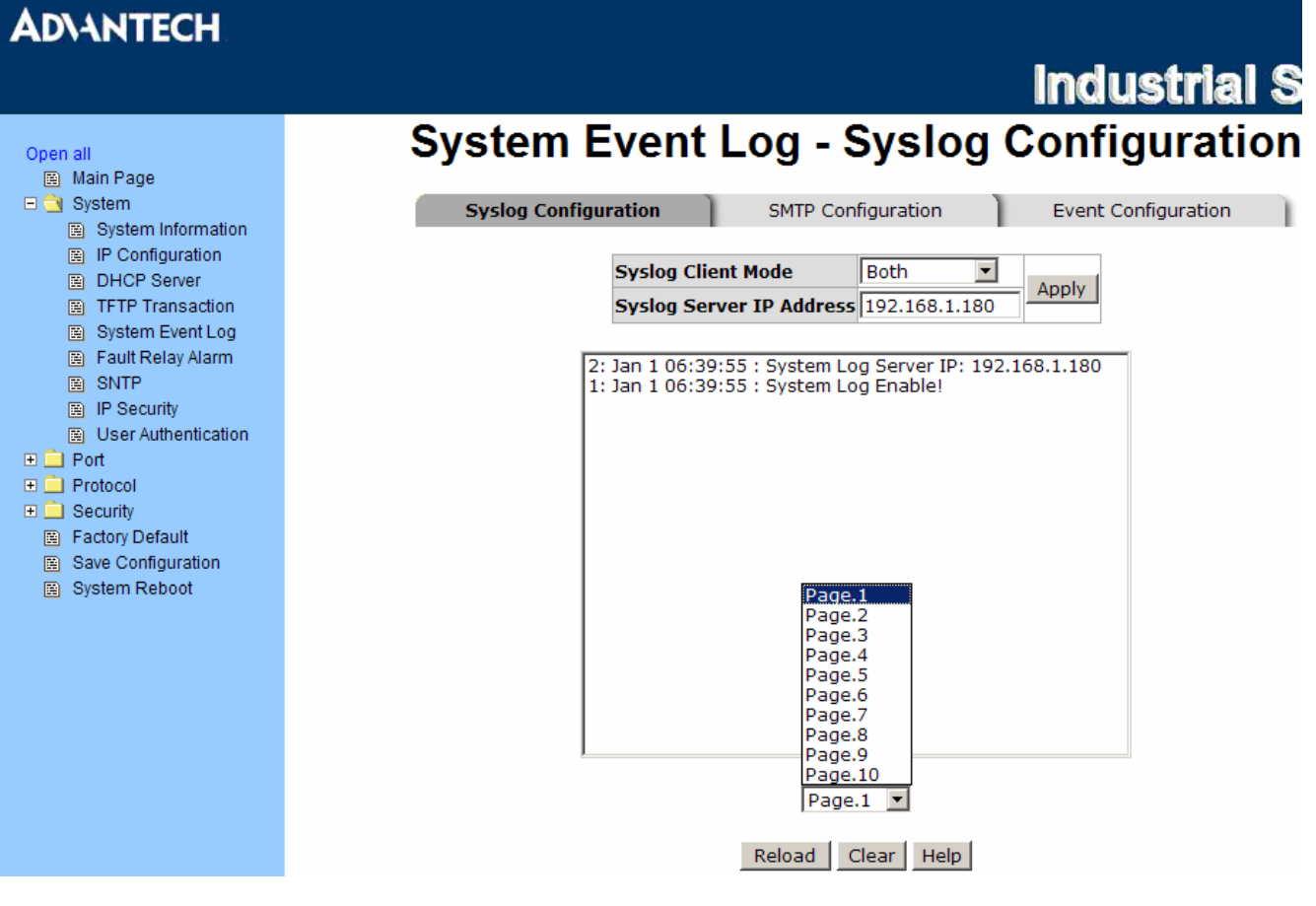

*Figure 3.3-12 Syslog Configuration* 

#### **System Event Log - SMTP Configuration**

You can set up the mail server IP, mail account, password, and forwarded email account for receiving the event alert.

- **Email Alert:** Enable or disable the email alert function.
- **SMTP Server IP:** Set up the mail server IP address (when **Email Alert** enabled, this function will then be available).
- Sender: Type in an alias of the switch in complete email address format, e.g. **switch01@123.com**, to identify where the event log comes from.
- **Authentication:** Tick the checkbox to enable this function, configuring the email account and password for authentication (when **Email Alert** enabled, this function will then be available).
- Mail Account: Set up the email account, e.g. [Tomadmin,](mailto:johnadmin@123.com) to receive the alert. It must be an existing email account on the mail server, which you had set up in **SMTP Server IP Address** column.

Inductrial C

- **Password:** Type in the password to the email account.
- **Confirm Password:** Reconfirm the password.
- **Rcpt e-mail Address 1 ~ 6:** You can also assign up to 6 e-mail accounts to receive the alert.
- Click Apply

### **ADVANTECH**

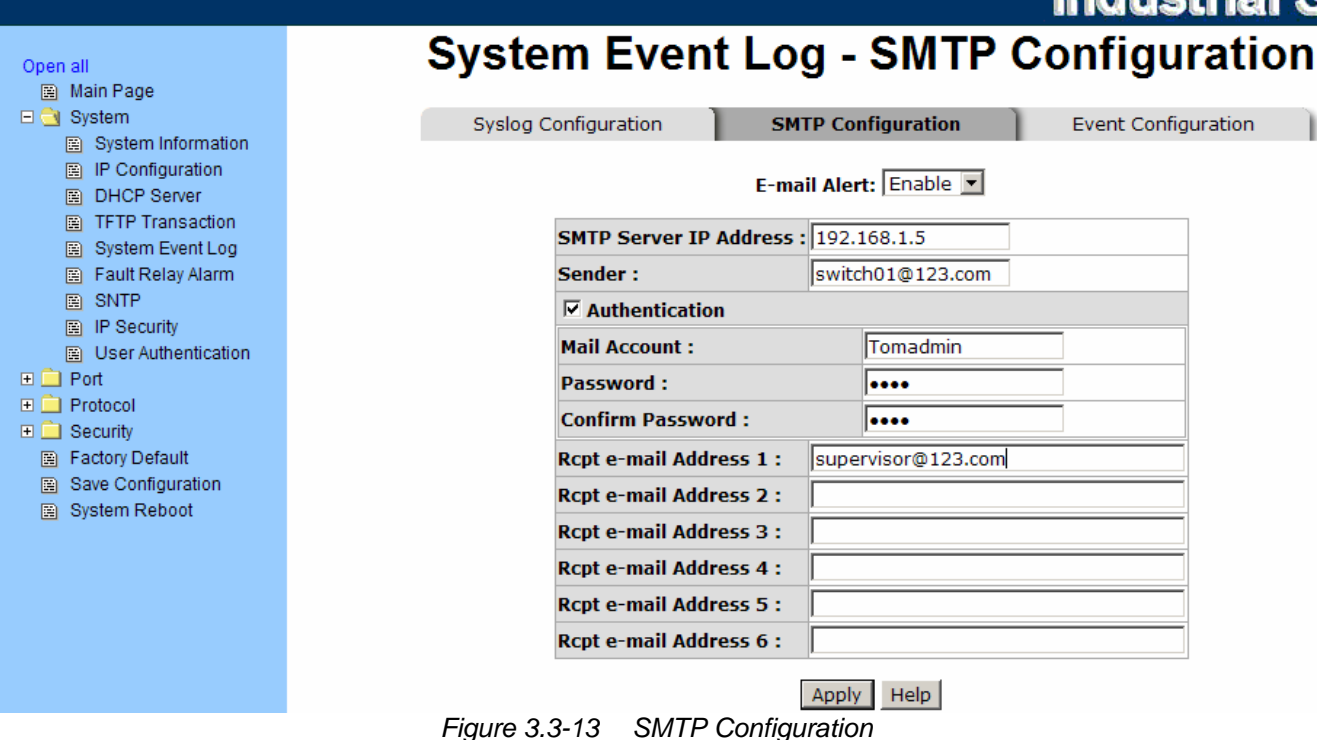

#### **System Event Log - Event Configuration**

When the **Syslog**/**SMTP** checkbox is ticked, the event log will be sent to system log server/SMTP server. Also, per port log (link up, link down, and both) events can be sent to the system log server/SMTP server with the respective checkbox ticked. After configuring, click 'Apply' to have the setting taken effect.

- **System event selection:** There are 4 event types—Device cold start, Device warm start, Authentication Failure, and X-ring topology change. Before you can tick the checkbox of each event type, the Syslog Client Mode column on the Syslog Configuration tab/E-mail Alert column on the SMTP Configuration tab must be enabled first.
	- ¾ **Device cold start:** When the device executes cold start action, the system will issue a log event.
	- ¾ **Device warm start:** When the device executes warm start, the system will issue a log event.
	- ¾ **Authentication Failure:** When the SNMP authentication fails, the system will issue a log event.
	- ¾ **X-ring topology change:** When the X-ring topology has changed, the system will issue a log event.
- **Port event selection:** Also, before the drop-down menu items are available, the Syslog Client Mode column on the Syslog Configuration tab/E-mail Alert column on the SMTP Configuration tab must be enabled first. Those drop-down menu items have 3 selections—Link UP, Link Down, and Link UP & Link Down. Disable means no event will be sent to the system log server/SMTP server.
	- ¾ **Link UP:** The system will issue a log message when port connection links up only.
	- ¾ **Link Down:** The system will issue a log message when port connection links down only.
	- ¾ **Link UP & Link Down:** The system will issue a log message when port connection is up and down.

| <b>ADVANTECH</b>                            |                               |                                                             |                          |                |                                               |  |  |  |  |  |  |  |
|---------------------------------------------|-------------------------------|-------------------------------------------------------------|--------------------------|----------------|-----------------------------------------------|--|--|--|--|--|--|--|
|                                             |                               |                                                             |                          |                | <b>Industrial S</b>                           |  |  |  |  |  |  |  |
| Open all                                    |                               |                                                             |                          |                | <b>System Event Log - Event Configuration</b> |  |  |  |  |  |  |  |
| Main Page<br>$\Box$ System                  |                               | <b>Syslog Configuration</b><br><b>SMTP Configuration</b>    |                          |                |                                               |  |  |  |  |  |  |  |
| 图 System Information<br>图 IP Configuration  | <b>System event selection</b> |                                                             |                          |                |                                               |  |  |  |  |  |  |  |
| <b>E</b> DHCP Server<br>图 TFTP Transaction  |                               | <b>Syslog</b>                                               | <b>SMTP</b>              |                |                                               |  |  |  |  |  |  |  |
| 图 System Event Log                          | <b>Device cold start</b>      |                                                             |                          | п              | г                                             |  |  |  |  |  |  |  |
| 图 Fault Relay Alarm<br>圖 SNTP               | <b>Device warm start</b>      | п                                                           | г                        |                |                                               |  |  |  |  |  |  |  |
| <b>E</b> IP Security                        | <b>Authentication Failure</b> | п                                                           | г                        |                |                                               |  |  |  |  |  |  |  |
| 图 User Authentication<br>$\Box$ Port        | X-Ring topology change        | П                                                           | г                        |                |                                               |  |  |  |  |  |  |  |
| $\Box$ Protocol                             |                               |                                                             |                          |                |                                               |  |  |  |  |  |  |  |
| $\Box$ Security<br><b>E</b> Factory Default | <b>Port</b>                   | <b>Port event selection</b><br><b>SMTP</b><br><b>Syslog</b> |                          |                |                                               |  |  |  |  |  |  |  |
| Save Configuration                          | <b>Port.01</b>                | <b>Disable</b>                                              | $\overline{\mathbf{v}}$  |                |                                               |  |  |  |  |  |  |  |
| 图 System Reboot                             | <b>Port.02</b>                | <b>Disable</b>                                              | $\overline{\phantom{0}}$ | Disable        | $\overline{\mathbf{v}}$                       |  |  |  |  |  |  |  |
|                                             | <b>Port.03</b>                | <b>Disable</b>                                              | $\overline{\phantom{0}}$ | Disable        | $\overline{\mathbf{v}}$                       |  |  |  |  |  |  |  |
|                                             | <b>Port.04</b>                | <b>Disable</b>                                              | $\overline{\phantom{0}}$ | <b>Disable</b> | $\overline{\mathbf{v}}$                       |  |  |  |  |  |  |  |
|                                             | <b>Port.05</b>                | <b>Disable</b>                                              | $\overline{\phantom{0}}$ | <b>Disable</b> | $\overline{\mathbf{v}}$                       |  |  |  |  |  |  |  |
|                                             | <b>Port.06</b>                | <b>Disable</b>                                              | $\overline{\phantom{0}}$ | <b>Disable</b> | $\overline{\phantom{0}}$                      |  |  |  |  |  |  |  |
|                                             | <b>Port.07</b>                | <b>Disable</b>                                              | $\overline{\phantom{0}}$ | <b>Disable</b> | $\overline{\mathbf{v}}$                       |  |  |  |  |  |  |  |
|                                             | <b>Port.08</b>                | <b>Disable</b>                                              | $\overline{\phantom{0}}$ | <b>Disable</b> | $\overline{\phantom{0}}$                      |  |  |  |  |  |  |  |
|                                             |                               |                                                             | Help<br>Apply            |                |                                               |  |  |  |  |  |  |  |

*Figure 3.3-14 Event Configuration* 

#### **Fault Relay Alarm**

- **Power Failure:** Tick the checkbox to enable the function of lighting up the **FAULT** LED on the panel when power fails.
- **Port Link Down/Broken:** Tick the checkbox to enable the function of lighting up **FAULT** LED on the panel when ports' states are link-down or broken.

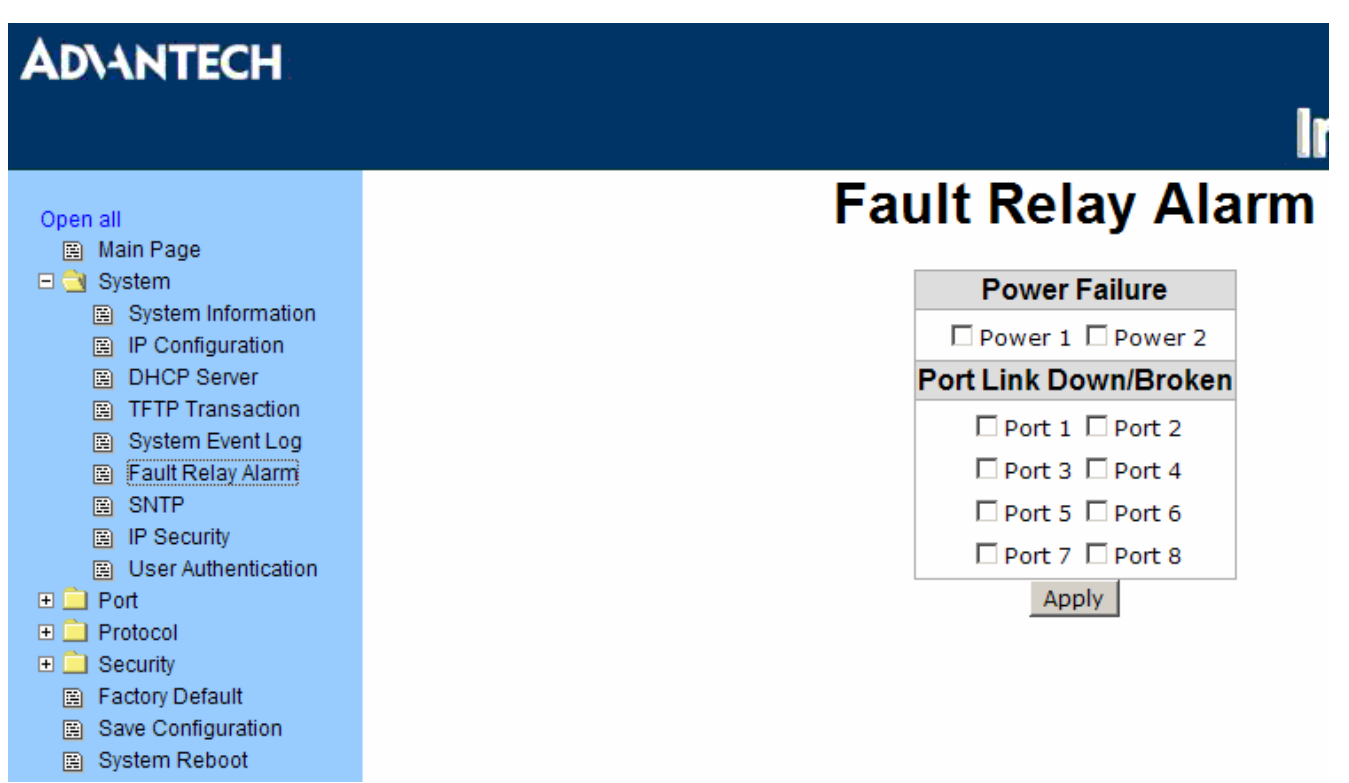

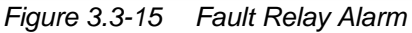

#### **SNTP Configuration**

You can configure the SNTP (Simple Network Time Protocol) settings which allow you to synchronize switch clocks on the Internet.

- **SNTP Client:** Enable/disable SNTP function to get the time from the SNTP server.
- **Daylight Saving Time:** Enable/disable daylight saving time function. When daylight saving time is enabled, you need to configure the daylight saving time period.
- **UTC Timezone:** Set the switch location time zone. The following table lists the different location time zone for your reference.

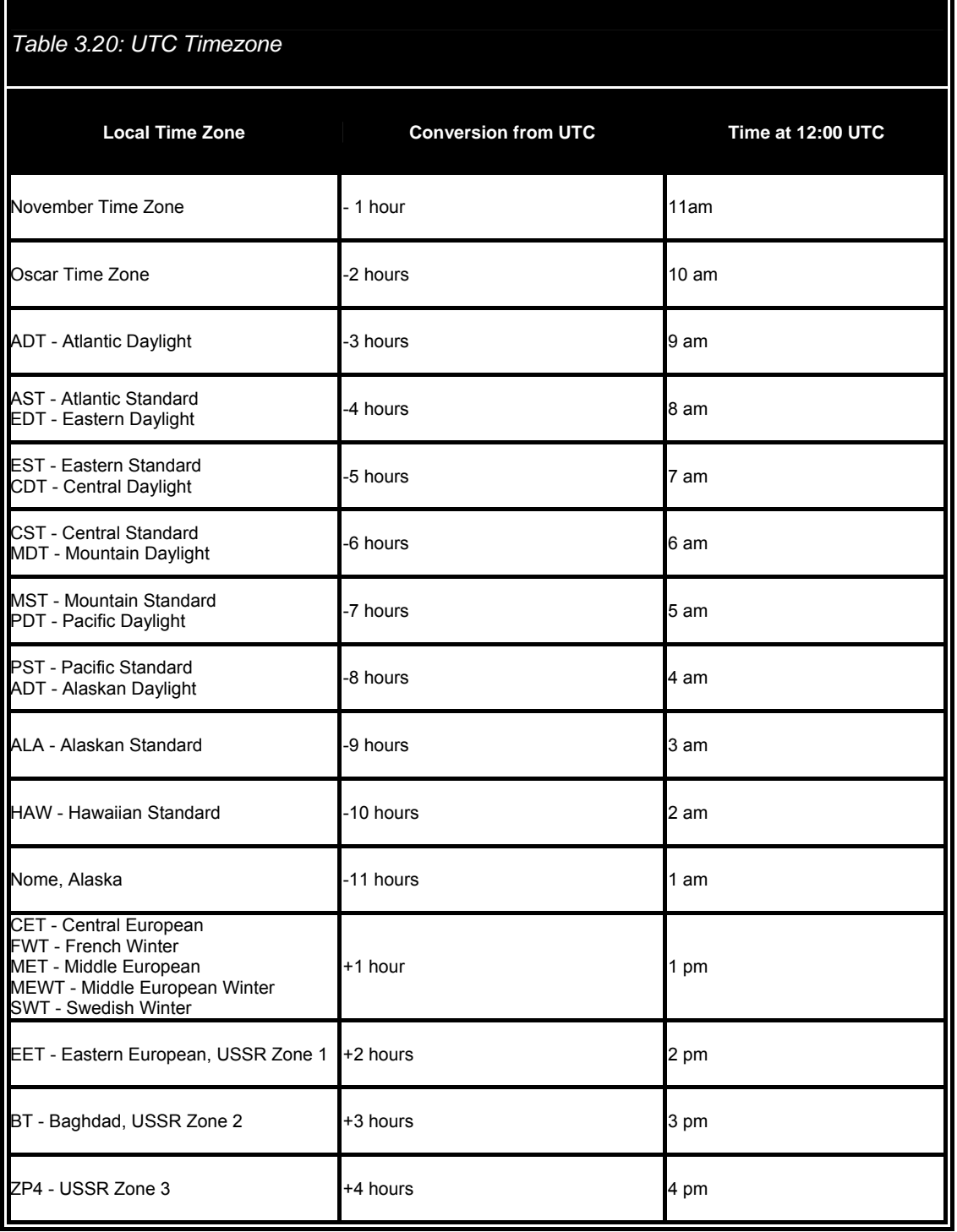

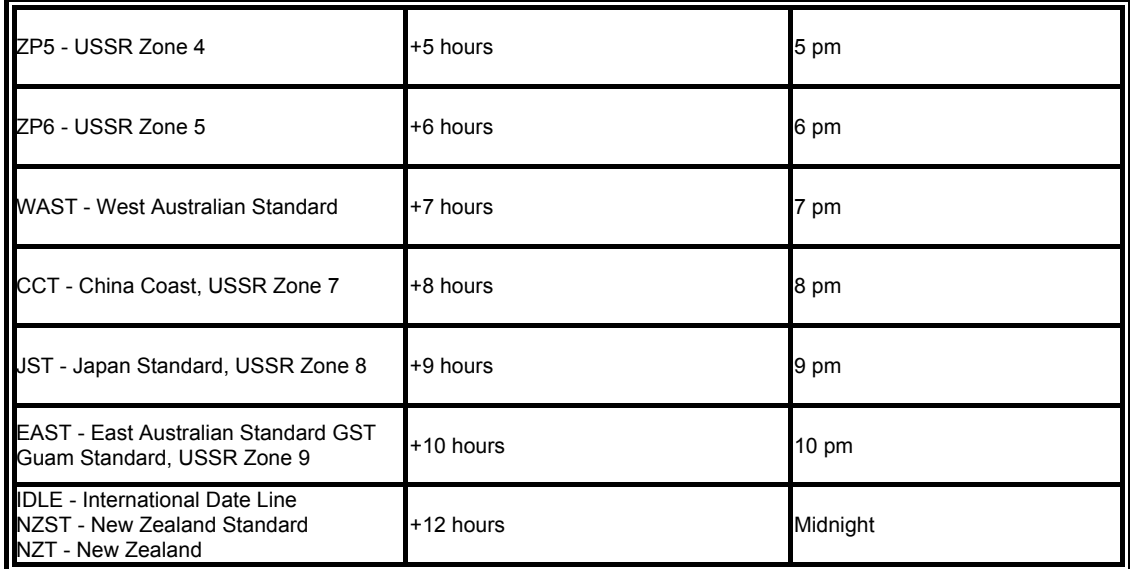

- **SNTP Sever URL:** Set the SNTP server IP address.
- **Switch Timer:** Displays the current time of the switch.
- **Daylight Saving Period:** Set up the Daylight Saving beginning time and Daylight Saving ending time. Both will be different in every year.
- **Daylight Saving Offset (mins):** For non-US and European countries, specify the amount of time for day light savings.
- **Synchronization Interval (secs):** The Synchronization Interval is used for sending synchronizing packets periodically. Users can assign the time ranging from 64 to 1024 seconds. The "0" value displaying by default means that you disable the auto-synchronized feature in the SNTP client mode. You can enable the feature by filling the interval range from  $64 \sim 1024$  seconds.

**Industrial Switch** 

• Click Apply

# **ADVANTECH**

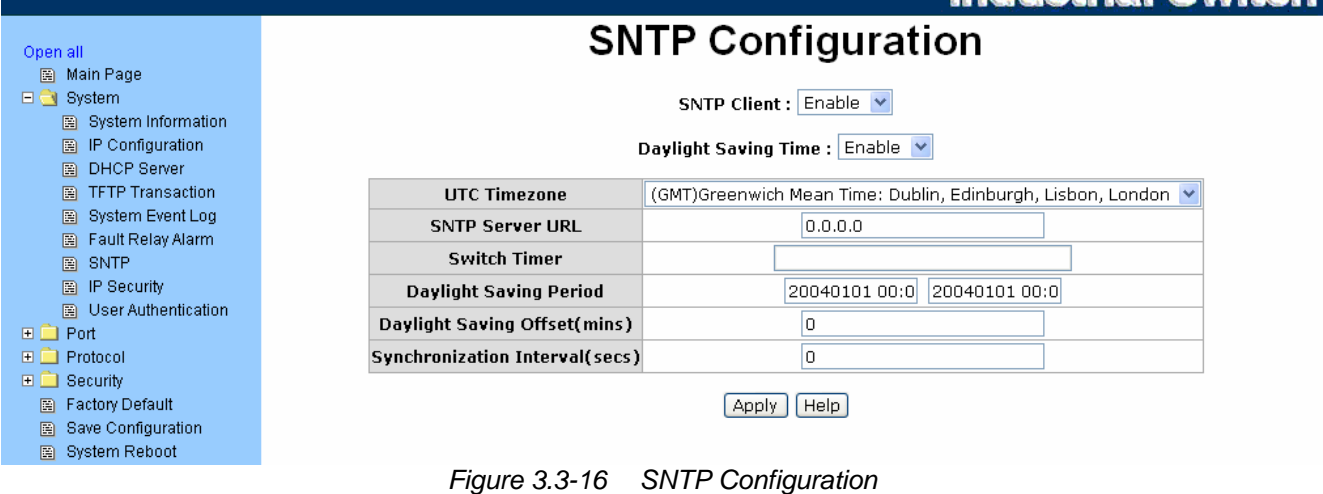

#### **IP Security**

IP security function allows the user to assign 10 specific IP addresses that have permission to access the switch through the web browser for the securing switch management.

- **IP Security Mode:** When this option is in **Enable** mode, the **Enable HTTP Server** and **Enable Telnet Server** checkboxes will then be available.
- **Enable HTTP Server:** When this checkbox is ticked, the IP addresses among Security IP1 ~ IP10 will be allowed to access this switch via HTTP service.
- **Enable Telnet Server:** When this checkbox is ticked, the IP addresses among Security IP1 ~ IP10 will be allowed to access this switch via telnet service.
- **Security IP 1 ~ 10:** The system allows the user to assign up to 10 specific IP addresses for access security. Only these 10 IP addresses can access and manage the switch through the HTTP/Telnet service.
- And then, click  $\overline{Apply}$  to apply the configuration.

*Note Remember to execute the "Save Configuration" action, otherwise the new configuration will lose when switch power off.* 

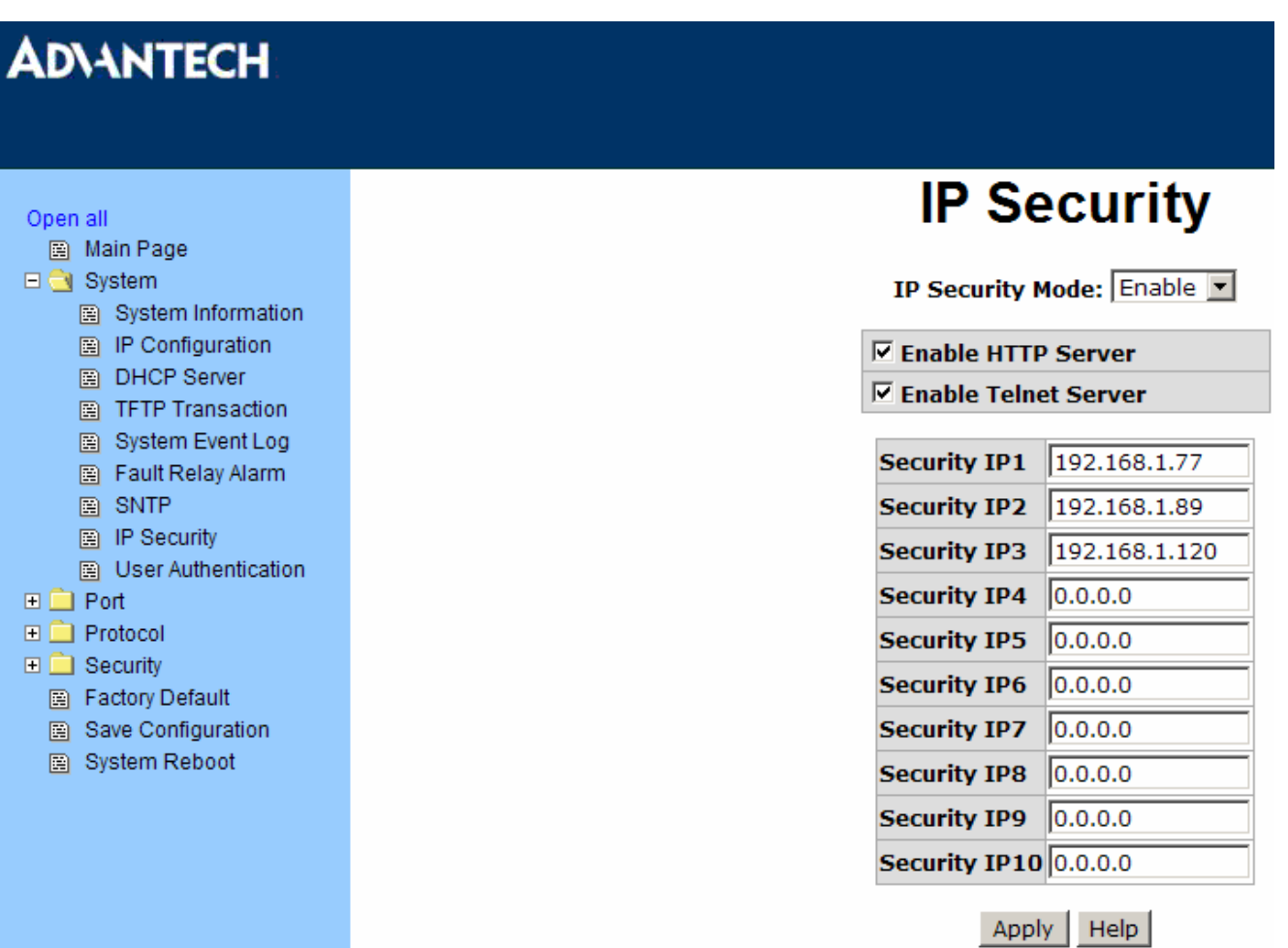

*Figure 3.3-17 IP Security* 

#### **User Authentication**

Change web management login user name and password for the management security issue.

- **User Name:** Key in the new user name (The default is "admin").
- **Password:** Key in the new password (The default is "admin").
- **Confirm Password:** Re-type the new password.
- And then, click  $\overrightarrow{Apply}$  to apply the configuration.

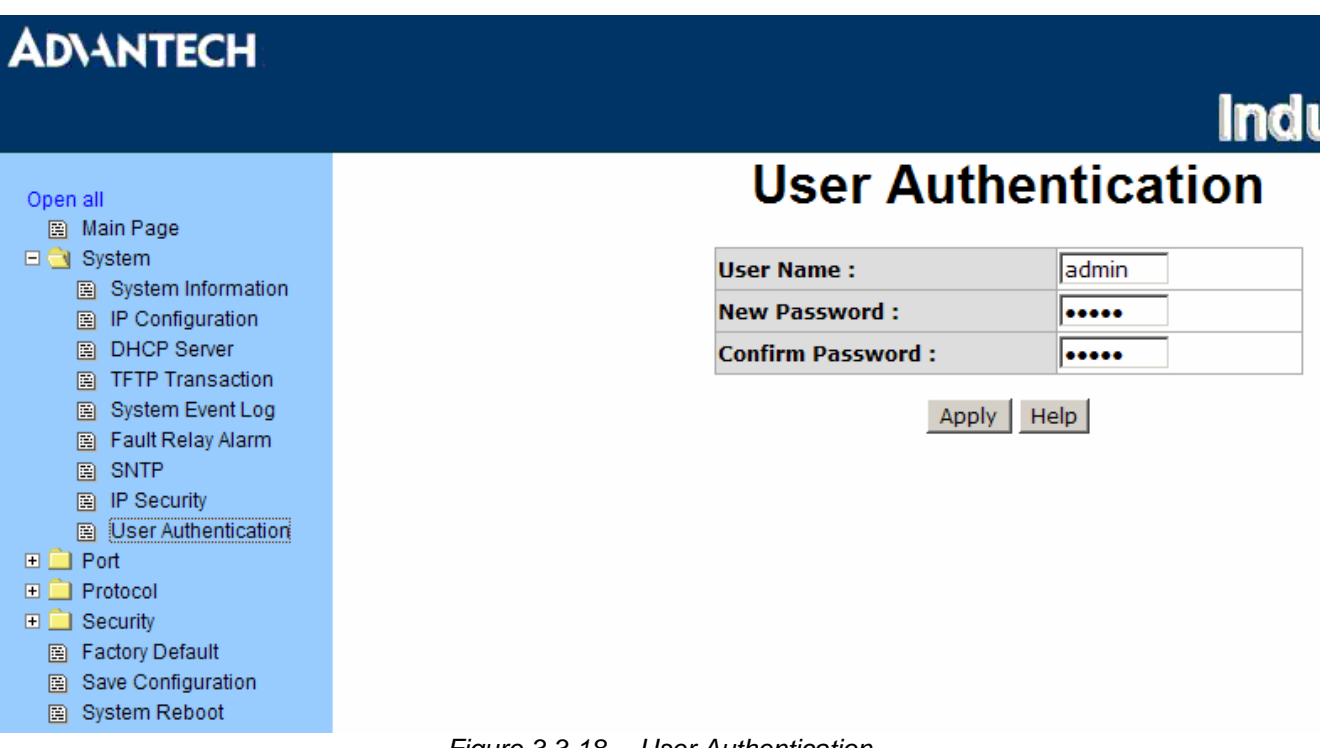

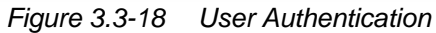

### **3.3.2 Port**

Port setting includes Port Statistics, Port Control, Port Trunk, Port Mirroring, and Rate Limiting. The user can use this interface to set the parameters and control the packet flow among the ports.

#### **Port Statistics**

The following information provides the current port statistics information.

- **Port:** Displays the port number.
- **Type:** Displays the media type of the port.
- **Link:** The status of linking—'**Up**' or '**Down**'.
- **State:** The user can set the state of the port as 'Enable' or 'Disable' via Port Control. When the state is disabled, the port will not transmit or receive any packet.
- **Tx Good Packet:** The counts of transmitting good packets via this port.
- **Tx Bad Packet:** The counts of transmitting bad packets (including undersize [less than 64 bytes], oversize, CRC Align errors, fragments and jabbers packets) via this port.
- **Rx Good Packet:** The counts of receiving good packets via this port.
- **Rx Bad Packet:** The counts of receiving bad packets (including undersize [less than 64 bytes], oversize, CRC error, fragments and jabbers) via this port.
- **Tx Abort Packet:** The aborted packet while transmitting.
- **Packet Collision:** The counts of collision packet.
- **Packet Dropped:** The counts of dropped packet.
- **Rx Bcast Packet:** The counts of broadcast packet.
- **Rx Mcast Packet:** The counts of multicast packet.
- Click  $Clear$  to clean all counts.

# **ADVANTECH**

Open all

# **Industrial Sw**

# **Port Statistics**

| lial Main Page                            |             |                                 |            |               |   |       |          |                                               |          |                                                             |                                |              |
|-------------------------------------------|-------------|---------------------------------|------------|---------------|---|-------|----------|-----------------------------------------------|----------|-------------------------------------------------------------|--------------------------------|--------------|
| $\Box$ System<br>$\Box$ $\bigcirc$ Port   | <b>Port</b> | <b>Type</b>                     | Link State | <b>Packet</b> |   |       |          | Tx Good Tx Bad Rx Good Rx Bad Tx Abort Packet |          | <b>Packet Packet Packet Packet Collision Dropped Packet</b> | <b>Packet RX Bcast RX Mcas</b> | Packet       |
| <b>R</b> Port Statistics                  |             | Port.01 1000TX Down Enable      |            | $\mathbf 0$   | 0 | o     | 0        | 0                                             | 0        | o                                                           | 0                              | 0            |
| 圖 Port Control                            |             | Port.02 1000TX Down Enable      |            | $\Omega$      | 0 |       | $\Omega$ | $\Omega$                                      | $\Omega$ | 0                                                           | 0                              | $\mathbf 0$  |
| <b>Port Trunk</b>                         |             | Port.03 1000TX Down Enable      |            | $\mathbf 0$   | 0 |       | $\Omega$ | 0                                             | $\circ$  | 0                                                           | 0                              | 0            |
| 圖 Port Mirroring                          |             | Port.04 1000TX Up Enable        |            | 217           | 0 | 628   | 0        | $\Omega$                                      | 0        | 0                                                           | 216                            | 20           |
| 图 Rate Limiting                           |             | Port.05   mGBIC   Down   Enable |            | $\Omega$      | 0 | o     | 0        | 0                                             | $\Omega$ | o                                                           | 0                              | $\mathbf{0}$ |
| 圖 DMI                                     |             | Port.06 mGBIC Down Enable       |            | $\Omega$      | 0 |       | 0        | 0                                             | 0        | 0                                                           | 0                              | 0            |
| $\Box$ Protocol                           |             | Port.07 mGBIC Down Enable       |            | $\mathbf 0$   | 0 |       | 0        | 0                                             | 0        |                                                             | 0                              | $\mathbf 0$  |
| $\Box$ Security                           |             | Port.08 mGBIC Down Enable       |            | 0             | 0 |       | 0        | 0                                             | 0        | 0                                                           | 0                              | $\circ$      |
| 圖 Factory Default<br>圖 Save Configuration |             |                                 |            |               |   | Clear | Help     |                                               |          |                                                             |                                |              |

*Figure 3.3-19 Port Statistics* 

#### **Port Control**

In Port Control, you can pull down the selection items to set the parameters of each port to control the transmitting/receiving packets.

- **Port:** Select the port that you want to configure.
- State: Current port status. The port can be set to disable or enable mode. If the port state is set as 'Disable', it will not receive or transmit any packet.
- **Negotiation:** Auto and Force. Being set as Auto, the speed and duplex mode are negotiated automatically. When you set it as Force, you have to assign the speed and duplex mode manually.
- **Speed:** It is available for selecting when the Negotiation column is set as Force. When the Negotiation column is set as Auto, this column is read only.
- **Duplex:** It is available for selecting when the Negotiation column is set as Force. When the Negotiation column is set as Auto, this column is read only.
- **Flow Control:** Set flow control function as Enable or Disable. When enabled, once the device exceed the input data rate of another device as a result the receiving device will send a PAUSE frame which halts the transmission of the sender for a specified period of time. When disabled, the receiving device will drop the packet if too much to process.
- **Security:** Once the Security selection is set as '**On**', any access from the device which connects to this port will be blocked unless the MAC address of the device is included in the static MAC address table. See the segment of Static MAC Table.
- Click  $\overline{Apply}$  to make the configuration effective.

# **ADVANTECH**

|                                                                                                    |                      |                                                        |              |              |                         |                               |             |        |                                     |            | <b>Industrial</b>                  |
|----------------------------------------------------------------------------------------------------|----------------------|--------------------------------------------------------|--------------|--------------|-------------------------|-------------------------------|-------------|--------|-------------------------------------|------------|------------------------------------|
| Open all<br>Main Page<br>圖<br>$\Box$ Svstem                                                                      |                      |                                                        |              |              |                         | <b>Port Control</b>           |             |        |                                     |            |                                    |
| $\Box$ $\bigcirc$ Port                                                                                           |                      | Port                                                   | <b>State</b> |              |                         | <b>Negotiation Speed</b>      |             |        | <b>Duplex Flow Control Security</b> |            |                                    |
| <b>Port Statistics</b><br>圇<br>Port Control<br>圖<br>Port Trunk<br>圍<br>Port Mirroring<br>圍<br>Rate Limiting<br>圕 |                      | Port.01 $\sim$<br>Port.02<br>Port.03<br>Port.04 $\vee$ | Enable       | $\checkmark$ | Auto<br>$\checkmark$    | $1000 \times$                 | Full        | $\vee$ | Enable $\vee$                       | Off $\vee$ |                                    |
| 圖<br><b>DMI</b>                                                                                                  | <b>Help</b><br>Apply |                                                        |              |              |                         |                               |             |        |                                     |            |                                    |
| $\Box$ Protocol                                                                                                  |                      |                                                        |              |              |                         |                               |             |        |                                     |            |                                    |
| $\Box$ Security                                                                                                  |                      |                                                        |              |              |                         |                               |             |        |                                     |            |                                    |
| <b>Factory Default</b><br>圍                                                                                      | <b>Port</b>          | <b>Group ID Type</b>                                   |              |              |                         | <b>Link State Negotiation</b> |             |        |                                     |            | Speed Duplex Flow Control Security |
| Save Configuration<br>圖                                                                                          |                      |                                                        |              |              |                         |                               |             |        | <b>Config Actual Config Actual</b>  |            |                                    |
| System Reboot<br>層                                                                                               | Port.01 N/A          |                                                        |              |              | 1000TX Down Enable Auto |                               | 1G Full N/A |        | Enable N/A                          |            | OFF                                |
|                                                                                                    | Port.02 N/A          |                                                        |              |              | 1000TX Down Enable Auto |                               | 1G Full N/A |        | Enable N/A                          |            | <b>OFF</b>                         |
|                                                                                                    | Port.03 N/A          |                                                        |              |              | 1000TX Down Enable Auto |                               | 1G Full N/A |        | Enable N/A                          |            | OFF                                |
|                                                                                                    | Port.04 N/A          |                                                        | 1000TXUp     |              | Enable Auto             |                               |             |        | 1G Full 1G Full Enable ON           |            | OFF                                |
|                                                                                                    | Port.05 N/A          |                                                        |              |              | mGBIC DownEnable Auto   |                               | 1G Full N/A |        | Enable N/A                          |            | <b>OFF</b>                         |
|                                                                                                    | Port.06 N/A          |                                                        |              |              | mGBIC DownEnable Auto   |                               | 1G Full N/A |        | Enable N/A                          |            | <b>OFF</b>                         |
|                                                                                                    | Port.07 N/A          |                                                        |              |              | mGBIC DownEnable Auto   |                               | 1G Full N/A |        | Enable N/A                          |            | <b>OFF</b>                         |
|                                                                                                    | Port.08 N/A          |                                                        |              |              | mGBIC DownEnable Auto   |                               | 1G Full N/A |        | Enable N/A                          |            | OFF                                |

*Figure 3.3-20 Port Control* 

#### **Port Trunk**

The Link Aggregation Control Protocol (LACP) provides a standardized means for exchanging information between Partner Systems on a link to allow their Link Aggregation Control instances to reach agreement on the identity of the Link Aggregation Group to which the link belongs, move the link to that Link Aggregation Group, and enable its transmission and reception functions in an orderly manner. Link aggregation lets you group up to 4 ports into one dedicated connections. This feature can expand bandwidth to a device on the network. **LACP operation requires full-duplex mode,** more detail information refers to IEEE 802.3ad.

#### **Aggregator setting**

- **System Priority:** A value which is used to identify the active LACP. The switch with the lowest value has the highest priority and is selected as the active LACP.
- **Group ID:** There are four trunk groups to be selected. Choose the '**Group ID'** and click Select
- **LACP:** When enabled, the trunk group is using LACP. A port which joins an LACP trunk group has to make an agreement with its member ports first. When disabled, the trunk group is a static trunk group. The advantage of having the LACP disabled is that a port joins the trunk group without any handshaking with its member ports. But member ports won't know that they should be aggregated together to form a logic trunk group.
- **Work ports:** This column field allows the user to type in the total number of active port up to four. With LACP trunk group, you create a trunk group by connecting two or more switches (e.g. you assign four ports to be the members of a trunk group whose work ports column field is set as two). The exceed ports are standby (the **Aggregator Information** tab will show standby status on the exceed ports) and can be aggregated if work ports fail. If it is a static trunk group, the number of work ports must equal the total number of group member ports.
- Select the ports to join the trunk group. The system allows four ports maximum to be aggregated in a trunk group. Click  $\Delta$ dd  $\Delta$  to add the port which is focused to the left field. To remove unwanted ports,

select the port and click Remove

- When LACP enabled, you can configure LACP Active/Passive status for each port on State Activity page.
- Click Apply **.**
- Use Apply to delete Trunk Group. Select the Group ID and click Delete

| <b>ADVANTECH</b>                                                                        |                                                                                                    |
|-----------------------------------------------------------------------------------------|----------------------------------------------------------------------------------------------------|
|                                                                                         | <b>Industrial Sy</b>                                                                                                    |
| Open all<br>图 Main Page                                                                 | <b>Port Trunk - Aggregator Setting</b>                                                                                                    |
| $\Box$ System<br>$\Box$ $\bigcirc$ Port                                                 | <b>Aggregator Setting</b><br>Aggregator Information<br><b>State Activity</b>                                                                                          |
| <b>E</b> Port Statistics<br>Port Control<br>圖<br>Port Trunk<br>圖<br>Port Mirroring<br>圖 | <b>System Priority</b><br>1                                                                                                    |
| Rate Limiting<br>圖<br>圖<br><b>DMI</b>                                                   | Trunk.1 $\vee$<br>Select<br><b>Group ID</b>                                                                                                    |
| $\Box$ Protocol<br>$\Box$ Security                                                      | <b>LACP</b><br>Disable $\vee$<br>o<br><b>Work Ports</b>                                                                                                    |
| 图 Factory Default<br>Save Configuration<br>圍<br>System Reboot<br>圍                      | Port.01<br>< <add<br>Port.02<br/>Port.03<br/>Port.04<br/>Remove&gt;&gt;<br/>Port.05<br/>Port.06<br/>Port.07<br/>Port.08<br/>Delete<br/><b>Help</b><br/>Apply</add<br> |
|                                                                                         |                                                                                                    |
|                                                                                         | <b>Figure 3.3-21</b><br><b>Aggregator Setting</b>                                                                                                    |

*71 Chapter3* 

### **Aggregator Information**

When you have set up the aggregator setting with LACP disabled, you will see the local static trunk group information as below.

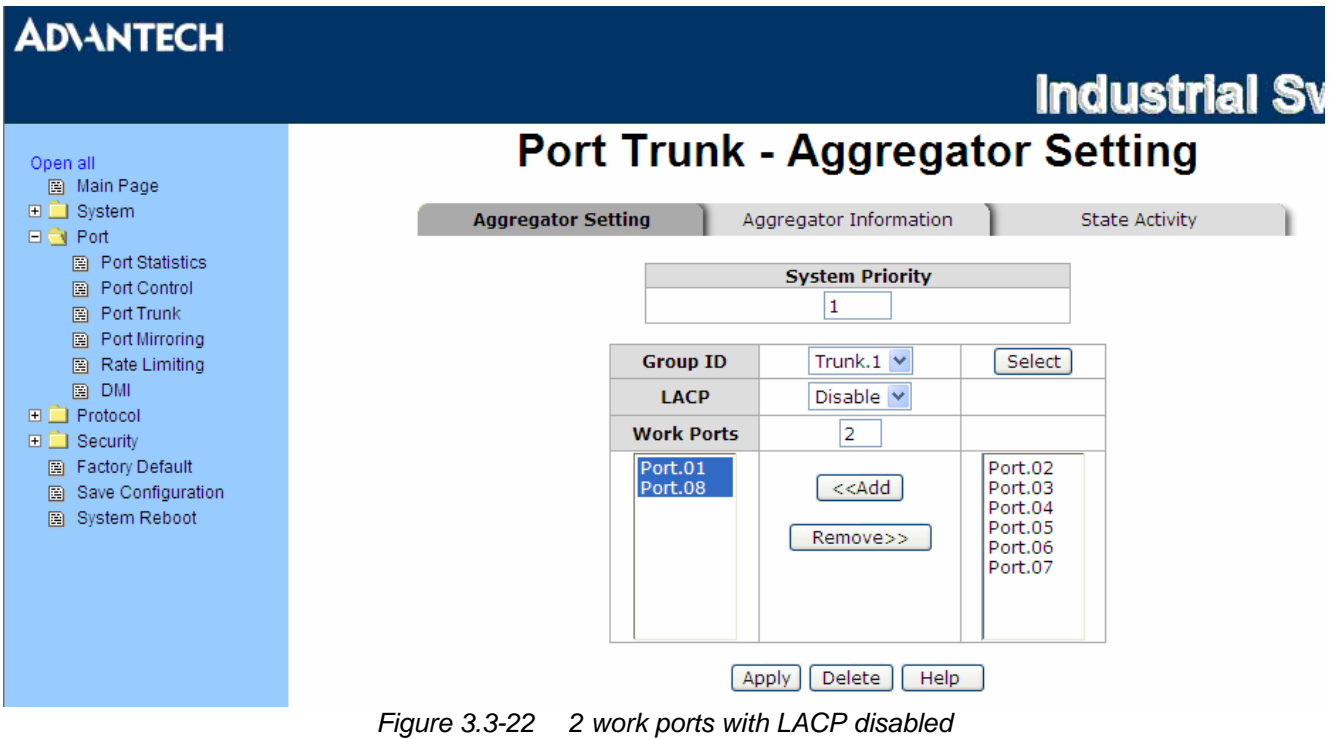

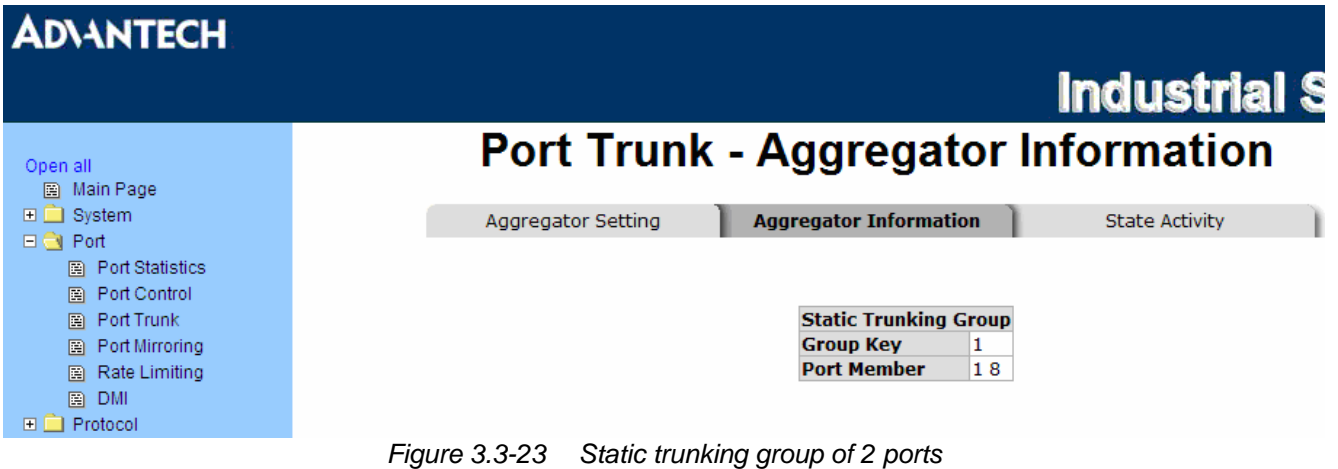
When you have set up the aggregator setting of two interconnected switches with LACP enabled, you will see the respective LACP trunk group information as below.

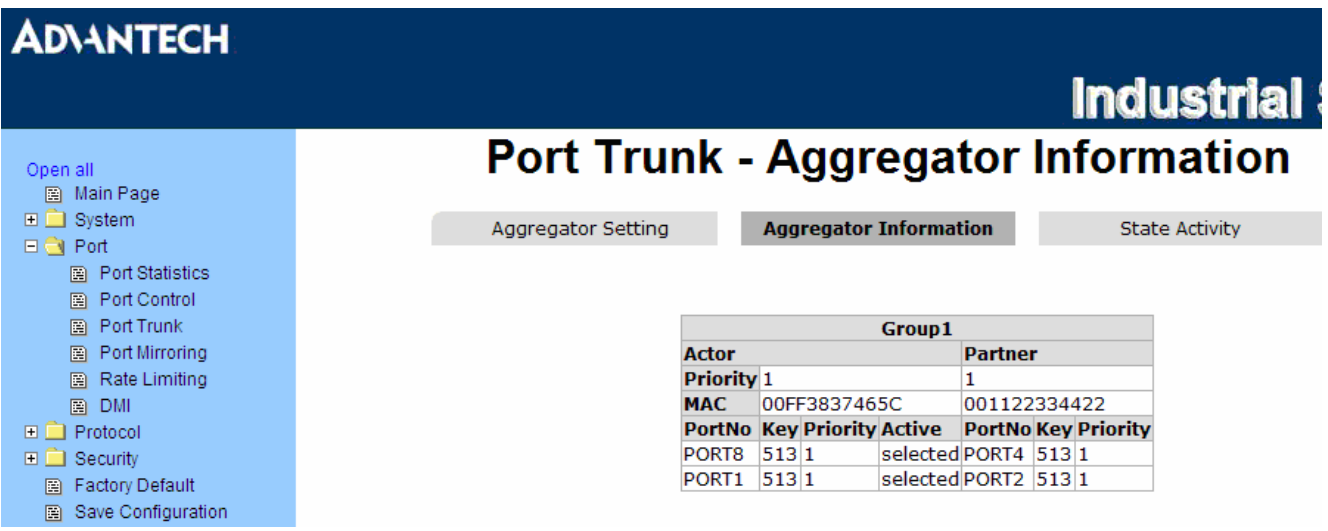

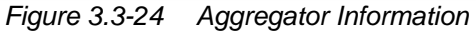

#### **State Activity**

Having set up the LACP aggregator on the tab of Aggregator Setting, you can configure the state activity for the members of the LACP trunk group. You can tick or cancel the checkbox beside the state display. When you remove the tick mark to the port and click  $\Delta$ pply , the port state activity will change to **Passive**.

- **Active:** The port automatically sends LACP protocol packets.
- **Passive:** The port does not automatically send LACP protocol packets, and responds only if it receives LACP protocol packets from the opposite device.

*Note A link having either two active LACP nodes or one active node can perform dynamic LACP trunk.* 

> *A link having two passive LACP nodes will not perform dynamic LACP trunk because both ports are waiting for an LACP protocol packet from the opposite device.*

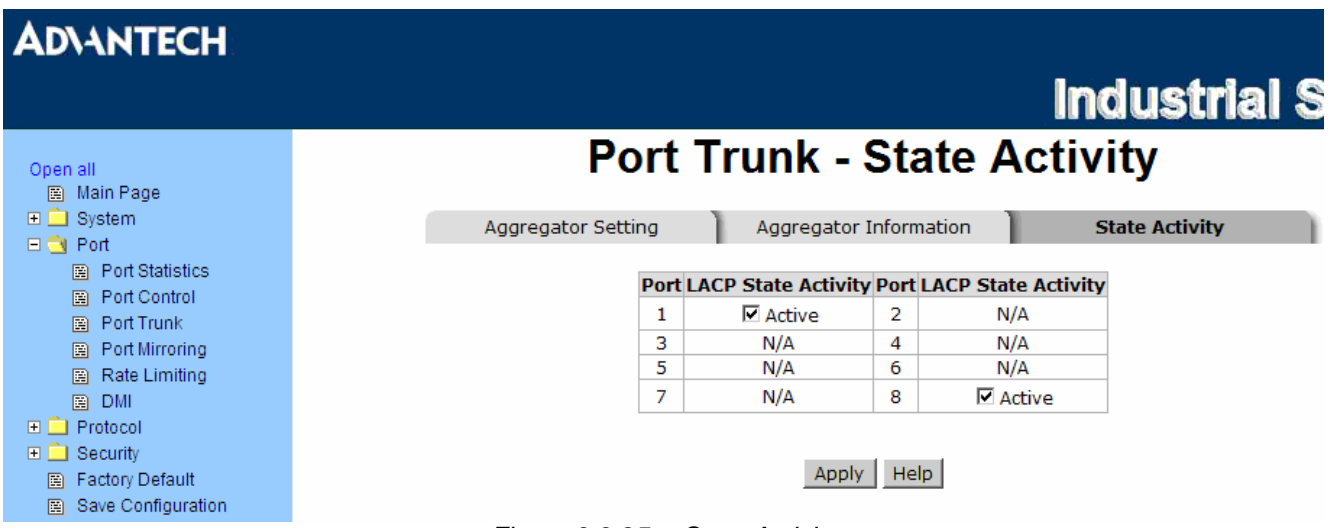

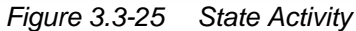

#### **Port Mirroring**

The Port mirroring is a method for monitoring traffic in switched networks. Traffic through ports can be monitored by one specific port which means traffic goes in or out monitored (source) ports will be duplicated into mirroring (destination) port.

- **Destination Port:** There is only one port can be selected to be the destination (mirroring) port for monitoring both RX and TX traffic which come from the source port. Or, use one of two ports for monitoring RX traffic only and the other one for TX traffic only. The user can connect the mirroring port to LAN analyzer or Netxray.
- **Source Port:** The ports that the user wants to monitor. All monitored port traffic will be copied to mirroring (destination) port. The user can select multiple source ports by ticking the **RX** or **TX** checkboxes to be monitored.
- And then, click Apply

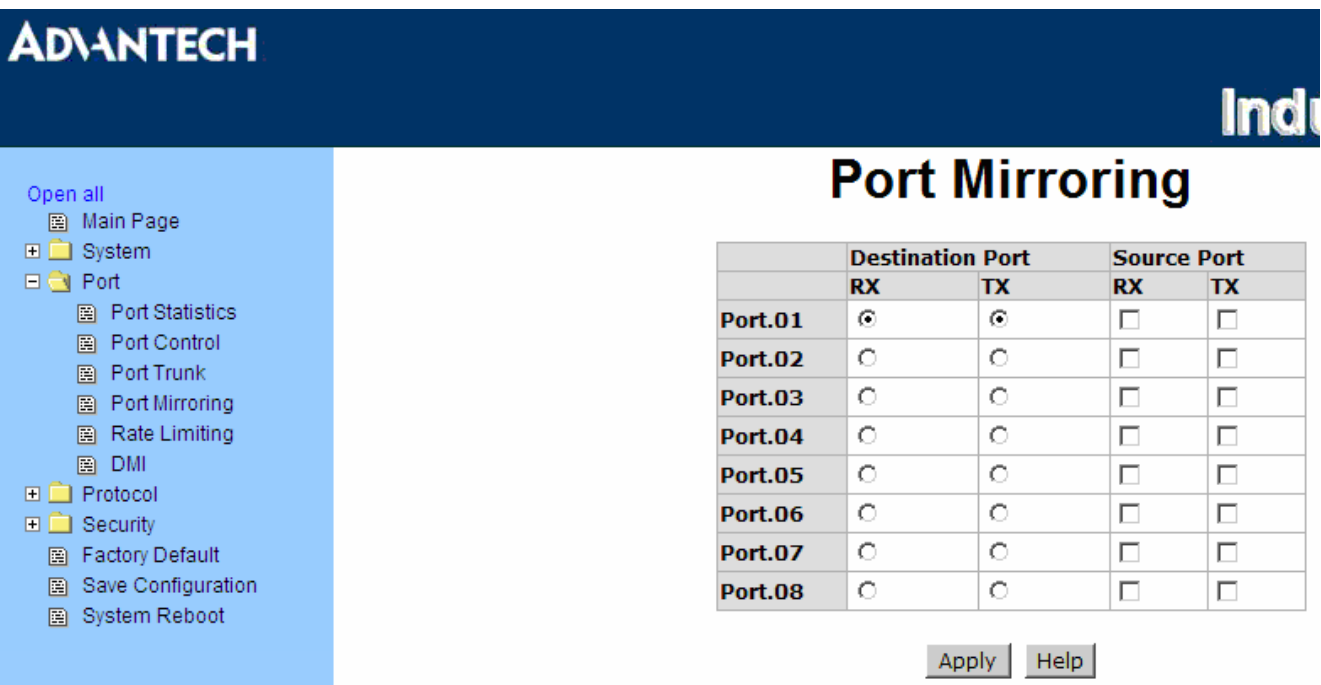

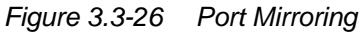

#### **Rate Limiting**

Here you can set up every port's frame limitation type and bandwidth rate.

• **Ingress Limit Frame type:** Select the frame type you want to filter. The frame types have 4 options for selecting: **All, Broadcast/Multicast/Flooded Unicast, Broadcast/Multicast,** and **Broadcast only**. The four frame type options are for ingress frames limitation. The egress rate only supports '**All**' type.

All ports support port ingress and egress rate control. For example, assume port 1 is 10Mbps; the user can set the effective egress rate of port 1 as 1Mbps, ingress rate 500Kbps. The switch performs the ingress rate by packet counter to meet the specified rate

- **Ingress:** Enter the port effective ingress rate (The default value is "0")
- **Egress:** Enter the port effective egress rate (The default value is "0")
- And then, click  $\Delta$ <sub>pply</sub> to make the settings take effect.

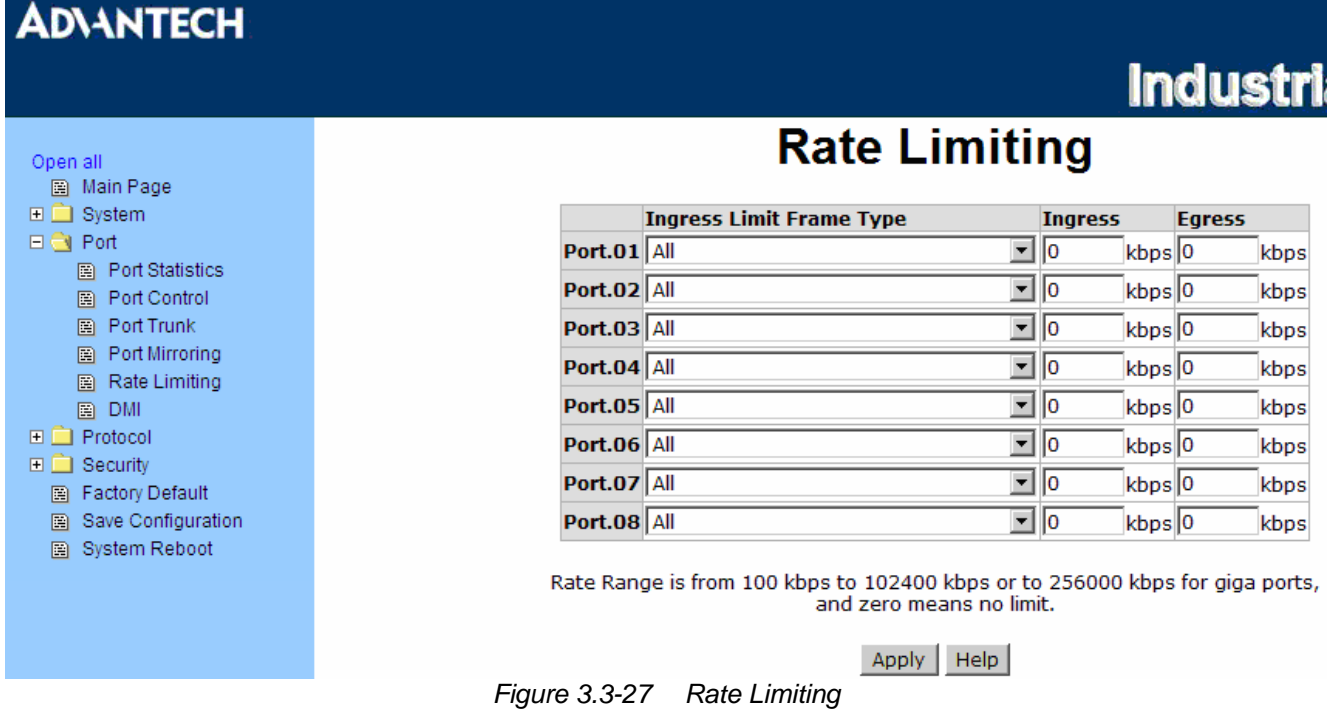

#### **DMI (Digital Monitoring Interface)**

The SFP supports DMI function which allows real-time access to device operating parameters, and includes optional digital features such as soft control and monitoring of SFP I/O signals. In addition, you can set up the action of alarms and warnings by ports to manage your device.

You can see the transceiver's status by ports and set up the action when detecting the exceptional value. The action includes the following options.

- **Off:** The port will be shut down when detecting the exceptional value.
- **e-mail:** The port will send an e-mail to administrator when detecting the exceptional value.

| <b>ADVANTECH</b>                                                                                                    |                         |                                        |                                            |               |                                     | <b>Industrial Sw</b>                                                    |
|----------------------------------------------------------------------------------------------------|-------------------------|----------------------------------------|--------------------------------------------|---------------|-------------------------------------|-------------------------------------------------------------------------|
| Open all<br>圖 Main Page                                                                                                    | <b>DMI</b>              |                                        |                                            |               |                                     |                                                                         |
| $\Box$ System<br>日 or Port                                                                                                    | Port No. Port.07 $\vee$ | <b>High Alarm</b>                      | <b>High Warning</b>                        | <b>Status</b> | <b>Low Warning</b>                  | <b>Low Alarm</b>                                                        |
| <b>Port Statistics</b><br>圖<br>Port Control<br>圖<br>Port Trunk<br>圖<br>Port Mirroring<br>圖<br>Rate Limiting<br>圖<br><b>DMI</b><br>圖<br>$\Box$ Protocol<br>$\Box$ Security<br>圖 Factory Default<br>Save Configuration<br>圍<br>图 System Reboot | <b>Temperature</b>      | ۰c<br>○ Off ⊙ e-mail                   | ۰c<br>$\bigcirc$ Off $\odot$ e-mail        | °Ω            | ۰c<br>$\bigcirc$ off $\odot$ e-mail | °C.<br>$\bigcirc$ Off $\odot$ e-mail                                    |
|                                                                                                    | <b>Voltage</b>          | v<br>$\bigcirc$ Off $\bigcirc$ e-mail  | v<br>$\bigcirc$ Off $\odot$ e-mail         | v             | v<br>○ Off ⊙ e-mail                 | v<br>$\bigcirc$ Off $\odot$ e-mail                                      |
|                                                                                                    | <b>Current</b>          | <b>mA</b><br>○ Off ⊙ e-mail            | <b>mA</b><br>$\bigcirc$ Off $\odot$ e-mail | <b>mA</b>     | <b>mA</b><br>○ Off ⊙ e-mail         | <b>mA</b><br>$\bigcirc$ Off $\odot$ e-mail                              |
|                                                                                                    | <b>TX PWR</b>           | mW<br>○ Off ⊙ e-mail                   | mW<br>$\bigcirc$ Off $\odot$ e-mail        | mW            | mW<br>○ Off ⊙ e-mail                | mW<br>$\bigcirc$ Off $\odot$ e-mail                                     |
|                                                                                                    | <b>RX PWR</b>           | mW<br>$\bigcirc$ Off $\bigcirc$ e-mail | mW<br>$\bigcirc$ Off $\odot$ e-mail        | mW            | mW                                  | mW<br>$\bigcirc$ Off $\bigcirc$ e-mail $\bigcirc$ Off $\bigcirc$ e-mail |
|                                                                                                    | $-$                     | $\sim$ $\sim$ $\sim$                   | Apply                                      | Help          |                                     |                                                                         |

*Figure 3.3-28 DMI Interface* 

Port 7 and port 8 support the DMI function. The DMI table shows five parameters in rows and warning/alarm/status indicators corresponding to each parameter. All of these warnings and alarms were defined and evaluated by the SFP transceiver with DMI function. And then, click Apply to have the configuration take effect.

### **3.3.3 Protocol**

The user can set the layer 2 protocol setting via this interface.

#### **VLAN configuration**

A Virtual LAN (VLAN) is a logical network grouping that limits the broadcast domain, which would allow you to isolate network traffic, so only the members of the same VLAN will receive traffic from the ones of the same VLAN. Basically, creating a VLAN from a switch is logically equivalent of reconnecting a group of network devices to another Layer 2 switch. However, all the network devices are still plugged into the same switch physically.

The switch supports **Port-based** and **802.1Q** (tagged-based) VLAN. The default configuration of VLAN operation mode is "**Disable**".

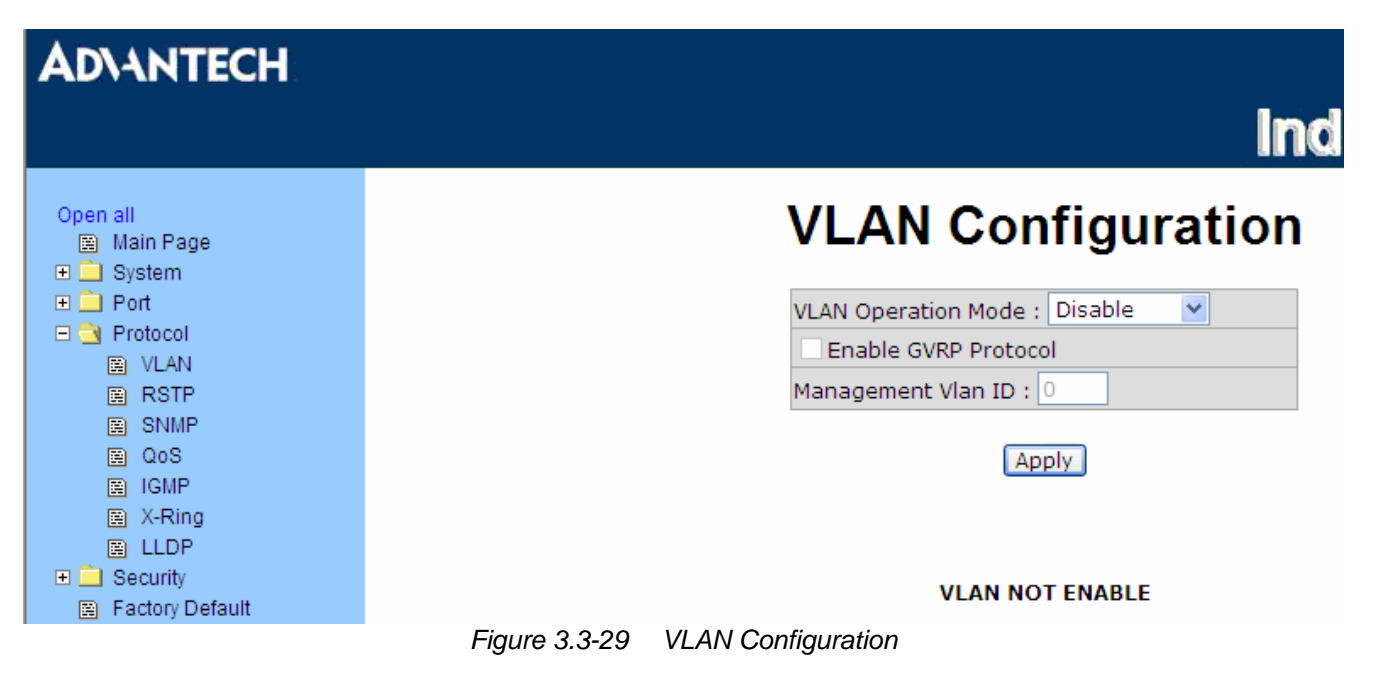

#### **VLAN configuration - Port-based VLAN**

Packets can go among only members of the same VLAN group. Note all unselected ports are treated as belonging to another single VLAN. If the port-based VLAN enabled, the VLAN-tagging is ignored.

In order for an end station to send packets to different VLAN groups, it itself has to be either capable of tagging packets it sends with VLAN tags or attached to a VLAN-aware bridge that is capable of classifying and tagging the packet with different VLAN ID based on not only default PVID but also other information about the packet, such as the protocol.

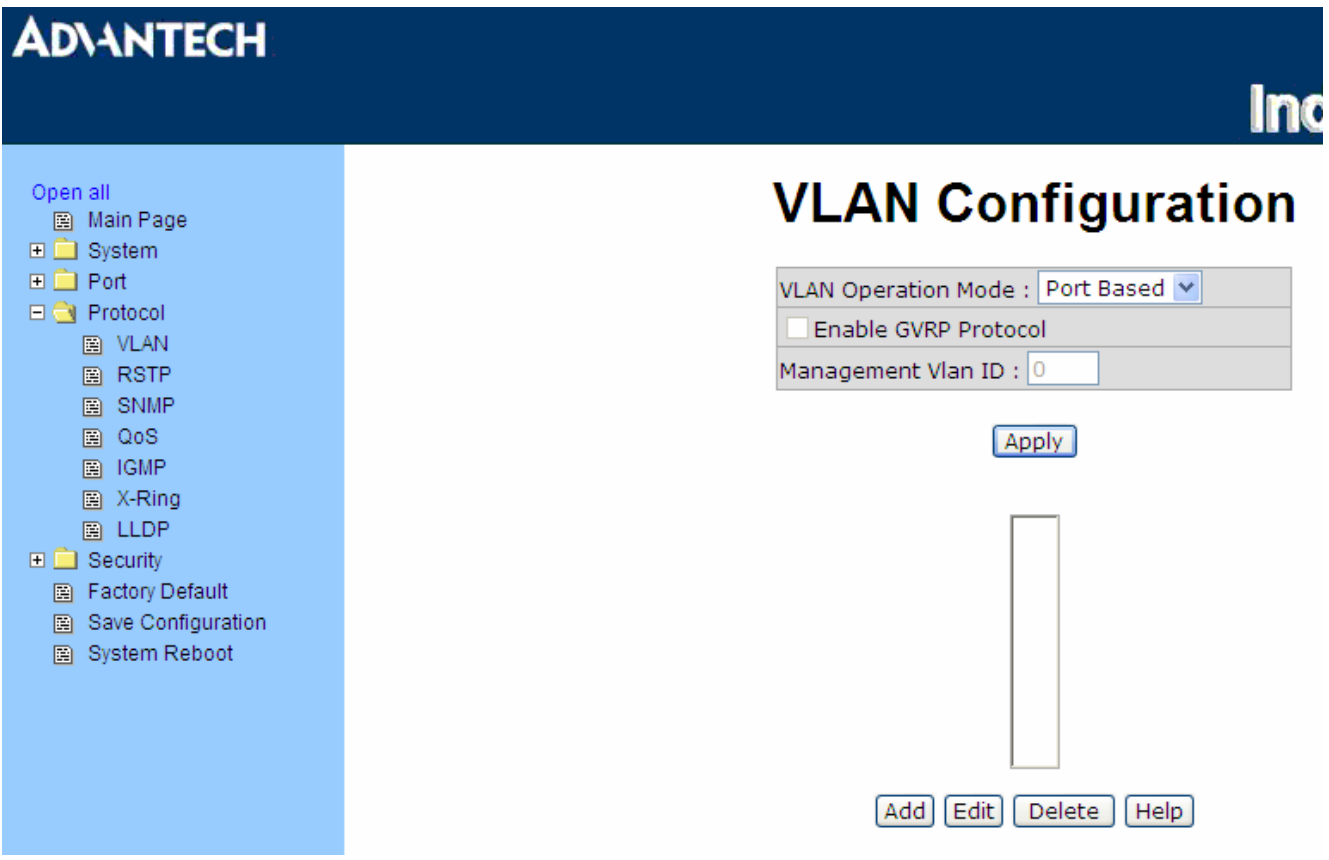

*Figure 3.3-30 Port based mode* 

- Pull down the selection item and focus on **Port Based** then click Apply to set the VLAN Operation Mode in **Port Based** mode.
- Click  $\overline{Add}$  to add a new VLAN group.

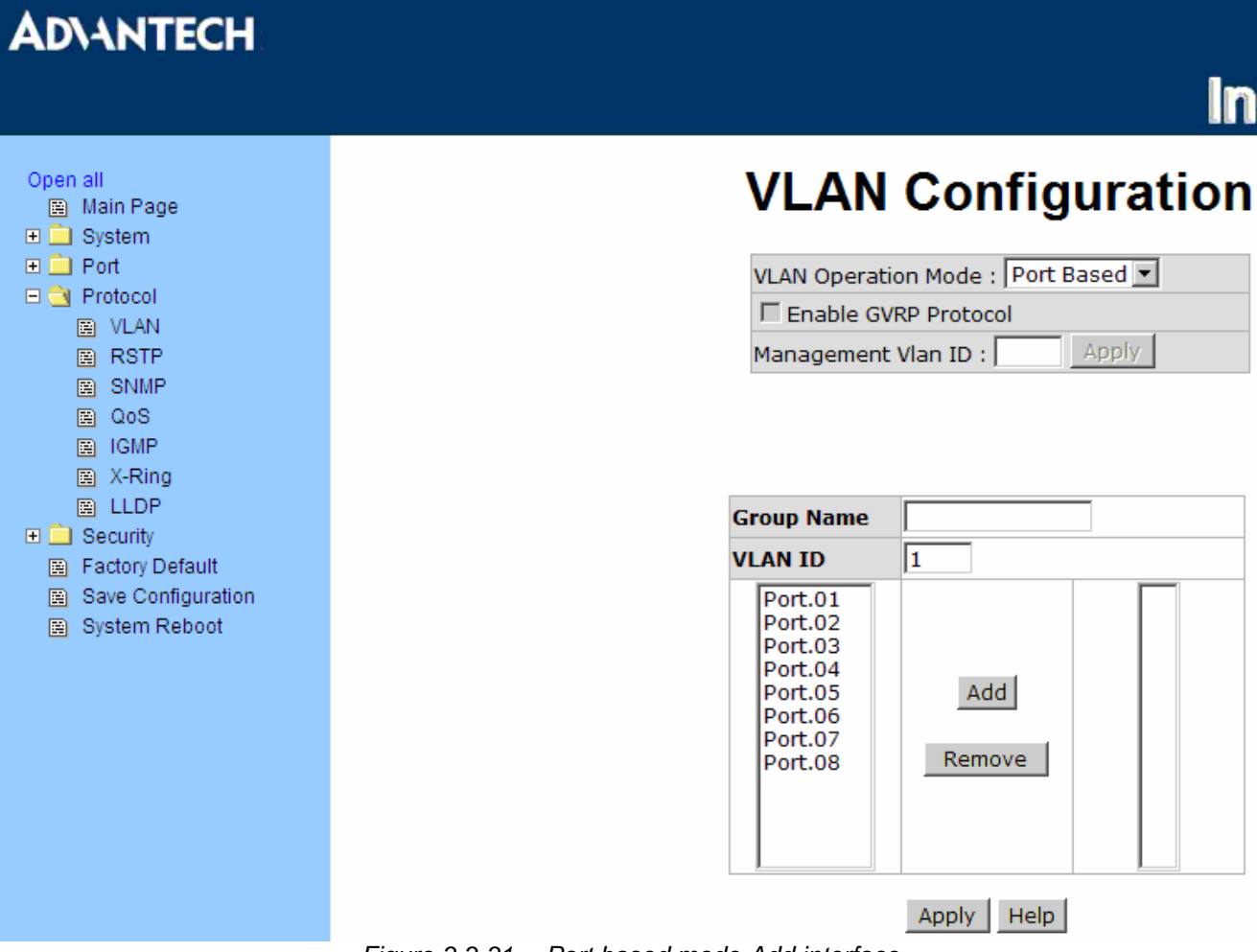

*Figure 3.3-31 Port based mode-Add interface* 

- Enter the group name and VLAN ID. Add the port number having selected into the right field to group these members to be a VLAN group or remove any of them listed in the right field from the VLAN.
- And then, click  $\overline{Apply}$  to have the settings take effect.
- You will see the VLAN displays.

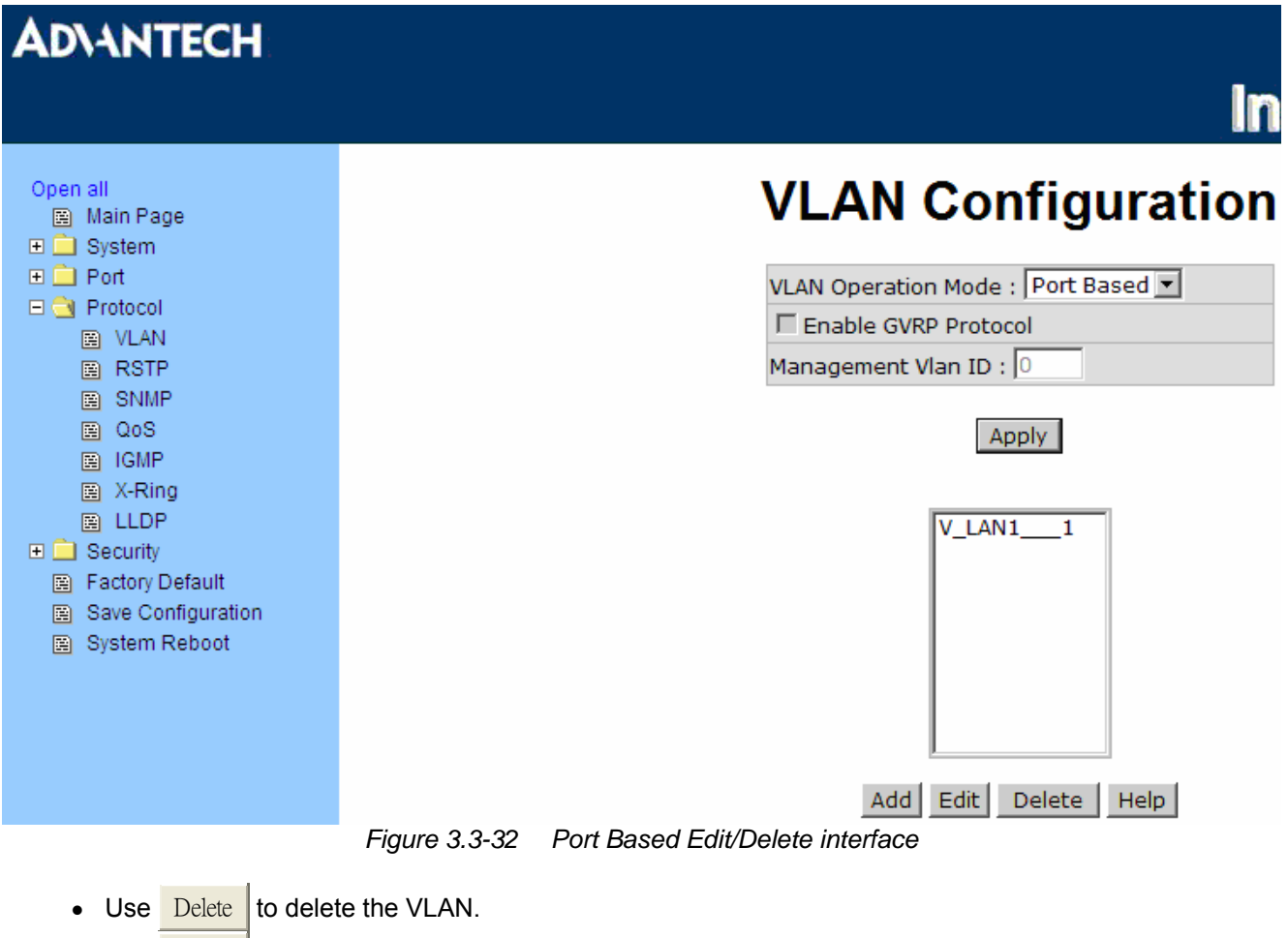

- Use  $\frac{E_{\text{dif}}}{E_{\text{H}}}$  to modify group name, VLAN ID, or add/remove the members of the existing VLAN group.
- *Note Remember to execute the "Save Configuration" action, otherwise the new configuration will lose when switch power off.*

#### **802.1Q VLAN**

Tagged-based VLAN is an IEEE 802.1Q specification standard. Therefore, it is possible to create a VLAN across devices from different switch venders. IEEE 802.1Q VLAN uses a technique to insert a "tag" into the Ethernet frames. Tag contains a VLAN Identifier (VID) that indicates the VLAN numbers.

You can create Tag-based VLAN, and enable or disable GVRP protocol. There are 256 VLAN groups to provide configuration. Enable 802.1Q VLAN, all ports on the switch belong to default VLAN of VID 1. The default VLAN can't be deleted.

GVRP (GARP VLAN Registration Protocol) is a protocol that facilitates control of virtual local area networks (VLANs) within a larger network. GVRP conforms to the IEEE 802.1Q specification, which defines a method of tagging frames with VLAN configuration data. This allows network devices to dynamically exchange VLAN configuration information with other devices.

GVRP is based on GARP (Generic Attribute Registration Protocol), a protocol that defines procedures by which end stations and switches in a local area network (LAN) can register and de-register attributes, such as identifiers or addresses, with each other.

Every end station and switch thus has a current record of all the other end stations and switches that can be reached.

#### **802.1Q Configuration**

- Pull down the selection item and focus on **802.1Q** then click Apply to set the VLAN Operation Mode in **802.1Q** mode.
- **Enable GVRP Protocol:** Tick the checkbox to enable GVRP protocol. This checkbox is available while the VLAN Operation Mode is in **802.1Q** mode.
- **Management VLAN ID:** The default is "0" which means VLAN function in 802.1Q mode is not available. While this column field is filled with a value from 1 to 4096, the member ports of this VLAN can access the management interface.
- Select the port you want to configure.
- **Link Type:** there are 3 types of link type.
	- **EXACCESS Link:** Single switch only, it allows the user to group ports by assigning the same Untagged VID. While this link type is set, the Untagged VID column field is available but the Tagged VID column field is disabled.
	- ¾ **Trunk Link:** The extended application of **Access Link**. It allows the tagged frames go across two or more switches by assigning the tag with VID to the frames. Having set this link type, the Tagged VID column field is available but the Untagged VID column field is disabled.
	- ¾ **Hybrid Link**: Both Access Link and Trunk Link are available.
- **Untagged VID:** Assign the untagged frame VID.
- **Tagged VID:** Assign the tagged frame VID.
- Click  $\Delta$ pply to have the settings take effect.

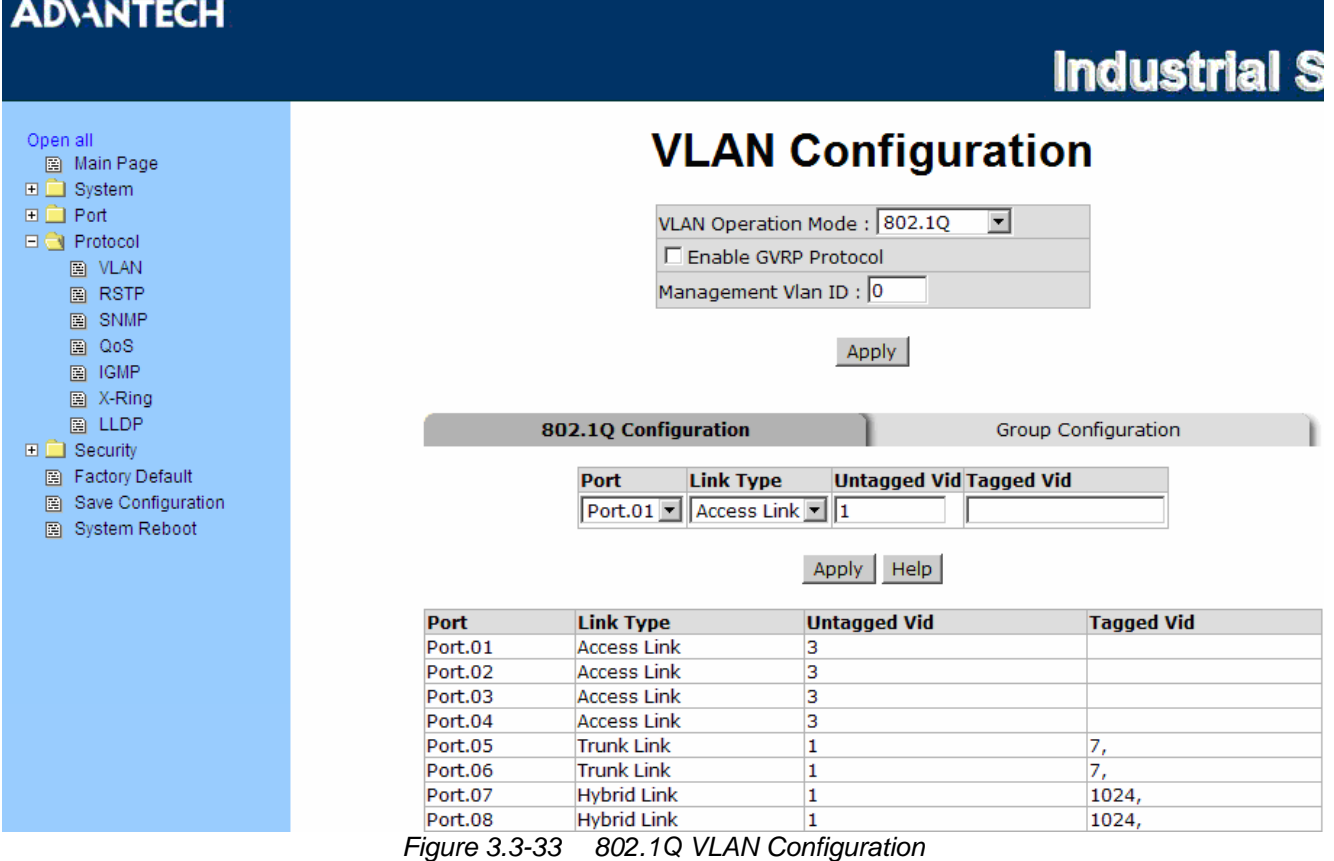

### **Group Configuration**

Edit the existing VLAN Group.

- Select the VLAN group in the table list.
- Click Edit

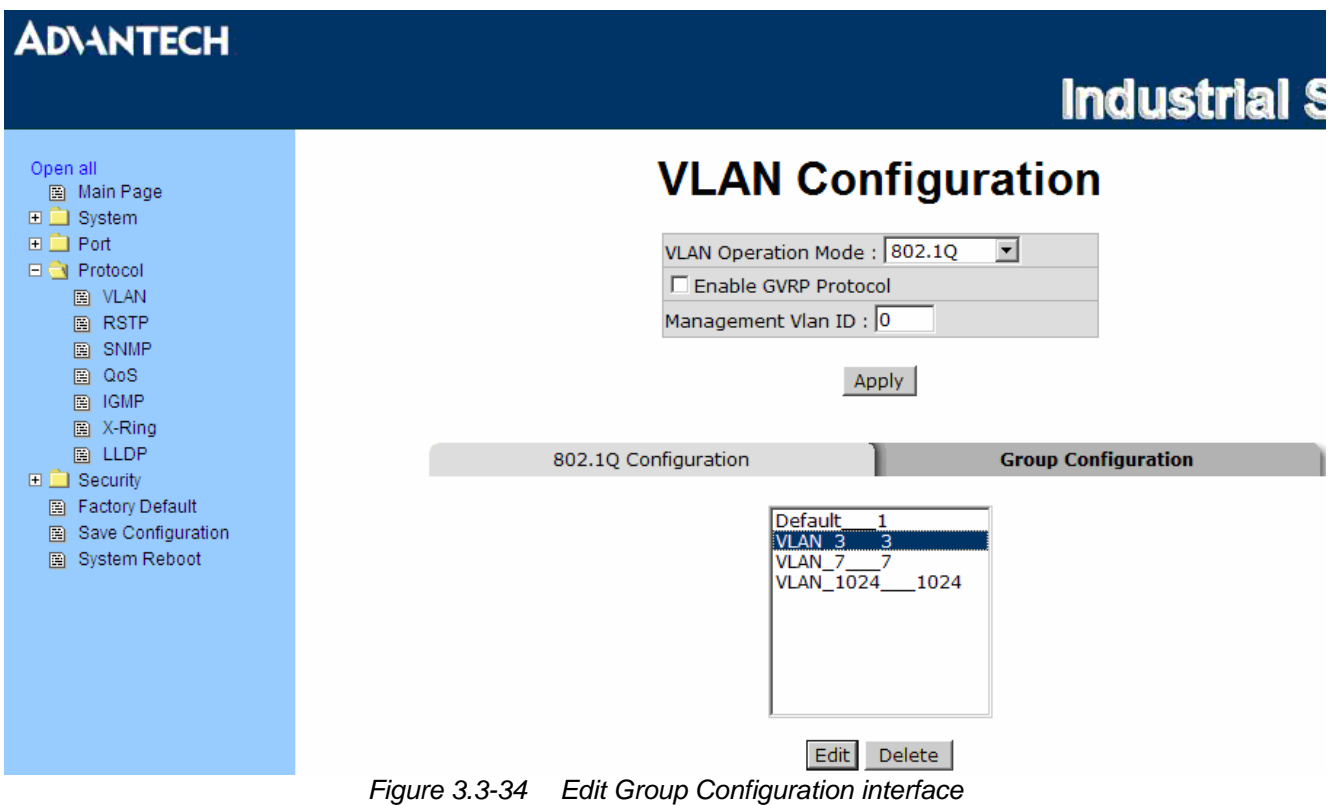

• Having clicked the Edit button, you can change the VLAN group name and VLAN ID.

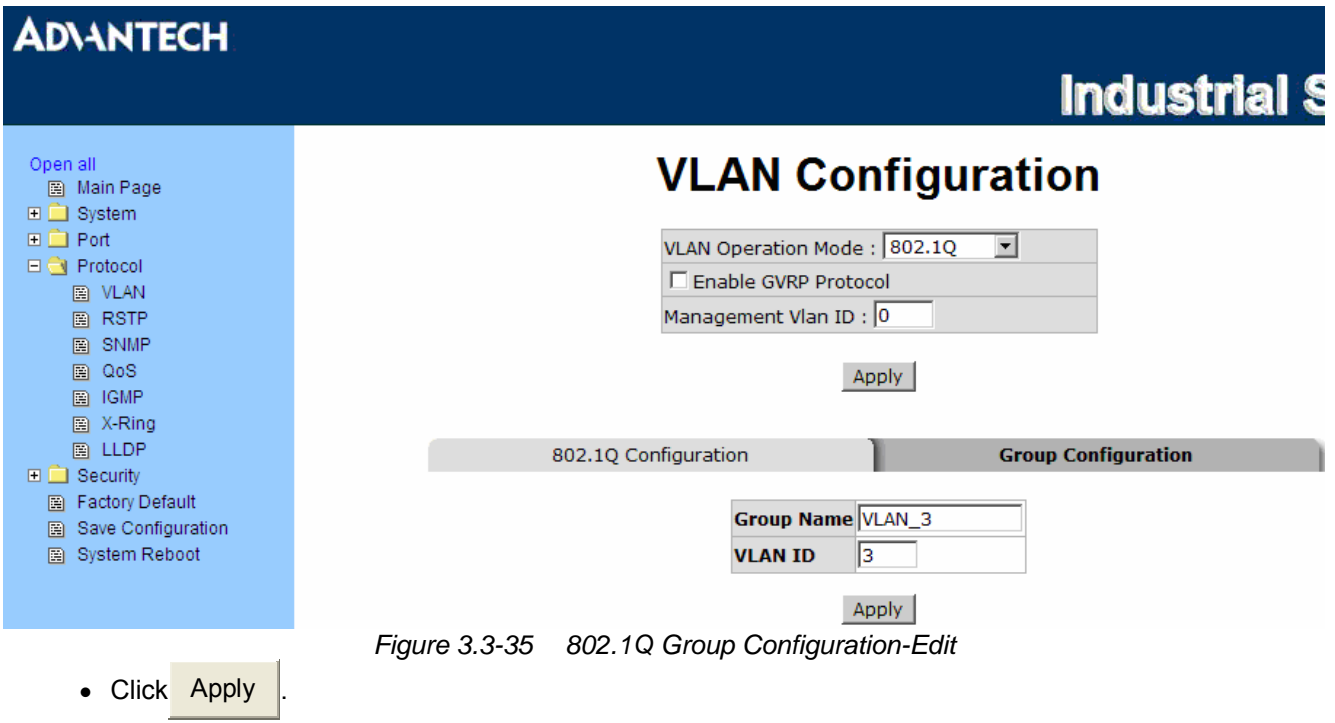

#### **Rapid Spanning Tree**

The Rapid Spanning Tree Protocol (RSTP) is an evolution of the Spanning Tree Protocol and provides for faster spanning tree convergence after a topology change. The system also supports STP and the system will auto-detect the connected device that is running STP or RSTP protocol.

#### **RSTP - System Configuration**

- The user can view spanning tree information of the Root Bridge.
- The user can modify RSTP state. After modification, click Apply
	- ¾ **RSTP mode:** The user must enable the RSTP function first before configuring the related parameters.
	- ¾ **Priority (0-61440):** The switch with the lowest value has the highest priority and is selected as the root. If the value is changed, the user must reboot the switch. The value must be a multiple of 4096 according to the protocol standard rule.
	- ¾ **Max Age (6-40):** The number of seconds a switch waits without receiving Spanning-tree Protocol configuration messages before attempting a reconfiguration. Enter a value between 6 through 40.
	- ¾ **Hello Time (1-10):** The time that controls the switch to send out the BPDU packet to check RSTP current status. Enter a value between 1 through 10.
	- ¾ **Forward Delay Time (4-30):** The number of seconds a port waits before changing from its Rapid Spanning-Tree Protocol learning and listening states to the forwarding state. Enter a value between 4 through 30.

*Note Follow the rule to configure the MAX Age, Hello Time, and Forward Delay Time.* 

> *2 x (Forward Delay Time value –1) > = Max Age value >= 2 x (Hello Time value +1)*

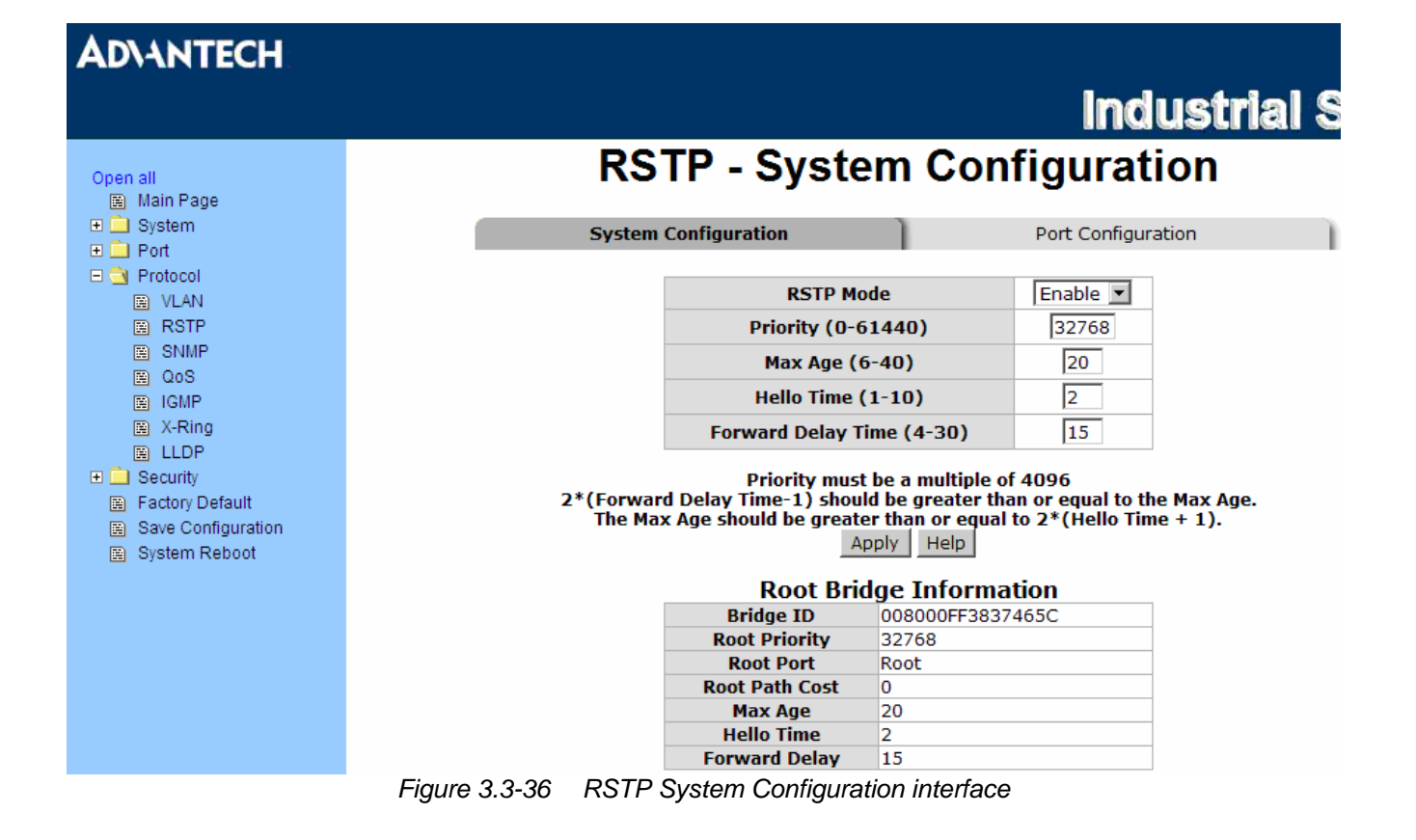

#### **RSTP - Port Configuration**

Here you can configure the path cost and priority of each port.

- Select the port in the port column field.
- **Path Cost:** The cost of the path to the other bridge from this transmitting bridge at the specified port. Enter a number 1 through 200,000,000.
- **Priority:** Decide which port should be blocked by priority in LAN. Enter a number 0 through 240 (the port of the highest value will be blocked). The value of priority must be the multiple of 16.
- **Admin P2P:** Some of the rapid state transactions that are possible within RSTP are dependent upon whether the port concerned can only be connected to exactly one other bridge (i.e. it is served by a point-to-point LAN segment), or can be connected to two or more bridges (i.e. it is served by a shared medium LAN segment). This function allows the P2P status of the link to be manipulated administratively. True is P2P enabling. False is P2P disabling.
- **Admin Edge:** The port directly connected to end stations won't create bridging loop in the network. To configure the port as an edge port, set the port to "**True**" status.
- **Admin Non Stp:** The port includes the STP mathematic calculation. **True** is not including STP mathematic calculation. **False** is including the STP mathematic calculation.
- Click Apply .

#### **ADVANTECH Industrial S RSTP - Port Configuration** Open all .<br> **E** Main Page **⊞** System **System Configuration Port Configuration** 田<u>门</u> Port  $\Box$  Protocol **Path Cost** Priority<br>(0-240) Admin P2P Admin Edge Admin Non Stp 图 VLAN **Port**  $(1-200000000)(0-240)$  $B$  RSTP Port.01 $\sim$  $\overline{\mathbb{R}}$  SNMP Port.02 圖 QoS Auto -200000 true  $\boxed{\mathbf{v}}$ false  $\overline{\mathbf{v}}$ 128 Port 03 圖 IGMP Port.04  $\sqrt{\text{Port.05}}$ 图 X-Ring 圖 LLDP priority must be a multiple of 16 **⊞ Security** 圖 Factory Default Apply | Help Save Configuration 图 System Reboot **RSTP Port Status** Path Port Oper Oper **Stp Port State** Role Cost Priority P2P Edge Neighbor Port.01 20000 128 True True False Disabled Disabled Port.02 20000 128 **True True** False **Disabled Disabled** Port.03 20000 128 True True False Forwarding Designated Port.04 20000 128 True True False Disabled Disabled Port.05 20000 128 True True False **Disabled Disabled** Port.06 20000 128 True True False Disabled **Disabled** Port.07 20000 128 False True True Disabled **Disabled** Port.08 20000 True True Disabled 128 False **Disabled**

*Figure 3.3-37 RSTP Port Configuration interface* 

#### **SNMP Configuration**

Simple Network Management Protocol (SNMP) is the protocol developed to manage nodes (servers, workstations, routers, switches and hubs etc.) on an IP network. SNMP enables network administrators to manage network performance, find and solve network problems, and plan for network growth. Network management systems learn of problems by receiving traps or change notices from network devices implementing SNMP.

#### **System Configuration**

#### **Community Strings**

Here you can define the new community string set and remove the unwanted community string.

- **String:** Fill the name string.
- **RO:** Read only. Enables requests accompanied by this community string to display MIB-object information.
- **RW:** Read write. Enables requests accompanied by this community string to display MIB-object information and to set MIB objects.
- Click Add .
- To remove the community string, select the community string that you have defined and click Remove . You cannot edit the name of the default community string set.

#### **Agent Mode**

Select the SNMP version that you want to use and then click Change to switch to the selected SNMP version mode. The default value is 'SNMP v1/v2c only'

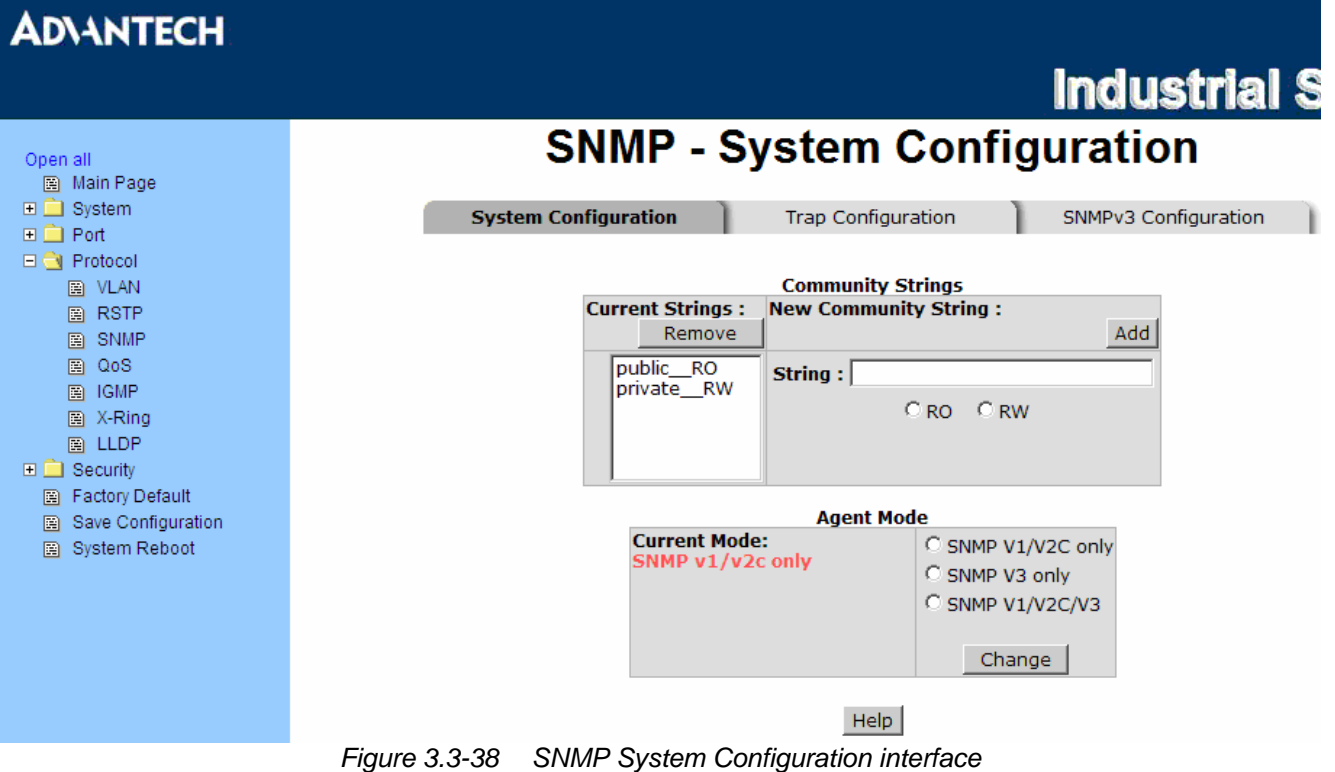

#### **Trap Configuration**

A trap manager is a management station that receives the trap messages generated by the switch. If no trap manager is defined, no traps will be issued. Create a trap manager by entering the IP address of the station and a community string. To define a management station as a trap manager, assign an IP address, enter the SNMP community strings, and select the SNMP trap version.

- **IP Address:** Enter the IP address of the trap manager.
- **Community:** Enter the community string.
- **Trap Version:** Select the SNMP trap version type—v1 or v2c.
- Click Add .
- To remove the community string, select the community string listed in the current managers field and click Remove

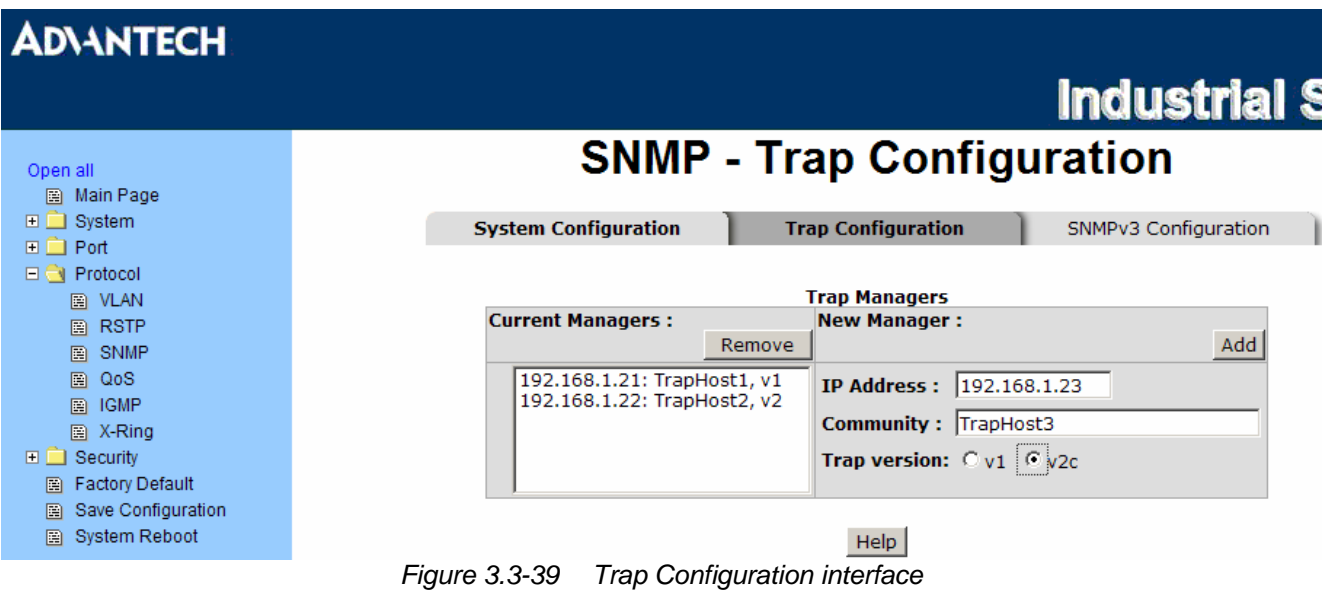

#### **SNMPV3 Configuration**

Configure the SNMP V3 function.

#### **Context Table**

Configure SNMP v3 context table. Assign the context name of context table. Click Apply to add context name.

#### **User Table**

Configure SNMP v3 user table..

- **User ID:** Set up the user name.
- **Authentication Password:** Set up the authentication password.
- **Privacy Password:** Set up the private password.
- Click  $\overrightarrow{Add}$  to add context name.
- Click Remove to remove unwanted context name.

#### **Group Table**

Configure SNMP v3 group table.

- **Security Name (User ID):** Assign the user name that you have set up in user table.
- **Group Name:** Set up the group name.
- Click  $\overline{Add}$  to add context name.
- Click Remove to remove the unwanted context name.

#### **Access Table**

Configure SNMP v3 access table.

- **Context Prefix:** Set up the context name.
- **Group Name:** Set up the group.
- **Security Level:** Set up the access level.
- **Context Match Rule:** Select the context match rule.
- **Read View Name:** Set up the read view.
- **Write View Name:** Set up the write view.
- **Notify View Name:** Set up the notify view.
- Click Add to add context name.
- Click Remove to remove unwanted context name.

#### **MIBview Table**

Configure MIB view table.

- **ViewName:** Set up the name.
- **Sub-Oid Tree:** Fill the Sub OID.
- **Type:** Select the type—excluded or included.
- Click  $\overline{Add}$  to add context name.
- Click Remove to remove unwanted context name.

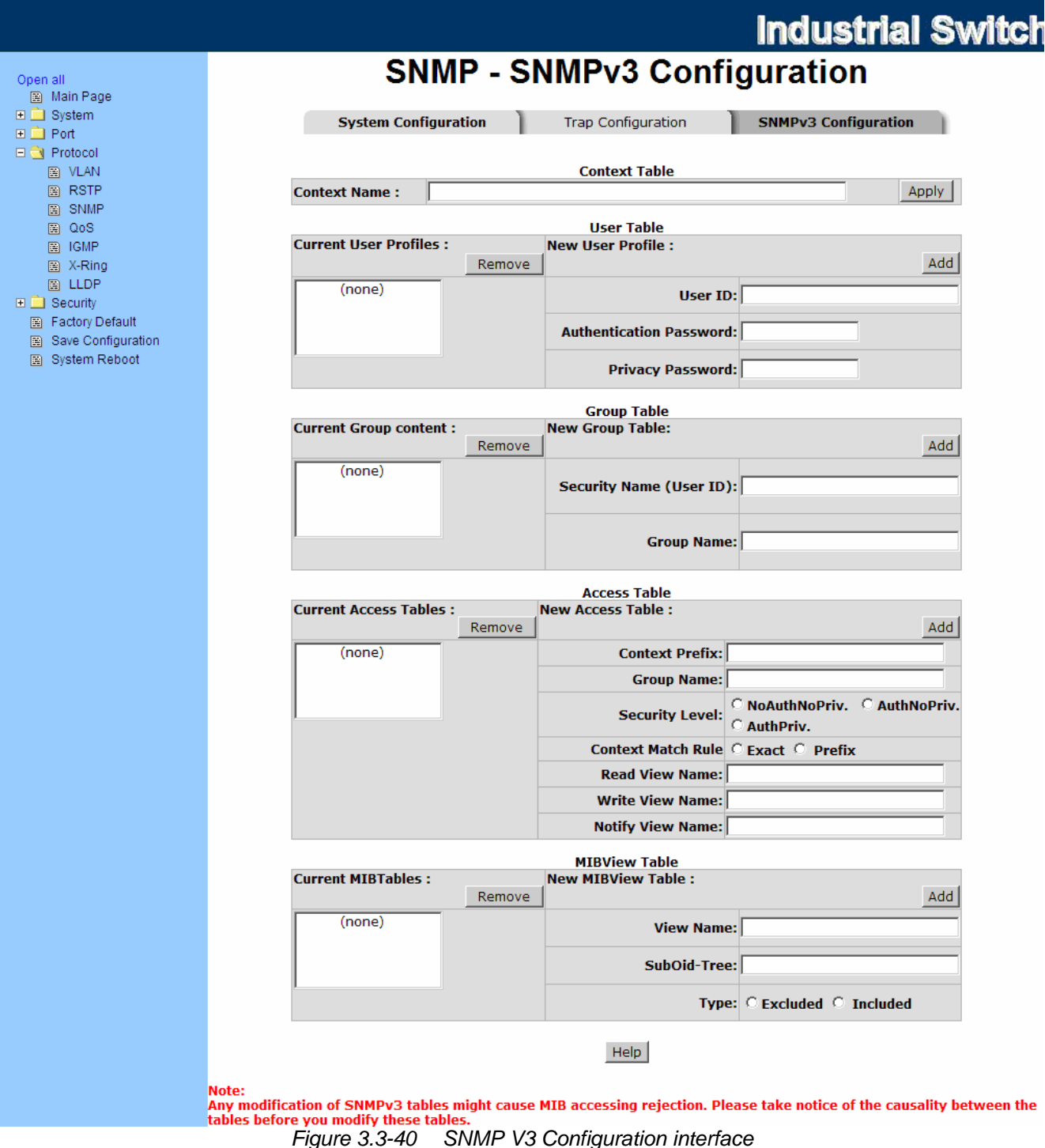

**ADVANTECH** 

#### **QoS Configuration**

Here you can configure Qos policy and priority setting, per port priority setting, COS and TOS setting.

#### **QoS Policy and Priority Type**

- **Qos Policy:** Select the QoS policy rule.
	- ¾ **Use an 8,4,2,1 weighted fair queuing scheme**: The switch will follow 8:4:2:1 rate to process priority queue from High to lowest queue. For example, while the system processing, 1 frame of the lowest queue, 2 frames of the low queue, 4 frames of the middle queue, and 8 frames of the high queue will be processed at the same time in accordance with the 8,4,2,1 policy rule.
	- ¾ **Use a strict priority scheme**: Always the higher queue will be processed first, except the higher queue is empty.
	- ¾ **Priority Type:** There are 5 priority type selections available—**Port-based**, **TOS only**, **COS only**, **TOS first**, and **COS first**. Disable means no priority type is selected.
- Click Apply to have the settings take effect.

#### **Port Base Priority**

Configure the priority level for each port. With the drop-down selection item of **Priority Type** above being selected as Port-based, this control item will then be available to set the queuing policy for each port.

- **Port x:** Each port has 4 priority levels—High, Middle, Low, and Lowest—to be chosen.
- Click  $\overline{Apply}$  to have the settings taken effect.

#### **COS Configuration**

Set up the COS priority level. With the drop-down selection item of **Priority Type** above being selected as COS only/COS first, this control item will then be available to set the queuing policy for each port.

- **COS priority:** Set up the COS priority level 0~7—High, Middle, Low, Lowest.
- Click Apply .

#### **TOS Configuration**

Set up the TOS priority. With the drop-down selection item of **Priority Type** above being selected as TOS only/TOS first, this control item will then be available to set the queuing policy for each port.

- **TOS priority:** The system provides 0~63 TOS priority level. Each level has 4 types of priority—High, Middle, Low, and Lowest. The default value is 'Lowest' priority for each level. When the IP packet is received, the system will check the TOS level value in the IP packet that has received. For example, the user sets the TOS level 25 as high, the system will check the TOS value of the received IP packet. If the TOS value of received IP packet is 25 (priority = high), and then the packet priority will have highest priority.
- Click  $\overline{Apply}$  to make the settings take effect.

## **ADVANTECH**

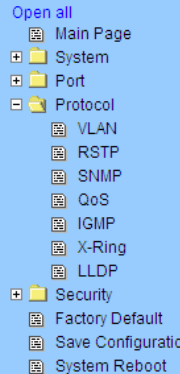

# **Industrial Switch**

# **QoS Configuration**

## **Qos Policy:**

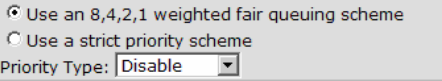

Apply | Help

#### **Port-based Priority:**

40

48

56

41

49

57

42

50

58

**Priority** 

**Priority** 

**Priority** 

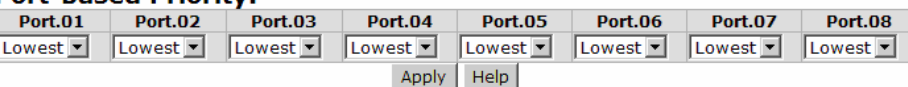

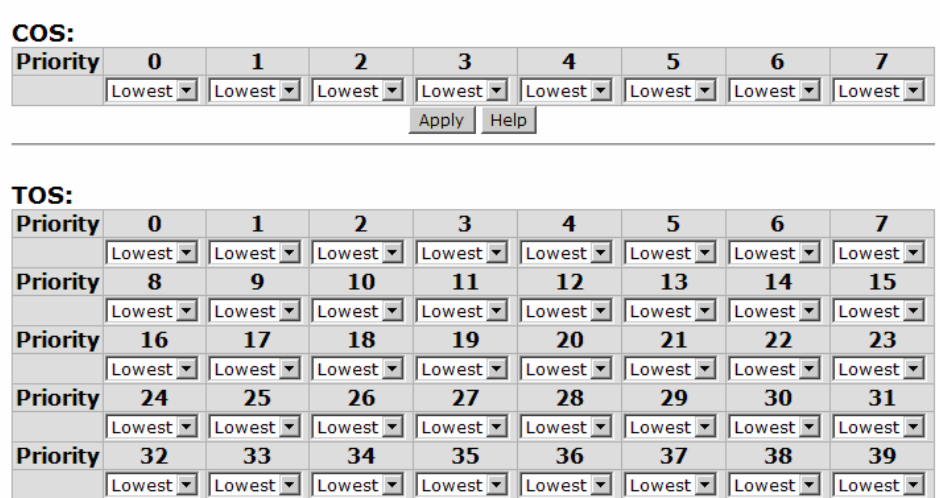

43

 $51$ 

59

Lowest V Lowest V Lowest V Lowest V Lowest V Lowest V Lowest V Lowest V

Lowest V Lowest V Lowest V Lowest V Lowest V Lowest V Lowest V Lowest V

Lowest V Lowest V Lowest V Lowest V Lowest V Lowest V Lowest V Lowest V Apply | Help

44

 $52$ 

60

45

53

61

Type: C Excluded C Included

46

54

62

47

55

63

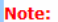

Note:<br>Any modification of SNMPv3 tables might cause MIB accessing rejection. Please take notice of the causality between the<br>tables before you modify these tables.<br>Figure 3.3-41 QoS Configuration interface

Help

#### **IGMP Configuration**

The Internet Group Management Protocol (IGMP) is an internal protocol of the Internet Protocol (IP) suite. IP manages multicast traffic by using switches, routers, and hosts that support IGMP. Enabling IGMP allows the ports to detect IGMP queries, report packets, and manage IP multicast traffic through the switch. IGMP have three fundamental types of message shown as follows:

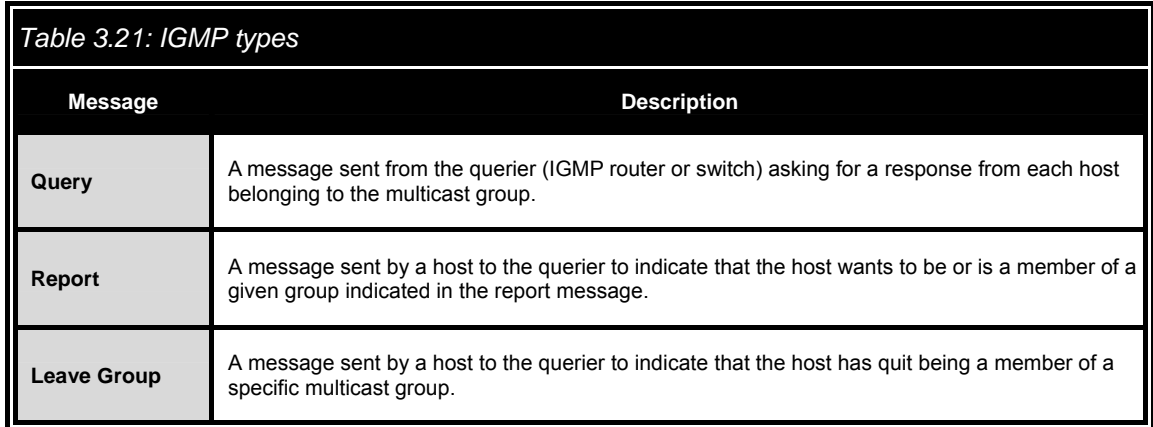

The switch supports IP multicast. You can enable IGMP protocol via setting the IGMP Configuration page to see the IGMP snooping information. IP multicast addresses are in the range of 224.0.0.0 through 239.255.255.255.

- **IGMP Protocol:** Enable or disable the IGMP protocol.
- **IGMP Query:** Select the IGMP query function as Enable or Auto to set the switch as a querier for IGMP version 2 multicast networks.
- Click Apply .

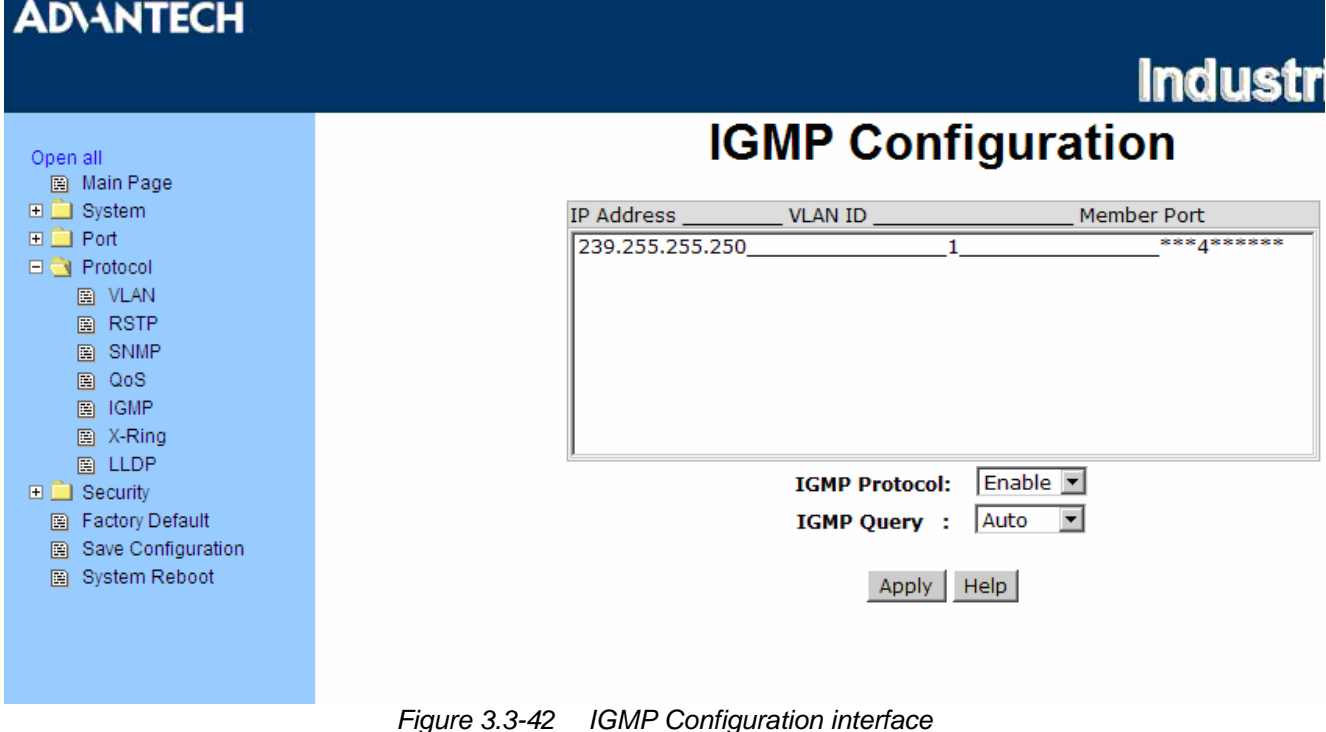

#### **X-Ring**

X-Ring provides a faster redundant recovery than Spanning Tree topology. The action is similar to STP or RSTP, but the algorithms between them are not the same.

In the X-Ring topology, each switch should be enabled with the X-Ring function and two ports of each switch should be configured as the member ports in the ring. Only one switch in the X-Ring group would be set as the master switch that one of its two member ports, known as backup port, would be blocked and the other port is called working port. Other switches in the X-Ring group are called working switches and their two member ports are called working ports. When the failure of network connection occurs, the backup port (blocked) of the master switch (Ring Master) will automatically become a working port to help the entire group recover from the failure.

The switch supports the function and interface to configure the switch being a ring master. The ring master can negotiate and place commands to other switches in the X-Ring group. If there are two or more switches in master mode, the software will configure the switch with lowest MAC address number as the ring master. The ring master mode can be enabled via the X-Ring configuration interface. Also, the user can identify whether the switch is the ring master by checking the corresponding LED indicator on the panel of the switch.

The system also supports the **Couple Ring** topology that can connect two X-Ring groups for the redundant backup function. Besides, the **Dual Homing** topology can prevent connection lose between the X-Ring group and the upper level/core switch.

- **Enable X-Ring**: To enable the X-Ring function, tick the check box beside the **Enable Ring** string label. If this check box is not ticked, all the ring functions are unavailable.
	- ¾ **Enable Ring Master**: Tick the check box to enable this switch to be the ring master.
	- ¾ **1st & 2nd Ring Ports**: Pull down the selection menu to assign the ports as the member ports. 1<sub>st</sub> Ring Port is the working port and 2<sub>nd</sub> Ring Port is the backup port. When 1<sub>st</sub> Ring Port fails, the system will automatically upgrade the 2<sub>nd</sub> Ring Port to be the working port.
- **Enable Couple Ring**: To enable the coupe ring function, tick the check box beside the **Enable Couple Ring** string label.
	- $\triangleright$  **Coupling Port**: Assign the member port which is connected to the other ring group.
	- ¾ **Control Port**: When the **Enable Couple Ring** check box is ticked, you have to assign the control port to form a couple-ring group between the two X-rings.
- **Enable Dual Homing**: Having ticked this check box, click the pull-down menu to select one port to be the Dual Homing port which is the only one on the switch. Dual Homing function works only when the X-Ring function is enabled.
- And then, click  $\overline{Apply}$  to have the configuration take effect.

# **ADVANTECH**

# **Indust**

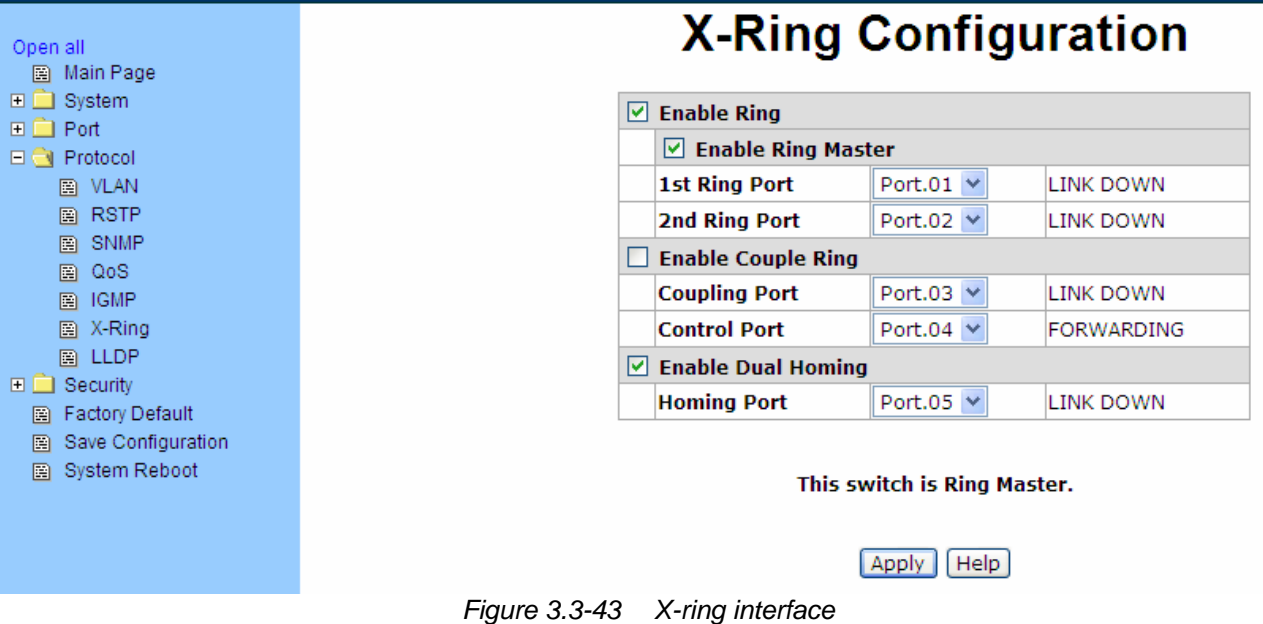

*Note To enable the X-Ring function, users must disable the RSTP first. The X-Ring function and RSTP function cannot both be activated on a single switch. Remember to execute the "Save Configuration" action, otherwise the new configuration will lose when switch powers off.* 

#### **LLDP Configuration**

LLDP (Link Layer Discovery Protocol) function allows the switch to advertise its information to other nodes on the network and store the information it discovers.

- **LLDP Protocol:** Disable or enable the LLDP function.
- **LLDP Interval:** Set the interval of learning the information in seconds.
- Click Apply .

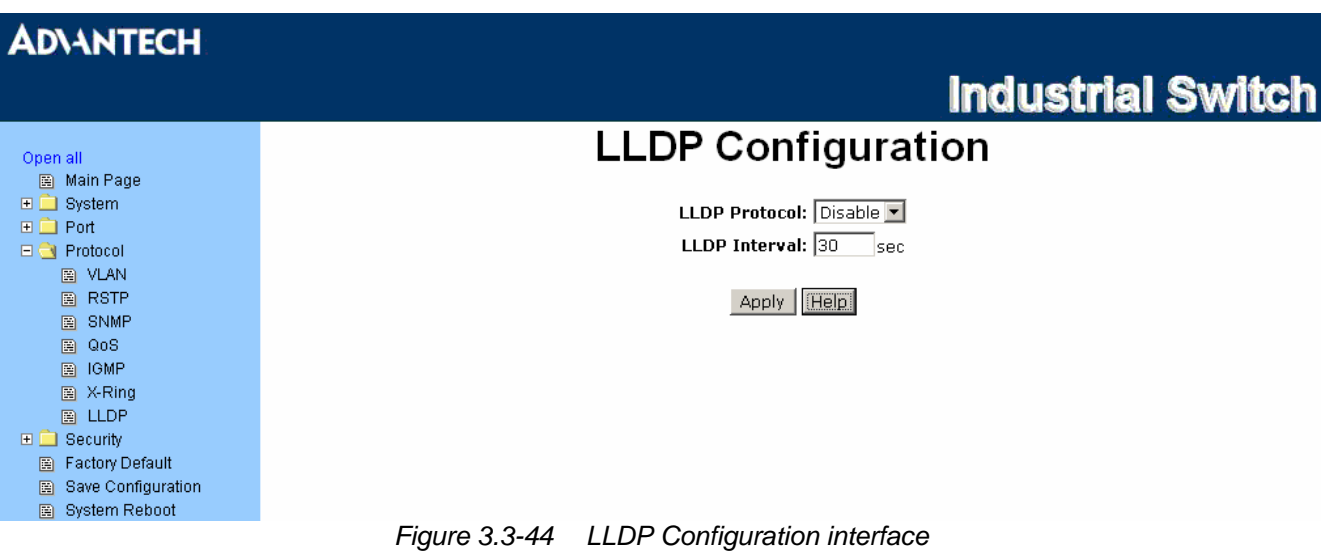

### **3.3.4 Security**

In this section, you can configure 802.1x and MAC address table.

#### **802.1X/Radius Configuration**

802.1x is an IEEE authentication specification which prevents the client from connecting to a wireless access point or wired switch until it provides authority, like the user name and password that are verified by an authentication server (such as RADIUS server).

#### **802.1X/Radius - System Configuration**

After enabling the IEEE 802.1X function, you can configure the parameters of this function.

- **IEEE 802.1x Protocol:** Enable or disable 802.1x protocol.
- **Radius Server IP:** Assign the RADIUS Server IP address.
- **Server Port:** Set the UDP destination port for authentication requests to the specified RADIUS Server.
- **Accounting Port:** Set the UDP destination port for accounting requests to the specified RADIUS Server.
- **Shared Key:** Set an encryption key for using during authentication sessions with the specified RADIUS server. This key must match the encryption key used on the RADIUS Server.
- **NAS, Identifier:** Set the identifier for the RADIUS client.
- Click Apply .

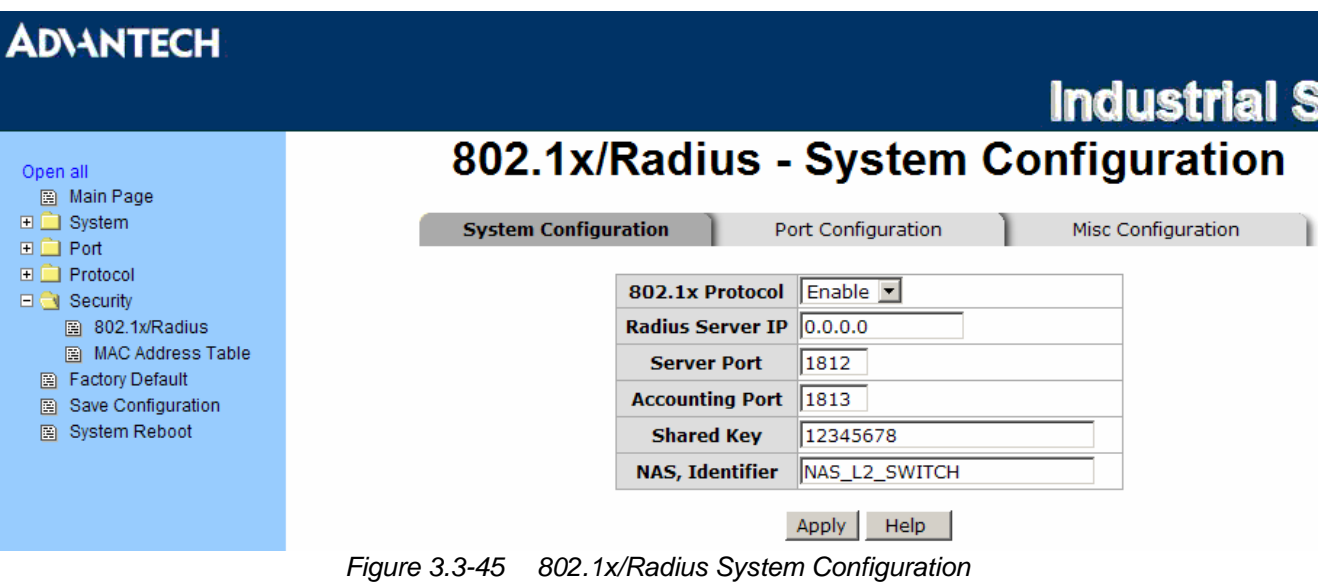

#### **802.1x/Radius - Port Configuration**

You can configure the 802.1x authentication state for each port. The state provides Disable, Accept, Reject, and Authorize.

- **Reject:** The specified port is required to be held in the unauthorized state.
- **Accept:** The specified port is required to be held in the Authorized state.
- **Authorized:** The specified port is set to the Authorized or Unauthorized state in accordance with the outcome of an authentication exchange between the Supplicant and the authentication server.
- **Disable:** When disabled, the specified port works without complying with 802.1x protocol.
- Click Apply .

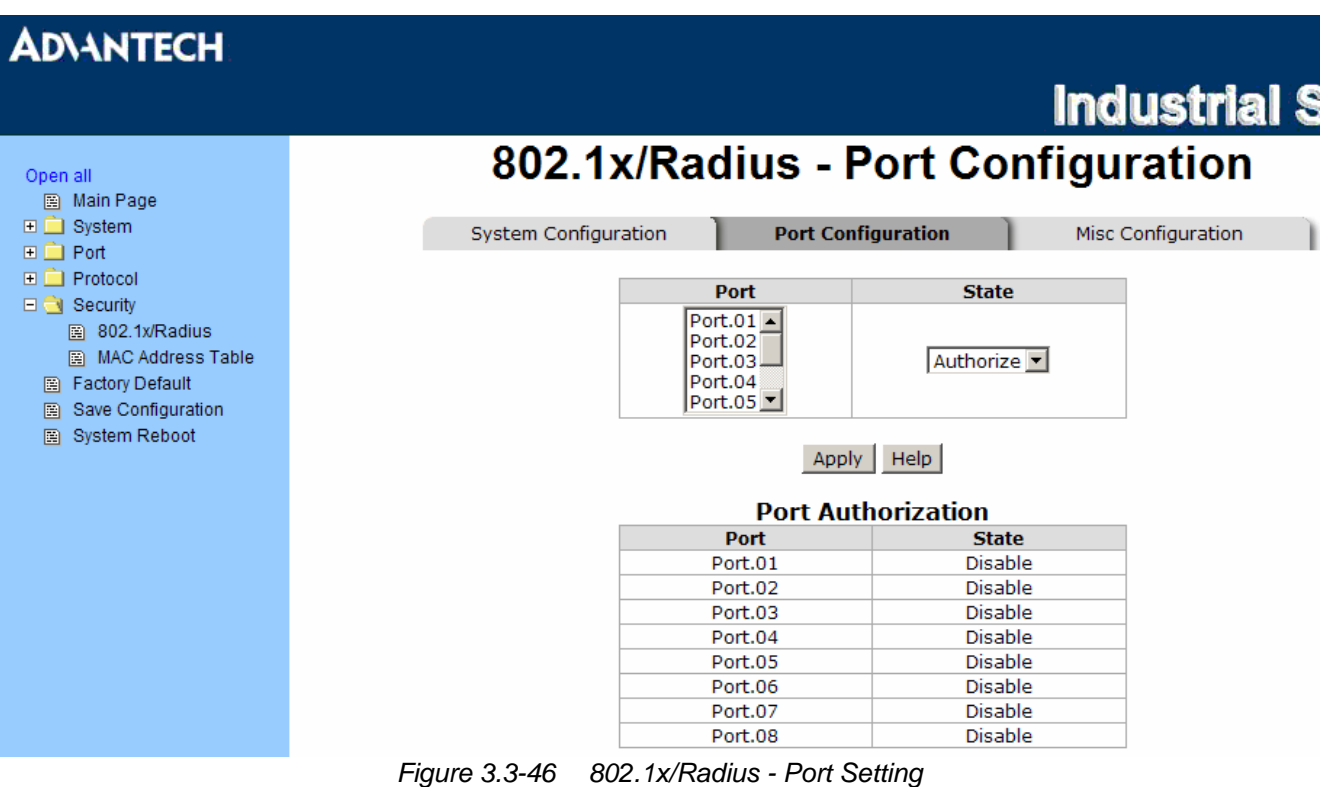

#### **802.1X/Radius - Misc Configuration**

- **Quiet Period:** Set the period which the port doesn't try to acquire a supplicant.
- **TX Period:** Set the period the port waits for retransmit next EAPOL PDU during an authentication session.
- **Supplicant Timeout:** Set the period of time the switch waits for a supplicant response to an EAP request.
- **Server Timeout:** Set the period of time the switch waits for a server response to an authentication request.
- **Max Requests:** Set the number of authentication that must time-out before authentication fails and the authentication session ends.
- **Reauth period:** Set the period of time which clients connected must be re-authenticated.
- Click Apply

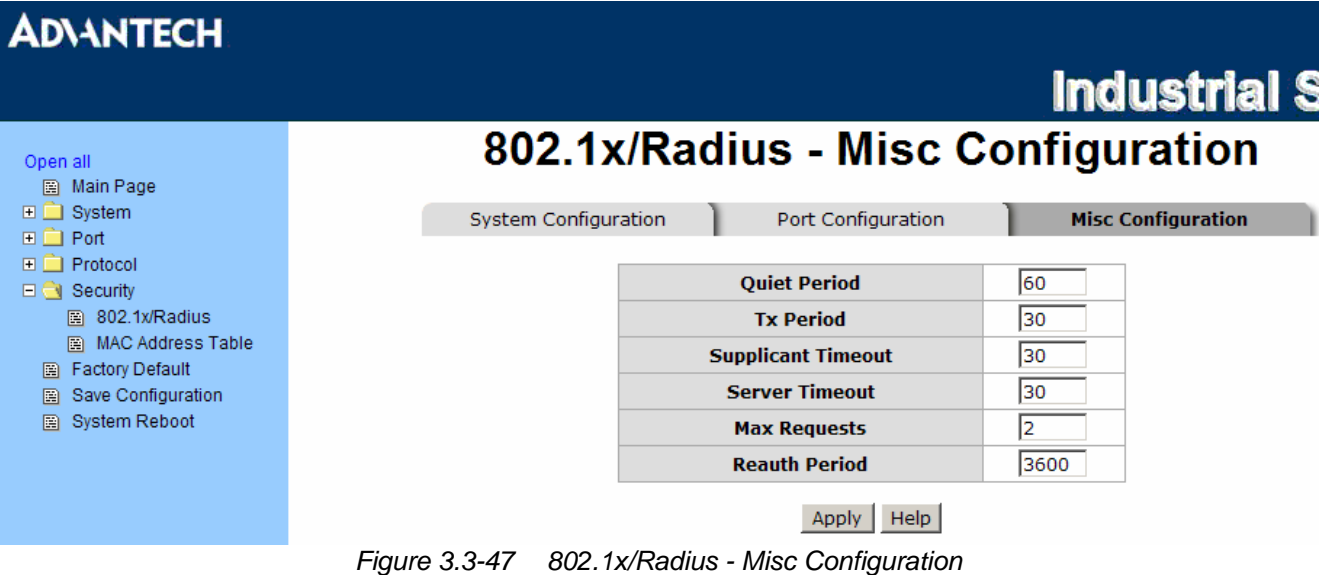

#### **MAC Address Table**

Use the MAC address table to ensure the port security.

You can add a static MAC address; it remains in the switch's address table, regardless of whether the device is physically connected to the switch. This saves the switch from having to re-learn a device's MAC address when the disconnected or powered-off device is active on the network again. You can add / modify / delete a static MAC address.

#### **MAC Address Table - Static MAC Address**

You can add static MAC address in the switch MAC table here.

- **MAC Address:** Enter the MAC address of the port that should permanently forward traffic, regardless of the device network activity.
- **Port No.:** Pull down the selection menu to select the port number.
- Click Add
- If you want to delete the MAC address from filtering table, select the MAC address and click Delete

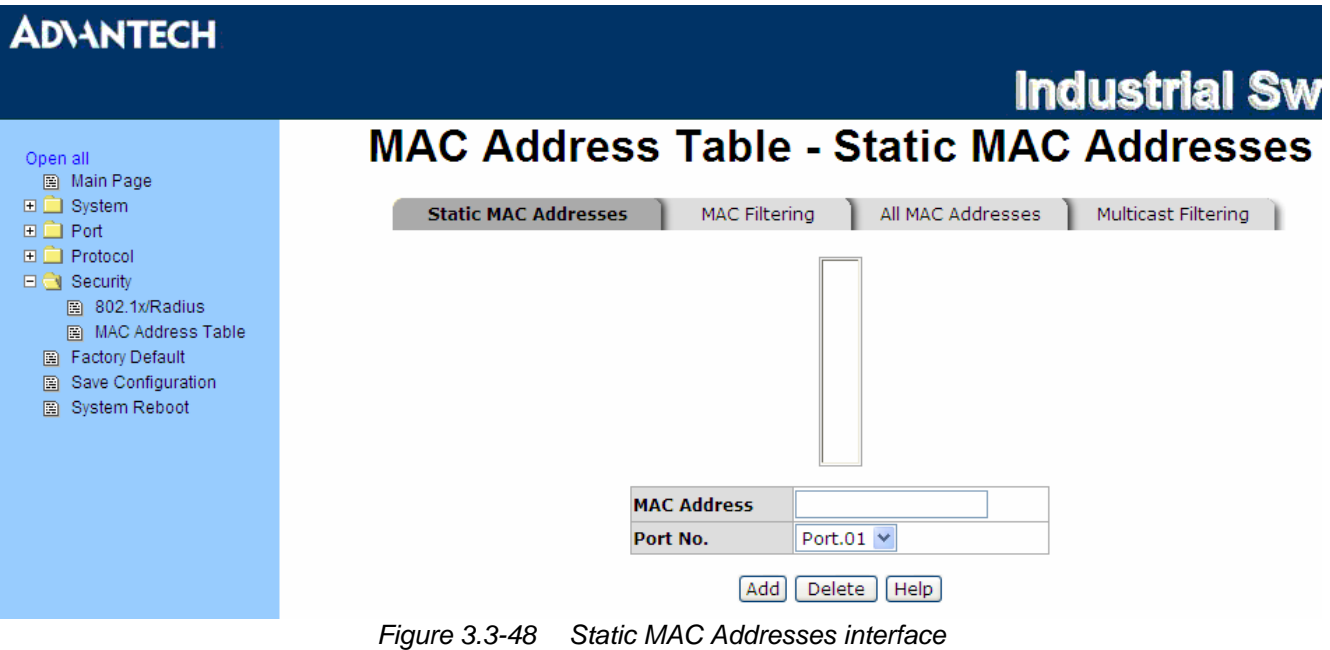

#### **MAC Address Table - MAC Filtering**

By filtering MAC address, the switch can easily filter the pre-configured MAC address and reduce the unsafety. You can add and delete filtering MAC address.

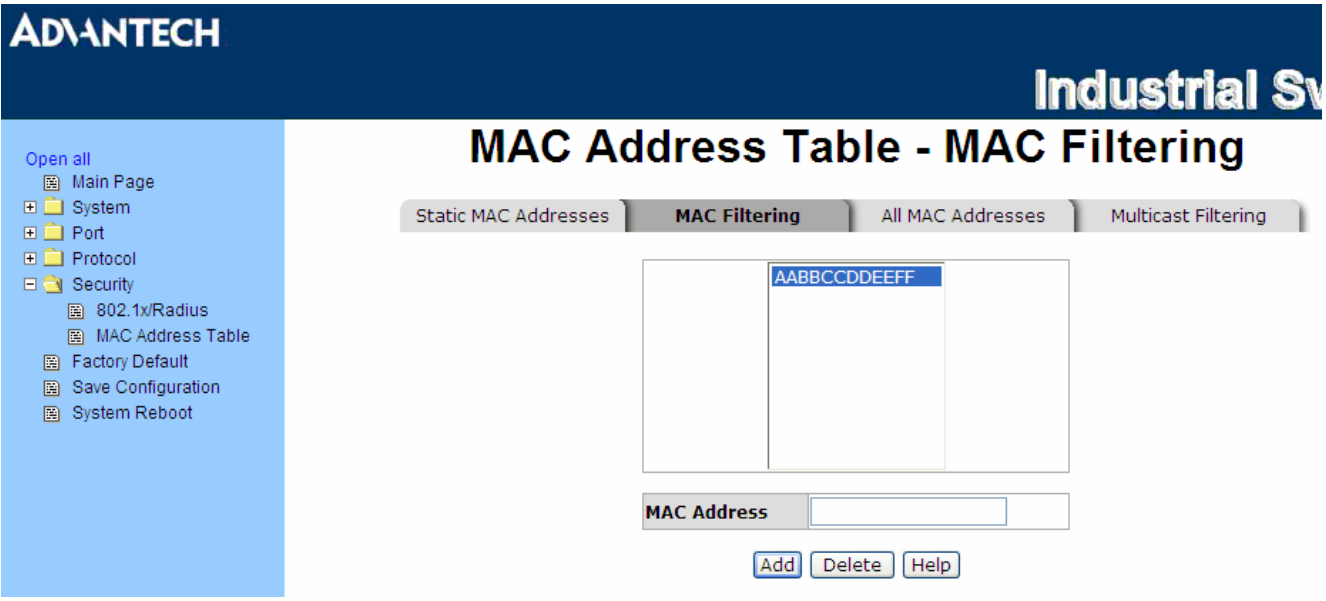

*Figure 3.3-49 MAC Filtering interface* 

- **MAC Address**: Enter the MAC address that you want to filter.
- Click Add
- If you want to delete the MAC address from filtering table, select the MAC address and click Delete

#### **MAC Address Table - All MAC Addresses**

You can view the port that connected device's MAC address and the related devices' MAC address.

- Select the port.
- The selected port of static & dynamic MAC address information will be displayed in here.
- Click Clear MAC Table  $\vert$  to clear the current port static MAC address information on screen.

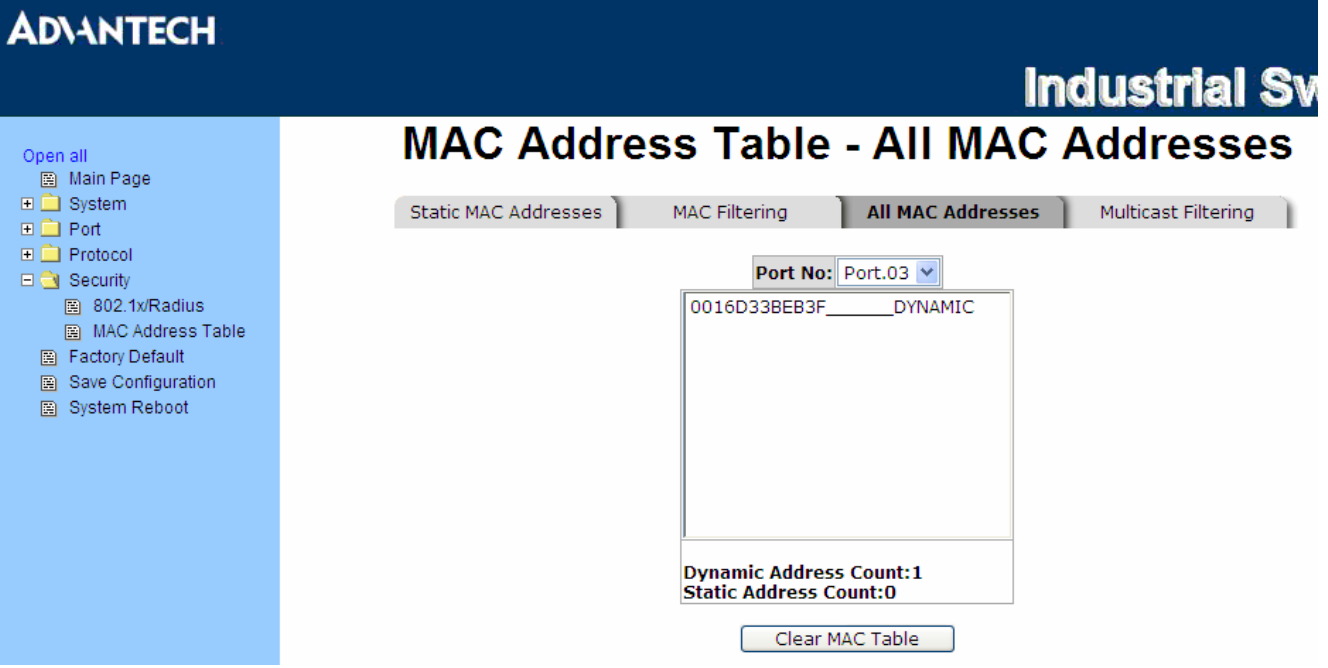

*Figure 3.3-50 All MAC Address interface* 

#### **MAC Address Table—Multicast Filtering**

Multicasts are similar to broadcasts, they are sent to all end stations on a LAN or VLAN. Multicast filtering is the system by which end stations only receive multicast traffic if they register to join specific multicast groups. With multicast filtering, network devices only forward multicast traffic to the ports that are connected to registered end stations.

- **IP Address**: Assign a multicast group IP address in the range of 224.0.0.0 ~ 239.255.255.255.
- **Member Ports**: Tick the check box beside the port number to include them as the member ports in the specific multicast group IP address.
- Click Clear MAC Table  $\vert$  to clear the current port static MAC address information on screen.

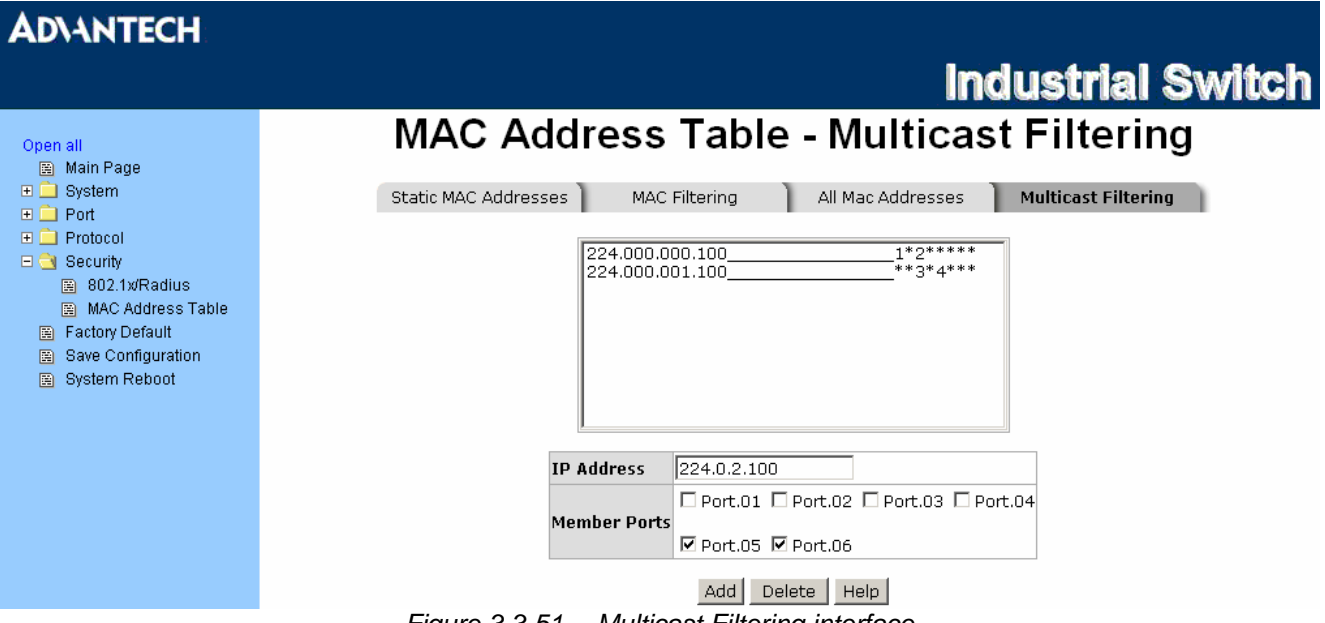

*Figure 3.3-51 Multicast Filtering interface* 

#### **Factory Default**

Reset switch to default configuration. Tick the check boxes to keep the current IP address, user name and password before reset. Click Reset to reset all configurations to the default value.

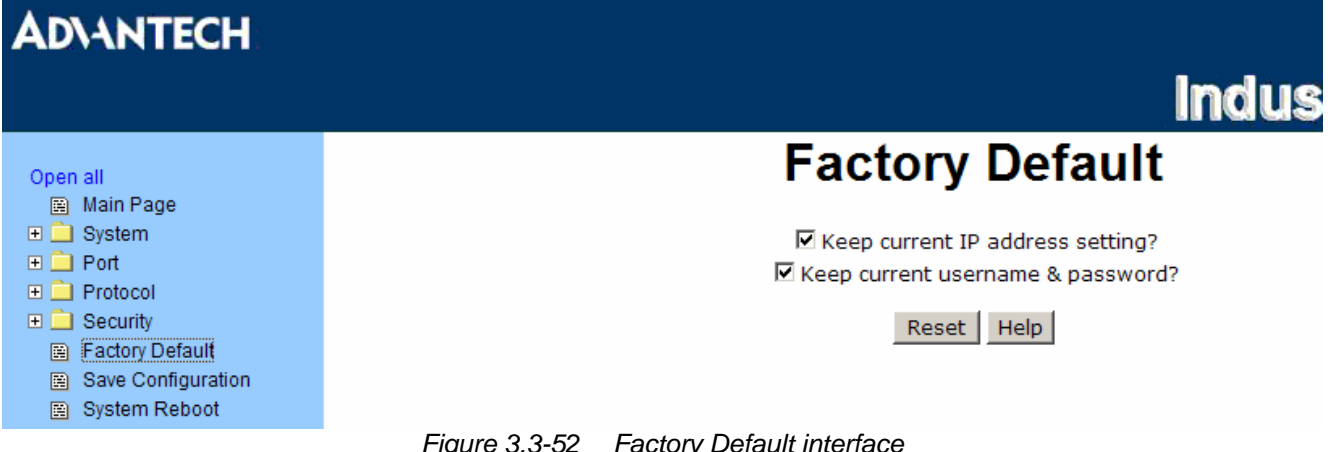

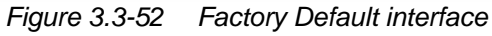

#### **Save Configuration**

Save all configurations that you have made in the system. To ensure the all configuration will be saved, click  $S$ ave to save the all configuration to the flash memory.

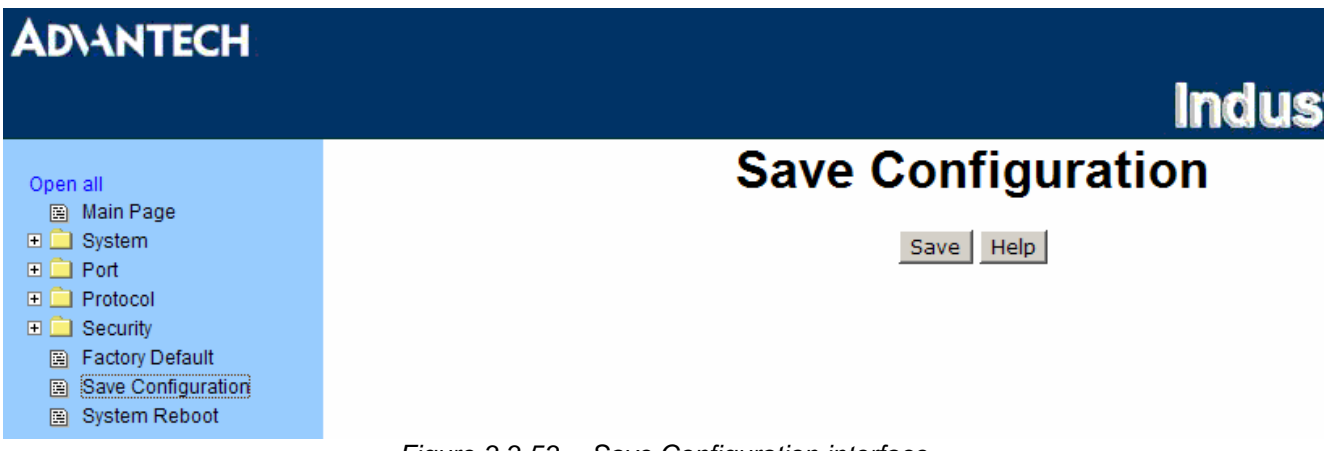

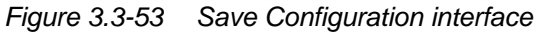

#### **System Reboot**

Reboot the switch in software reset. Click Reboot to reboot the system.

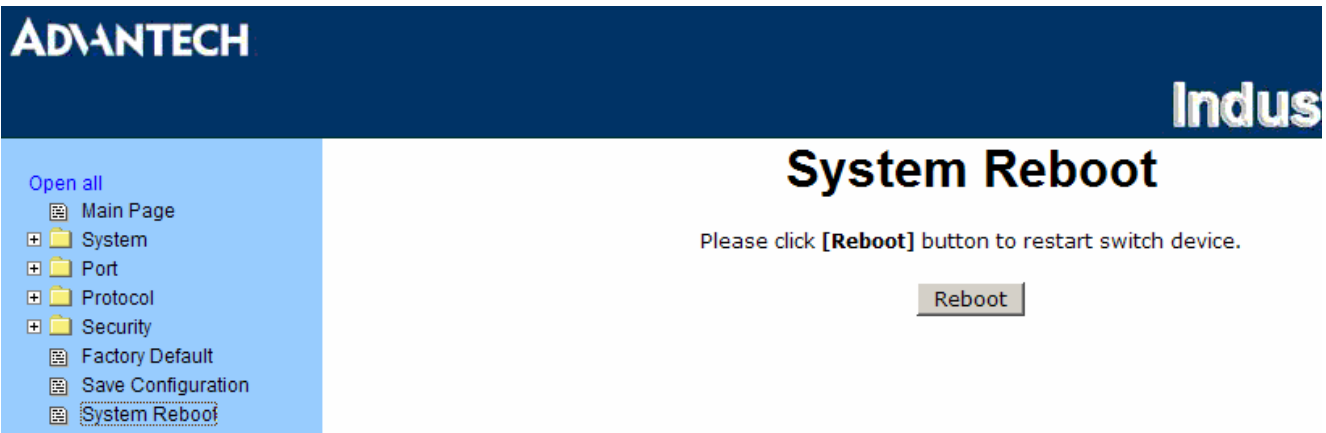

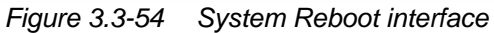

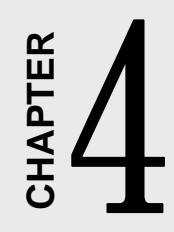

# **Troubleshooting**
#### **Chapter 4 Troubleshooting**

Verify that you are using the included or appropriate power cord/adapter. Don't use the power adaptor with DC output voltage higher than the power rating of the device. Otherwise, the device will burn down.

Select the proper UTP cable to construct the network. Use unshielded twisted-pair (UTP) or shield twisted-pair (STP) cable for RJ-45 connections:  $100\Omega$  Category 3, 4 or 5 cable for 10Mbps connections, 100Ω Category 5 cable for 100Mbps connections, or 100Ω Category 5e/above cable for 1000Mbps connections. Also be sure that the length of any twisted-pair connection does not exceed 100 meters (328 feet).

#### **Diagnosing LED Indicators**

To assist in identifying problems, the switch can be easily monitored through panel indicators, which describe common problems the user may encounter and where the user can find possible solutions.

If the power indicator does not light on when the power cord is plugged in, you may have a problem with power cord. Then check for loose power connections, power losses or surges at power outlet. If you still cannot resolve the problem, contact the local dealer for assistance.

If the LED indicators are normal and the connected cables are correct but the packets still cannot be transmitted, please check the Ethernet devices' configuration or status of the system.

# A **APPENDIX**

 **Pin Assignments & Wiring** 

#### **Appendix A Pin Assignments & Wiring**

It is suggested to adopt ELA/TIA as the wiring of the RJ-45.

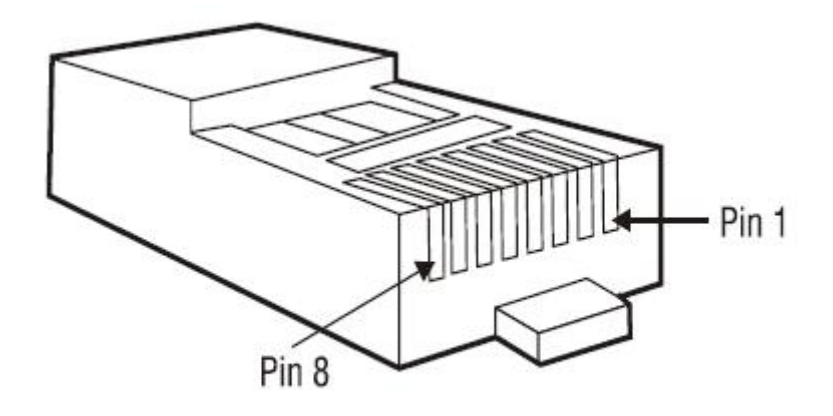

*Figure A.1: RJ-45 Pin Assignments* 

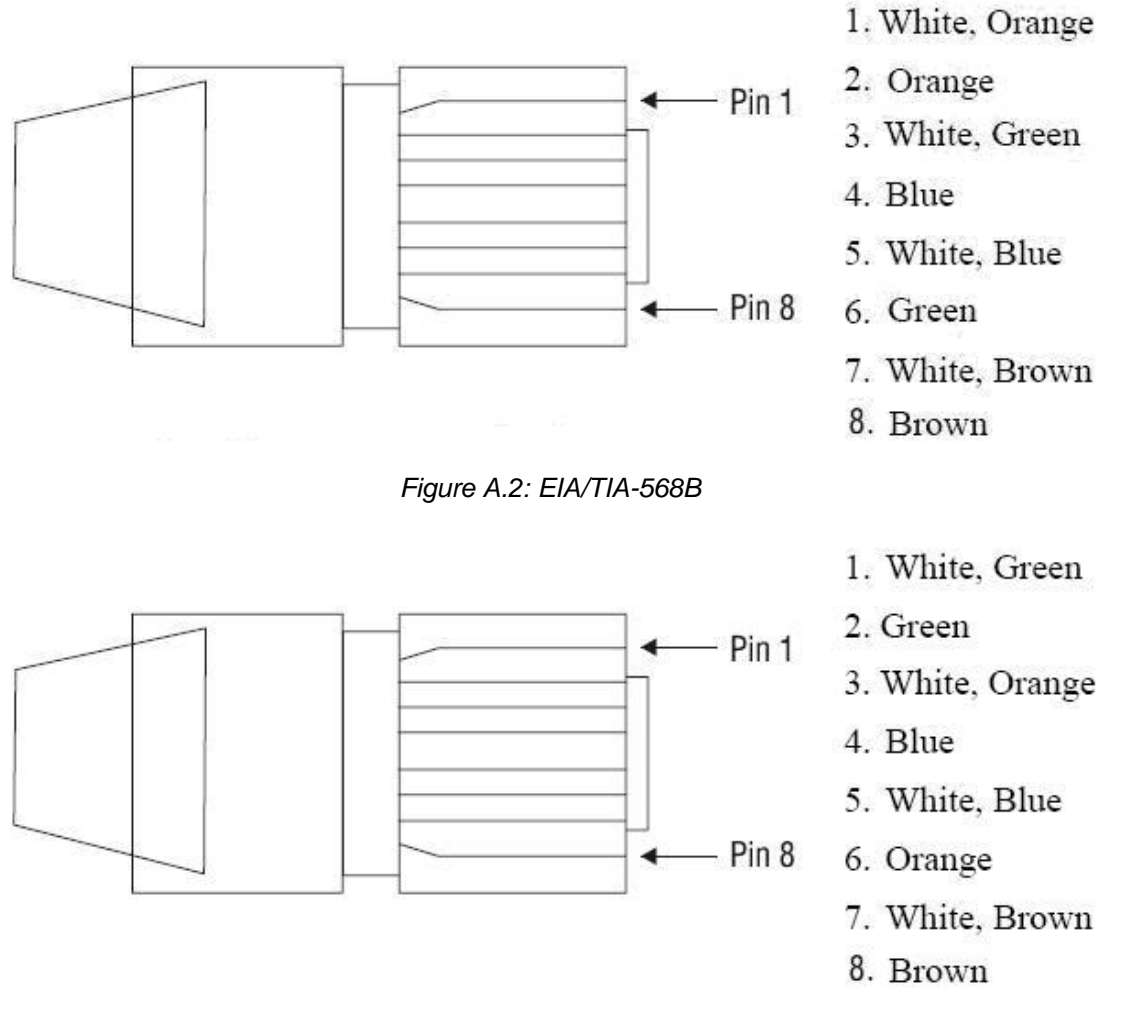

*Figure A.3: EIA/TIA-568A* 

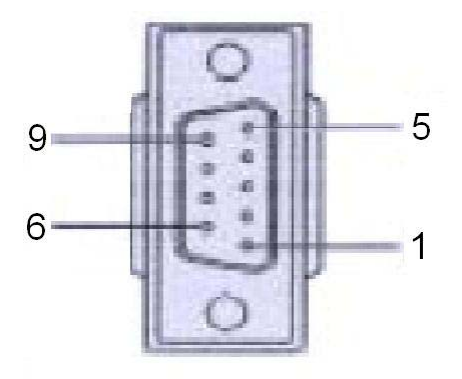

DB 9-pin Female *Figure A.4: DB 9-pin female connector* 

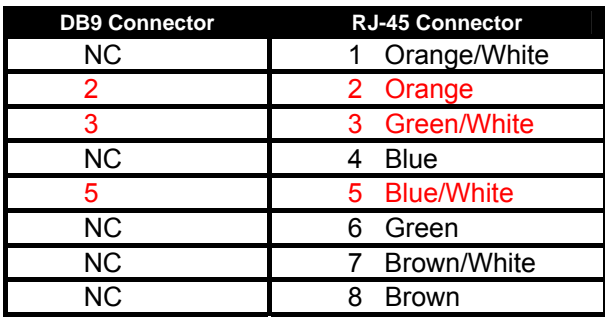

## APEND A **APPENDIX**

### **Compatible SFP Transceivers**

### **Appendix B Compatible SFP Transceivers**

The table below shows compatible SFP transceivers for EKI-2748FI.

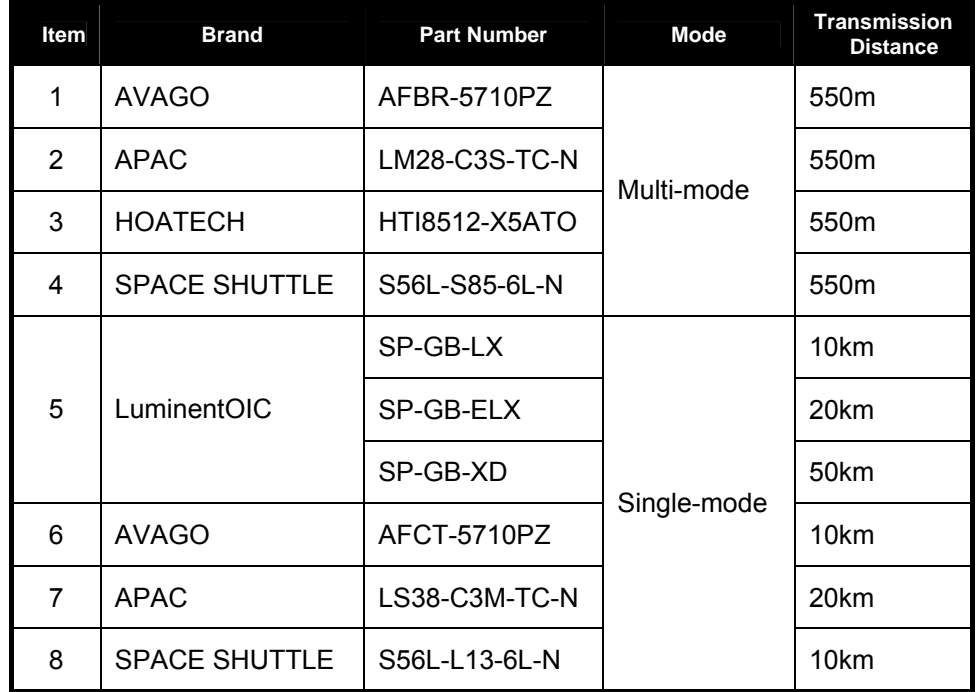